# **SolidWorks**

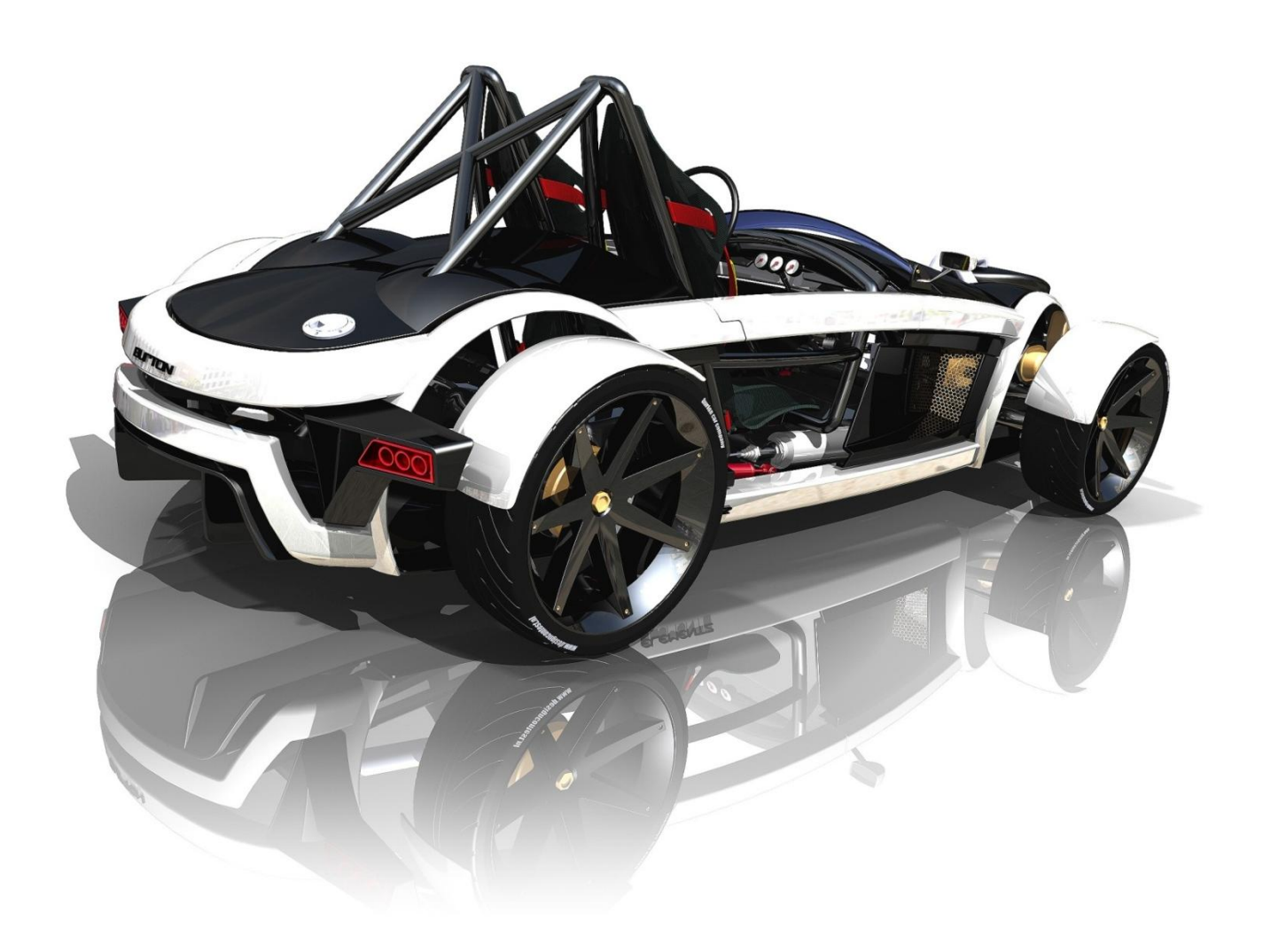

# **I. kötet**

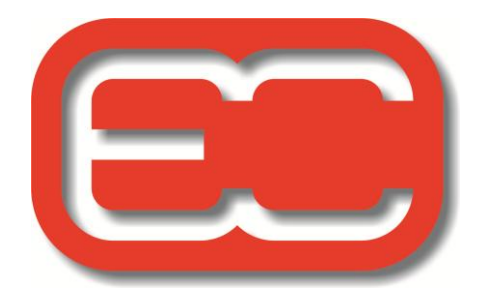

# **Tartalomjegyzék**

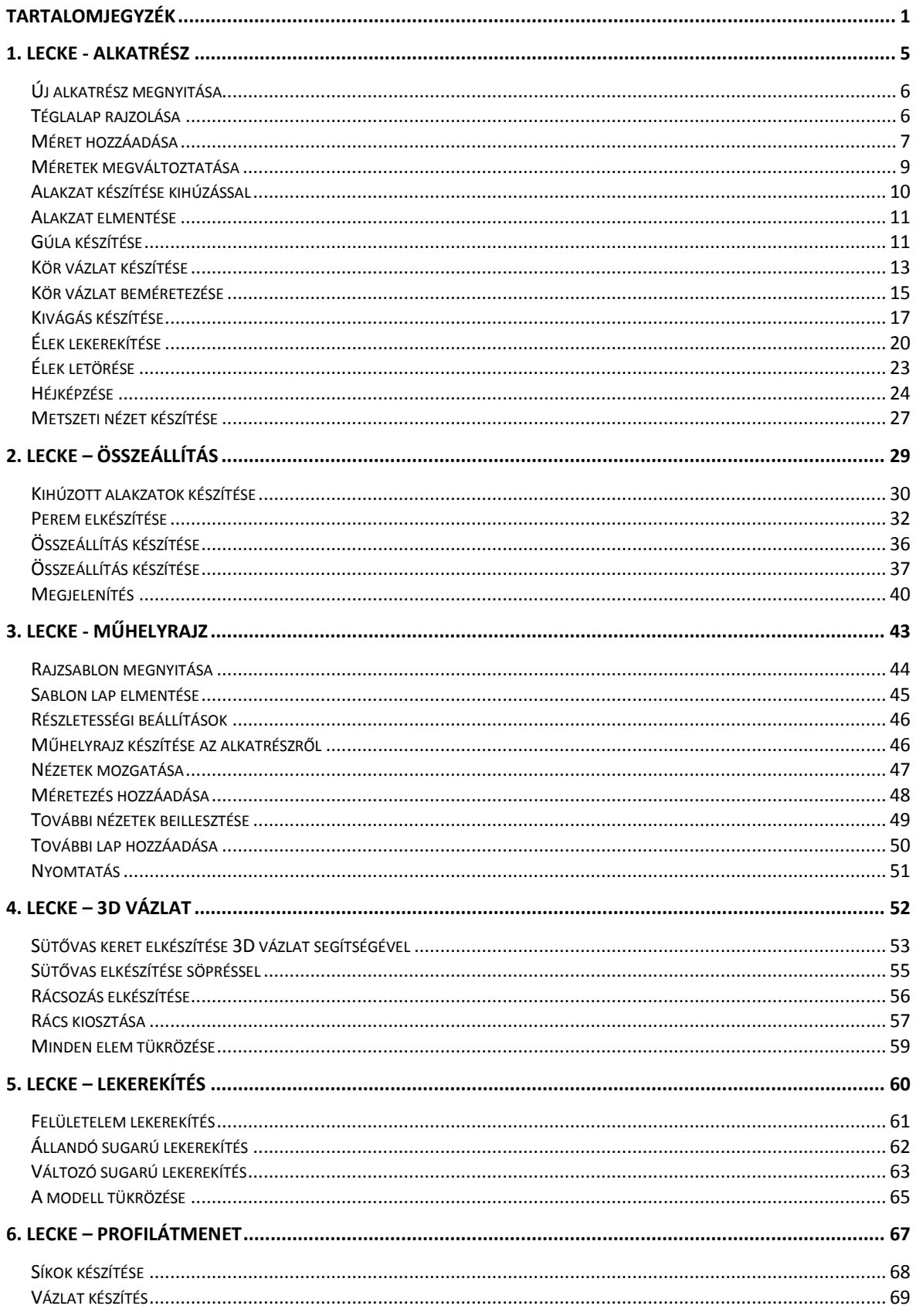

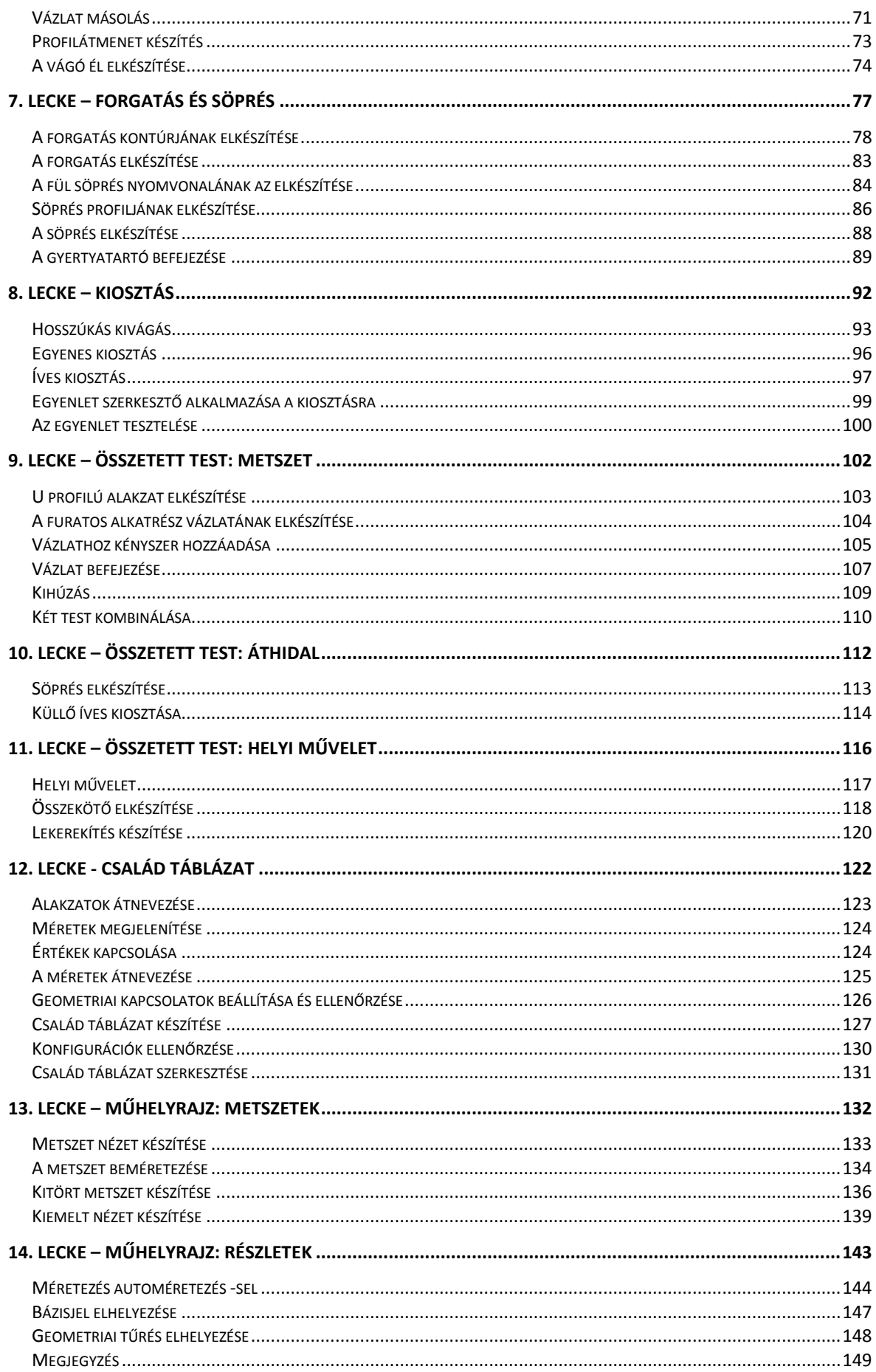

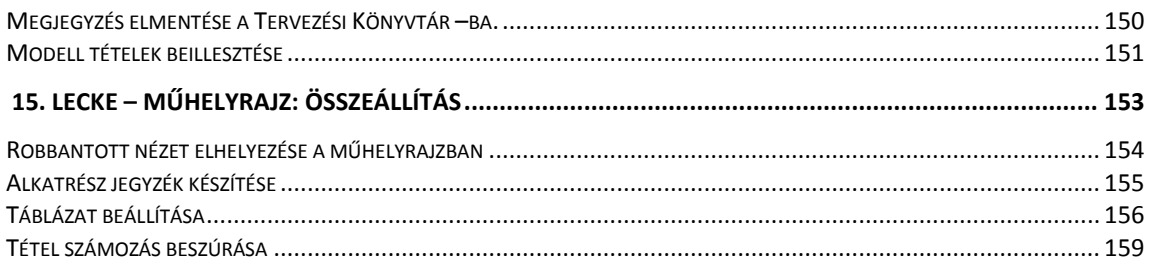

# **1. Lecke - Alkatrész**

Ez a lecke egy útmutató Önnek, hogyan készítse el az első SolidWorks modellt. Készítse el ezt az egyszerű alkatrészt:

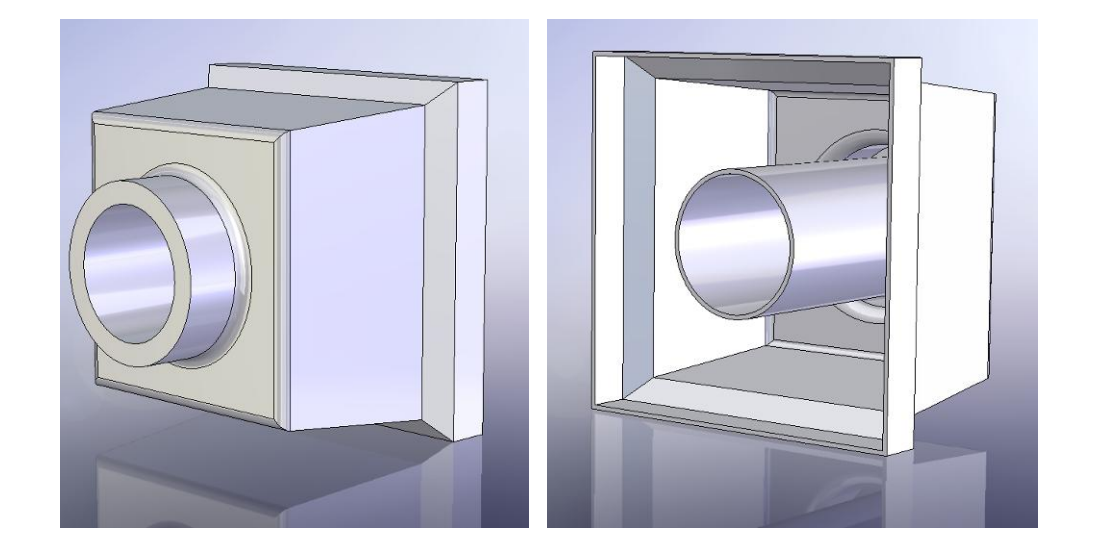

A lecke tartalmaz:

- Alapalakzat készítést
- Kihúzást
- Kivágást
- Módosítást (lekerekítést, letörést)
- Alkatrészről metszet készítést metsző sík segítségével.

#### *Új alkatrész megnyitása*

Kezdje a leckét egy új alkatrész létrehozásával

- 1. Kattintson **Új dokumentum létrehozása** ikonra, a *Szabvány* eszköztárban. Megjelenik az *Új SolidWorks Dokumentum* párbeszéd ablak.
- 2. Kattintson a **Modell -**re, utána pedig az **OK -**ra. Megjelenik egy új alkatrész ablak.

#### *Téglalap rajzolása*

Az első alakzat az alkatrészben egy kihúzott kocka téglalap vázlatból. Rajzolja meg a téglalapot.

1. Kattintson a **Kihúzott Bővítés/Alap** ikonra, az *Alakzatok* eszköztárban.

A **Első, Felső,** és a **Jobb Sík** -ok jelenek meg valamint a mutató  $\mathbb{R}^N$  -ra változik. Vegye észre, hogy ha a mutatót a síkon átmozgatja, akkor a sík széle felvillan.

2. Válassza ki az **Első Sík** -ot.

A képernyő úgy változik, hogy az **Első Sík** Ön felé néz. A *Parancskezelő* -ben a vázlat készítés elemei tűnek fel, és a **Első Sík** -ra készíthet vázlatot.

- 3. Kattintson a **Téglalap** ikonra, a *Vázlat* eszköztárban.
- 4. Mozgassa a mutatót az origó A mutató akkor van az origóban, ha $\overrightarrow{X}$ -ra változik.
- 5. Kattintson az origón, majd mozgassa el a mutatót és rajzolja meg a téglalapot. Ahogy mozgatja a mutatót, úgy változik a téglalap mérete.
- 6. Kattintson még egyszer és már kész is a téglalap.

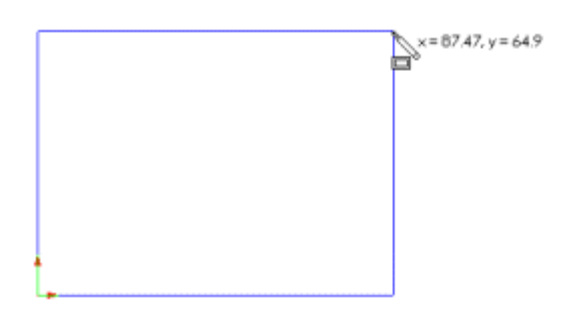

7. Kattintson a **Kiválasztás** ikonra, a *Szabvány* eszköztárban.

A téglalap két azon oldala fekete, amelyek az origóban kapcsolódnak egymáshoz. Ez azért van, mert az origóból indult a rajzolás és a két oldal csúcspontjához automatikusan hozzáadódott egy kényszer az origóban. (Ennek a csúcspontnak már nincs szabadsági foka)

A másik két oldal (három csúcspont) még kék színű. Ez azt jelzi, hogy ezek helyzete még nem meghatározott és ezért szabadon mozgathatóak.

8. Fogja meg valamelyik kék oldalt vagy csúcspontot és méretezze át a téglalapot.

#### *Méret hozzáadása*

Ebben a bekezdésben meghatározza a téglalap méretét méretezéssel és méretek beállításával. A SolidWorks programnak nem szükséges, hogy beméretezze a vázlatot, mielőtt alakzatot készítene. Azonban ennél a példánál, a méretekkel teljesen meghatározzuk a vázlatot.

- 1. Kattintson **Beállítások** ikonra, a *Szabvány* eszköztárban.
- 2. A *Rendszer Beállítások* ablakban kattintson az **Általános** bekezdésre.
- 3. Kapcsolja ki a *Bemeneti méret értékek* kapcsolót, majd kattintson az **OK -**ra. Eredményképpen méretezésnél automatikusan megjelenik a *Módosító* párbeszéd ablak, melyben az új méretet adhatja meg. Ellenben csak az aktuális méret érték jelenik meg, melyet utólag lehet módosítani.
- 4. Kattintson a **GyorsMéretezés** ikonra, a *Vázlat* eszköztárban.

 $\mathbb{R}$  -ra változik.

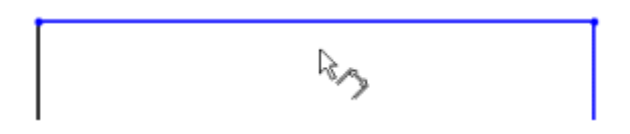

5. Kattintson a téglalap felső élére, majd kattintson ott, ahol a méretet kívánja elhelyezni, majd a *Módosítás* párbeszéd ablakba írjon be 80 –at.

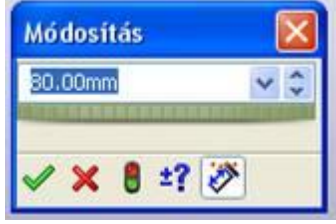

Majd zárja be a  $\triangledown$  -val.

A függőleges vonal kékről fekete színűvé változik. A méretezés által a téglalap felső élének a hossza meghatározottá válik. Megfoghatja és mozgathatja fel és le a felső

élt. (Először zárja be a *Méretezés* ablakot **Párbeszédablak Bezárása** ikonnal) A kék szín azt jelöli, hogy még nem teljesen meghatározott.

6. Használja újból a **GyorsMéretezés-t** , kattintson a téglalap jobb oldalára és helyezzen el rajta egy méretet. (Abban az esetben, ha a baloldal csúcspontja van az origóban, a felső él is feketévé változik. Az állapot sor jobb alsó sarkában jelzi, hogy a vázlatunk teljesen meghatározott. Teljesen Definiált

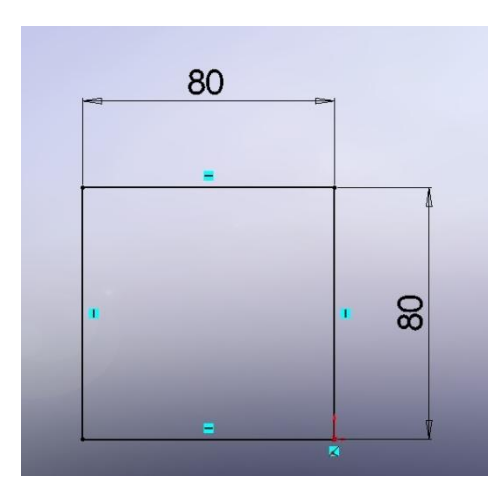

#### *Méretek megváltoztatása*

Ebben a bekezdésben módosítsa a méreteket.

- 1. Kattintson duplán az egyik méretre. Megjelenik a *Módosítás* párbeszéd ablak. Az aktuális méret felvillan.
- 2. Írjon be a mezőbe 160 mm-t, majd kattintson a  $\Box$  ikonra. A vázlat mérete az új méretre változik. A méret értéke 160 mm.
- 3. Kattintson a **Nagyít Összes** ikonra, a *Nézet* eszköztárban. A képernyőn a teljes téglalap megjelenik középre igazítva.
- 4. Kattintson duplán a másik méretre is és változtassa meg 160 mm–re.
- 5. Kattintson a **Nagyít Összes** ikonra újból.

#### *Alakzat készítése kihúzással*

Az első alakzatot bármilyen alkatrészben alap alakzatnak hívják. Készítse ezt az alakzatot kihúzással a téglalap vázlatból.

1. Kattintson a **Vázlatból Kilépés** ikonra, a *Vázlat* eszköztárban.

Megjelenik az *Alakzat Kezelő Tervezési Fá -*ban a **Kihúzás1** alakzat (baloldali ablak), nézet Triómetrikusra változik, és a kihúzás megjelenik grafikusan.

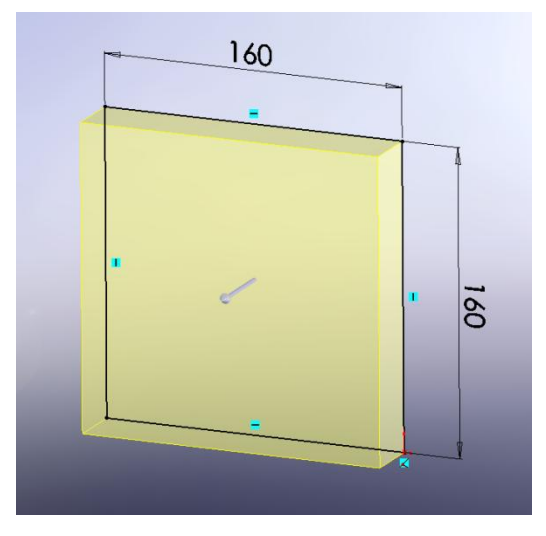

2. Az *Alakzat Kezelő* –ben az *Irány 1* ablakban: Válassza a *Távolságot* a *Vég Feltételek* mezőben.

Állítsa a *Mélység*-et <sup>vol</sup> 30-ra.

3. Kattintson az **OK** ikonra, ezzel elkészül a kihúzás. Az új alakzat **Kihúzás1** néven jön létre az *Alakzat Kezelő Tervezési fá -*ban. Ha szüksége van nagyításra a teljes modellen, akkor nyomja meg a **Shift+Z** billentyűt, illetve kicsinyítéshez a **Z** billentyűt.

4. Kattintson a plusz jelre a **Kihúzás1** alakzat előtt az *Alakzat Kezelő Tervezési Fá*ban.

#### *Alakzat elmentése*

Most mentse el az alkatrészt.

- 1. Kattintson a **Mentés** ikonra, a *Szabvány* eszköztárban. Megjelenik a *Mentés másként* párbeszéd ablak.
- 2. A *fájlnév* mezőbe írja be *Lecke1* és kattintson a **Mentés -**re. A kiterjesztés *.sldprt* hozzáadódik a fájlnévhez, és a fájl elmentésre kerül.

*A fájlnevekben a program nem tesz különbséget kis és nagy betűk között. Tehát a* LECKE1.sldprt*,* Lecke1.sldprt *és a* lecke1.sldprt *fájlnevek ugyan azt az alkatrészt azonosítsák.*

#### *Gúla készítése*

Készítsen alakzatot az alkatrészen (olyat, mint kihúzás vagy kivágás), készítsen vázlatot a modell felületére vagy síkjára és húzza ki a vázlatot.

*Több vázlat készíthető egy síkon vagy felületen, illetve több alakzat készíthető egy vagy több vázlatból.*

- 1. Kattintson a **Kihúzott Bővítés/Alap** ikonra, az *Alakzatok* eszköztárban.
- 2. Mozgassa a mutatót az alkatrész *Első Felület* -e felé.

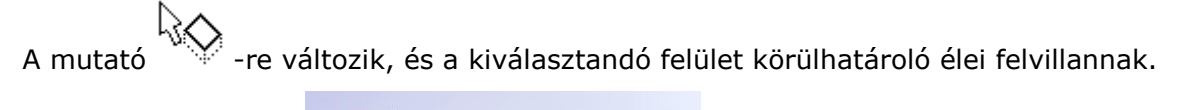

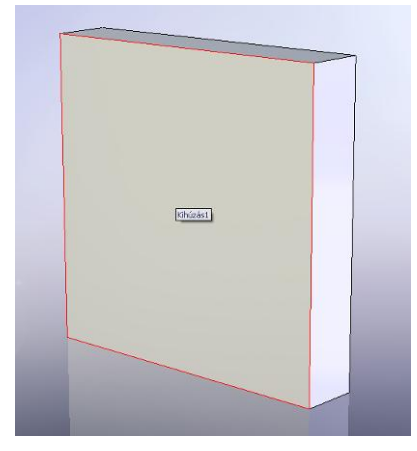

- 3. Válassza a *Első Felülete* -et az alkatrészen. A vázlat a *Első Felület* -en fog történni. A *Vázlat* eszköztár elemei megjelennek a *Parancs Kezelő* -ben.
- 4. Kattintson a *Első Felület*-re, hogy kiválasztottá váljon.

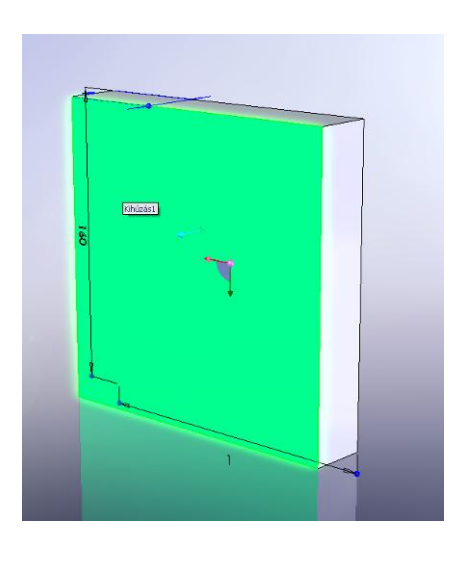

5. Kattintson a **Elem Ofszet** 7 ikonra.

A megjelenő *Ofszet Elemek* ablakban kapcsolja be a *Fordított* kapcsolót. Írja be az *Ofszet Távolság* mezőbe 10 mm–t.

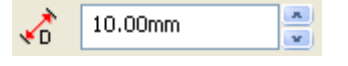

6. Kattintson az **OK** ikonnal.

- 7. Kattintson a **Vázlatból Kilépés** ikonra, a *Vázlat* eszköztárban.
- 8. A megjelenő *Alakzat Kezelő* ablakban a következőket állítsa be:

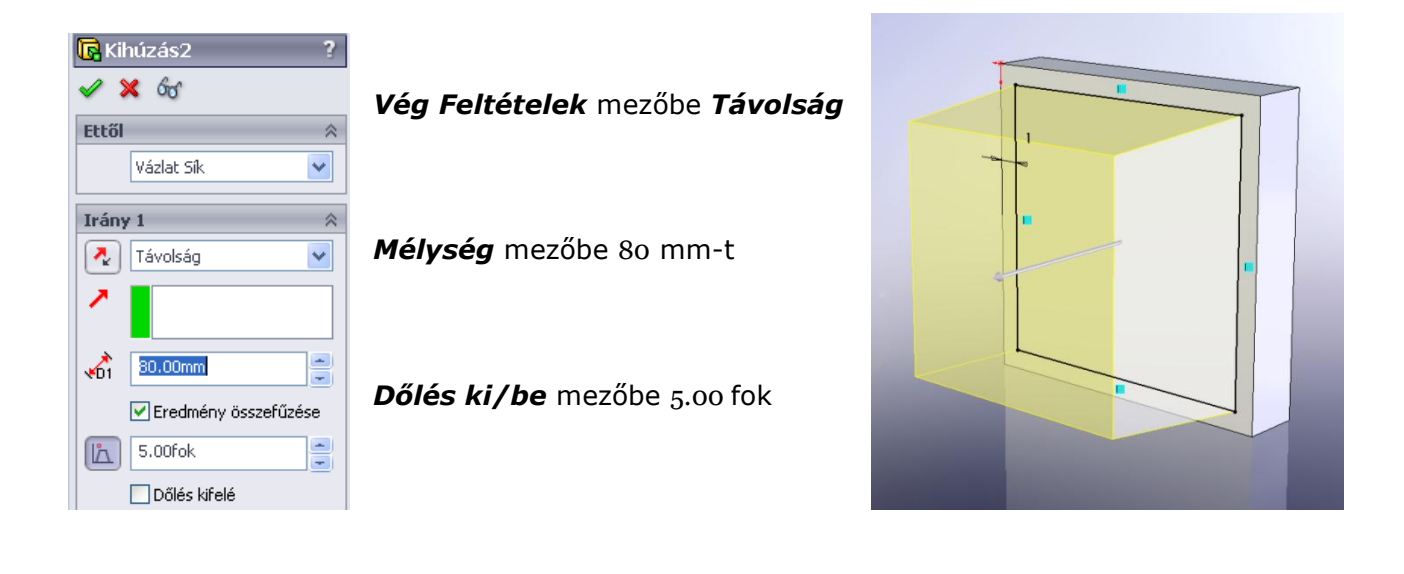

9. Kattintson az **OK** ikonra.

#### *Kör vázlat készítése*

Készítsen egy hengert a gúla tetejére, használjon középvonalalt a vázlat elkészítéséhez.

- 1. Kattintson a **Kihúzott Bővített/Alap** ikonra, az *Alakzatok* eszköztárban.
- 2. Mozgassa a mutatót az alkatrész *Első Felület* -e felé.

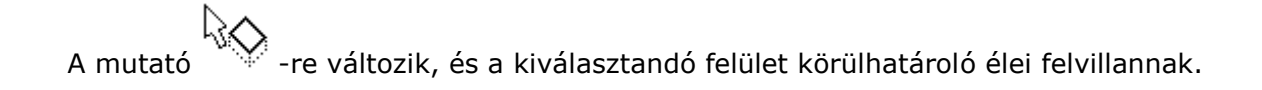

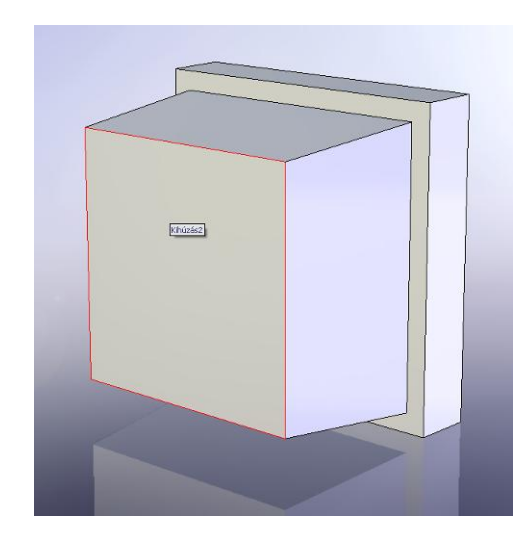

- 3. Válassza az *Első Felület* -et az alkatrészen. A vázlat az *Első Felület* -en fog készülni. A *Vázlat* eszköztár elemei megjelenek a *Parancs Kezelő* -ben.
- 4. Kattintson a **Kör** ikonra. A mutató  $\hat{\odot}$  -ra változik.
- 5. Kattintson a felületen, közel a középpontja felé, majd mozgassa a mutatót és rajzolja meg a kört. Kattintson ismét és ezzel kész is a kör.

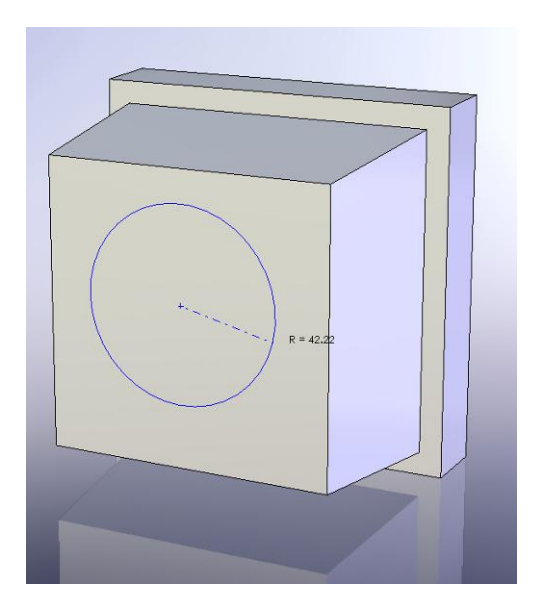

#### *Kör vázlat beméretezése*

Nem meghatározott a kör helyzete és mérete, a méretek hozzáadása szükséges.

- 1. Kattintson **GyorsMéretezés** ikonra, a *Vázlat* eszköztárban.
- 2. Válassza ki a kört és adjon hozzá egy méretet, legyen az átmérője 80 mm.

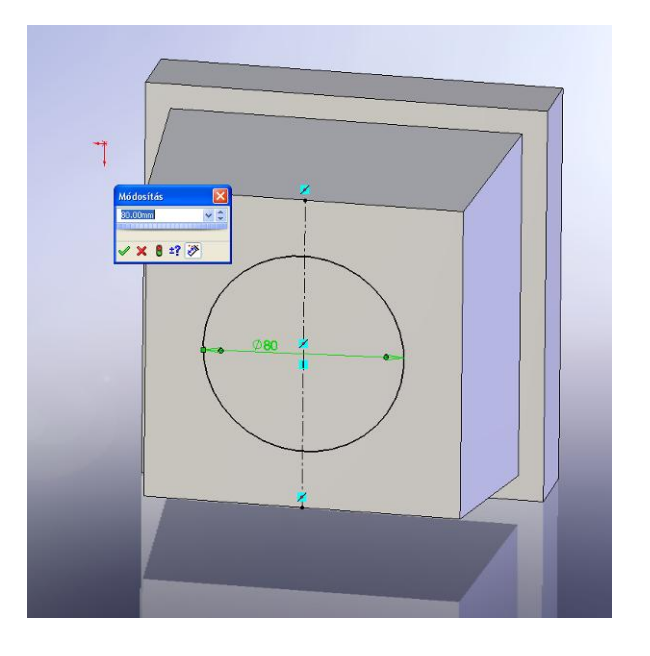

- 3. Kattintson a *Méretezés* ablakban a **Párbeszédablak Bezárása** ikonra.
- 4. Kattintson a **Vázlatból Kilépés** ikonra, a *Vázlat* eszköztárban. A kör átmérője ugyan meghatározott, de a helyzete még nem. Ebben az esetben vissza kell térni a vázlathoz, és rögzíteni kell a középpontját.
- 5. A megjelenő *Alakzat Kezelő* ablakban állítsa be a mélységet.

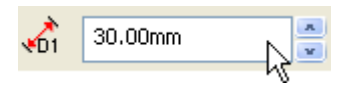

A *mélység* mezőbe írjon be 30 mm-t.

- 6. Kattintson a **Kihúzás3** –ra az *Alakzat Kezelő Tervezési Fá* -ban, majd a jobb egérgomb megnyomása után megjelenő ablakból válassza a **Vázlat Szerkesztés -**t.
- 7. Kattintson a **Középvonal** ikonra, a *Vázlat* eszköztárban.

A mutató **ender a változik.** 

8. Kattintson a gúla bal felső éleinek csúcspontjára.

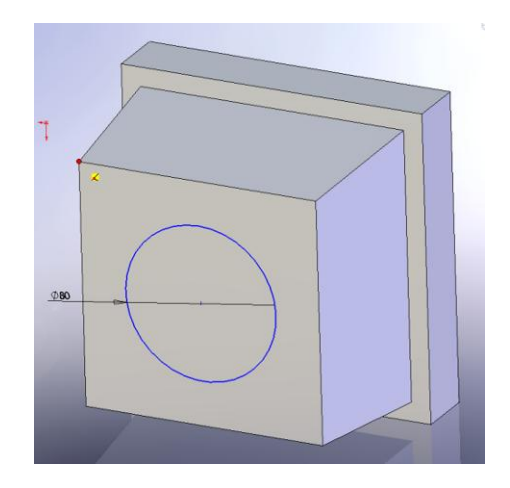

Húzza át a szemközti csúcspontig, majd kattintson egyet ott is.

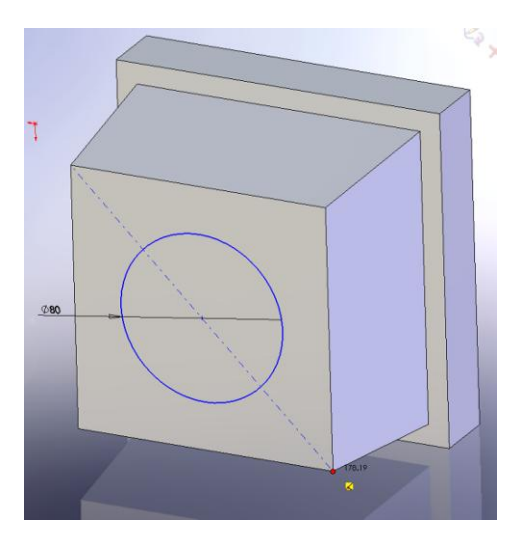

9. Nyomjon egy **ESC** billentyűt és lépjen ki a középvonal szerkesztésből.

10. Fogja meg és mozgassa a kör középpontját.

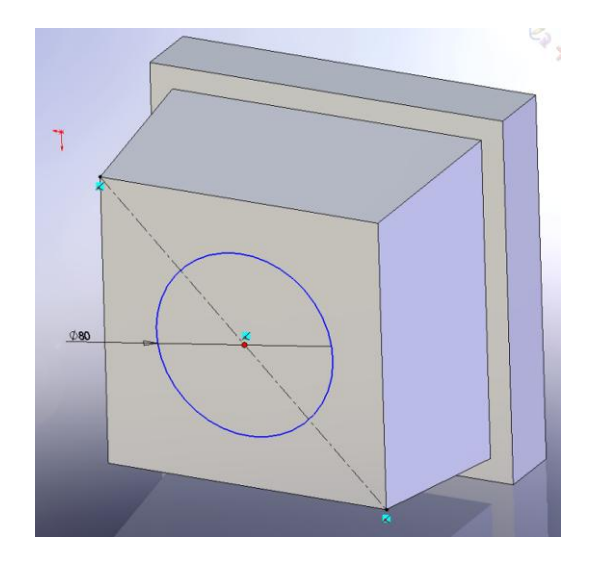

A középvonalon mozgatva a középvonal felezőpontjára ugrik. Majd zárja be a vázlatot.

11.Kattintson a **Vázlatból Kilépés** ikonra, a *Vázlat* eszköztárban.

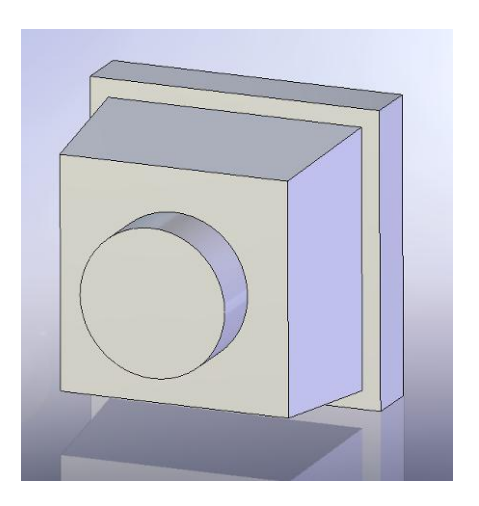

## *Kivágás készítése*

Készítsen egy koncentrikus kivágást. Rajzoljon egy vázlatot, méretezze be és adjon hozzá egy **Koncentrikus** kényszert. Végül vágja keresztül az alkatrészt.

Első lépés, vázlat és méret:

- 1. Kattintson a **Kihúzott vágás** ikonra, az *Alakzatok* eszköztárban.
- 2. Válassza ki az *Első Felület* -et a kihúzott hengeren.
- 3. Kattintson a **Merőleges Erre** ikonra, *Szabvány Nézet* eszköztárban. Az alkatrész úgy fordul, hogy a kiválasztott él Ön felé nézzen.
- 4. Készítse el a kört úgy, hogy a középpontja a kihúzott henger középpontja közelében

legyen. Majd kattintson **GyorsMéretezés** ikonra, a *Vázlat* eszköztárban, és az átmérő értékének adjon meg 60 mm-t. Végül zárja be a *Méretezés* ablakot a

## **Párbeszédablak Bezárása** ikonnal.

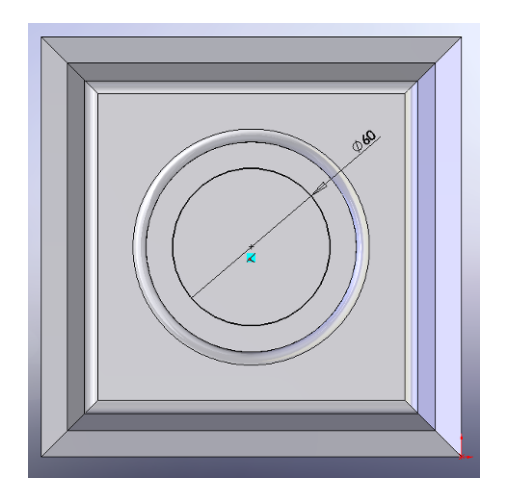

Következő lépés, Koncentrikus kényszer:

1. Kattintson a **Kényszer hozzáadása** ikonra, a *Vázlat* eszköztárban. Megjelenik a *Kapcsolat hozzáadása* ablak.

- 2. Válassza ki a kört (belső kör), és a henger élét (külső kör). A kiválasztott elemek megjelennek a *Kiválasztott Elemek* mezőben.
- 3. *Kapcsolatok Hozzáadása* mezőben kattintsunk a **Koncentrikus** ikonra. A *Létező Kapcsolatok* mezőben megjelenik a *Koncentrikus0* kapcsolat. A belső és külső kör ezzel koncentrikus kapcsolatba került egymással.
- 4. Kattintson az OK **V** -ra.

Utolsó lépés, kivágás:

- 1. Kattintson a **Vázlatból Kilépés** ikonra, a *Vázlat* eszköztárban. Megjelenik *Vág-Kihúz* ablak.
- 2. Forgassa úgy az alakzatot, hogy annak az alsó felületét is lássa.

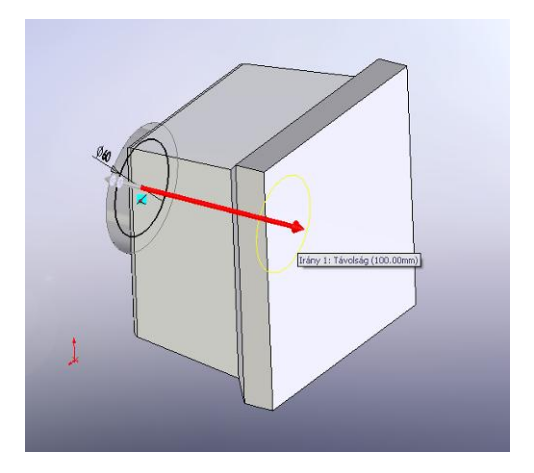

3. Kattintson duplán az alsó felületre.

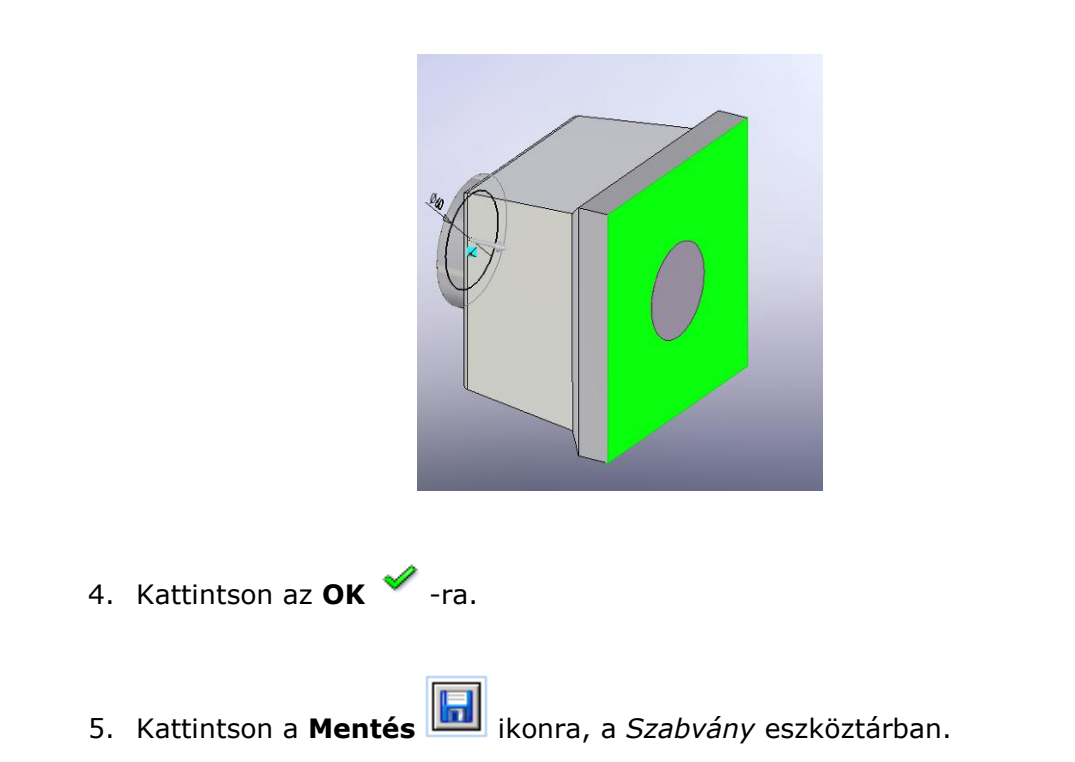

#### *Élek lekerekítése*

Ebben a bekezdésben az éleket fogja lekerekíteni a **Lekerekítés** alakzat segítségével. Mivel a lekerekítés értéke mindenhol állandó ezért, egy alakzaton belül ezt meg lehet oldani.

Először át kell állítania néhány beállítást, hogy könnyebben tudja elkészíteni a lekerekítést.

- 1. Kattintson **Beállítások** ikonra, a *Szabvány* eszköztárban.
- 2. A *Rendszer Beállítások* fül alatt válassza a *Megjelenítés/Kiválasztás-*t.
- 3. A *Takart élek megjelenítése* alatt válassza a *Szaggatott -*at. Ez a beállítás a takart éleket szaggatottan jelöli a **Takart Vonalak Láthatóak** nézetnél.

4. Kapcsolja be a *Dinamikus kiemelés* grafikus nézetből kapcsolót.

Dinamikus kiemelés a grafikus népetből

Ez a beállítás azt teszi lehetővé, hogy a mutató mellett feltűnik az éppen aktuális kiválasztás, ami lehet:

$$
\begin{array}{ccc}\n\downarrow & & \downarrow & \\
\hline\n\downarrow & & \downarrow & \\
\hline\n\end{array}
$$
\n5. Kattintson **Takart Vonalak Láthatóak**  $\boxed{1}$ ikonra a *Nézet* eszköztárban.

Következő lépés, lekerekítés:

1. Kattintson az alkatrész felső felületére.

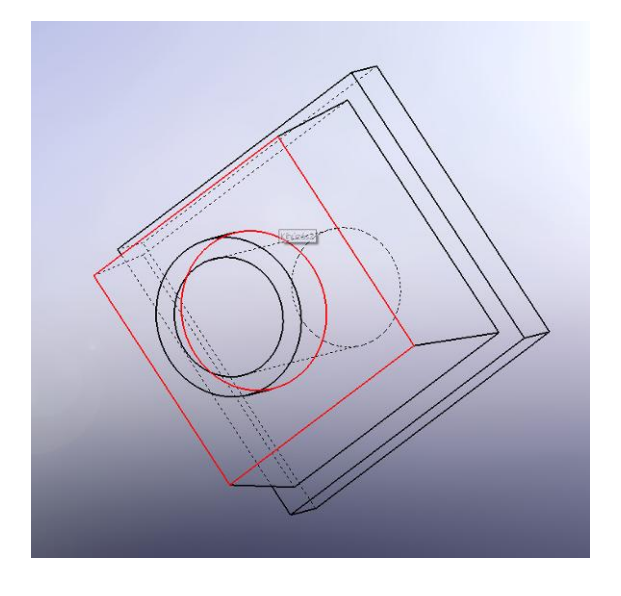

A mutató jelzi Önnek, hogy mi az éppen aktuális kiválasztási elem. Árnyalt nézetben az egész felület kijelölté válik, itt viszont jól láthatóak azok az élek, amelyek lekerekítésre kerülnek.

2. Kattintson a **Lekerekítés** ikonra az *Alakzatok* eszköztárban. Megjelenik a *Lekerekítés* ablak. *Alakzat Kezelő* ablakban a következőket kell beállítania:

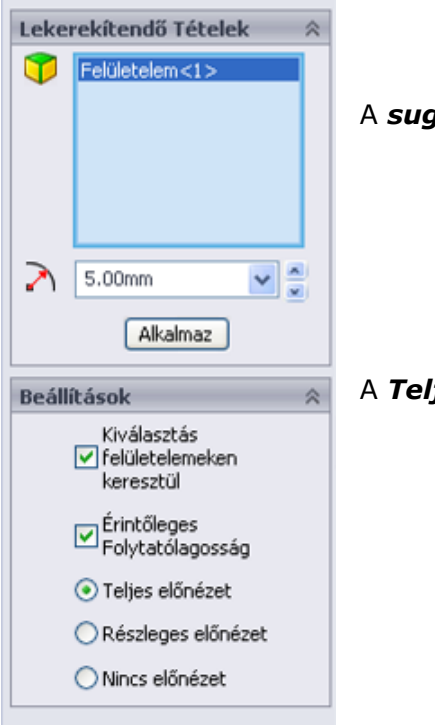

A *sugár* mezőbe írjon be 5 mm-t.

A *Teljes elölnézet -*et jelölje be.

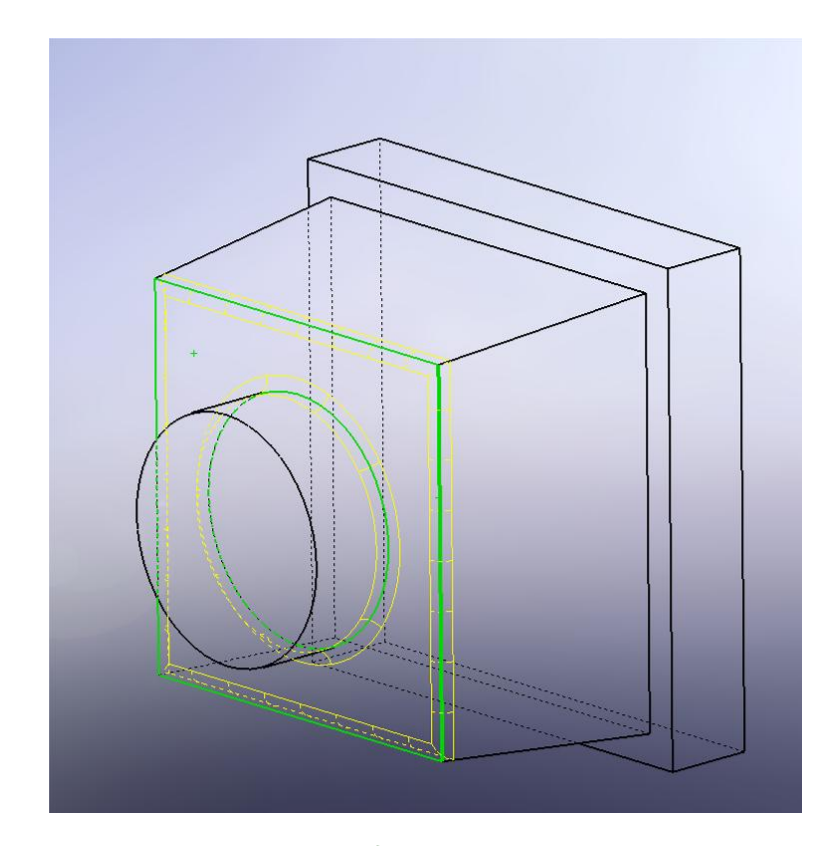

- 3. Kattintson az OK <sup>1</sup> -ra.
- 4. Kattintson az **Árnyalás Élekkel** ikonra.

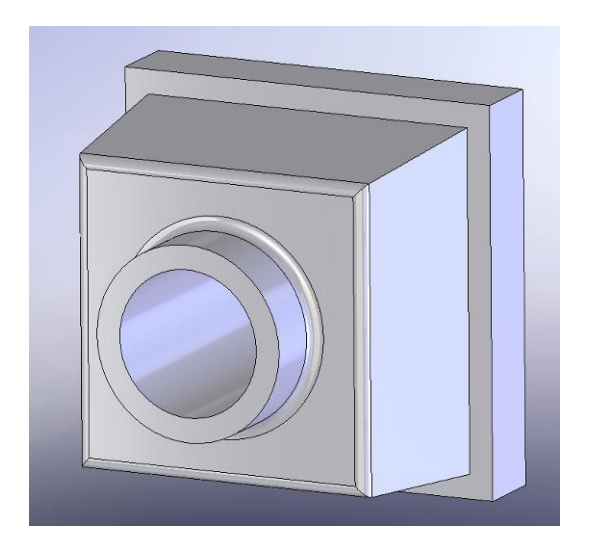

#### *Élek letörése*

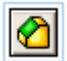

1. Kattintson a **Letörés** ikonra, az *Alakzatok* eszköztárban. Megjelenik az *Alakzat Kezelő* ablak.

2. Az *Alakzat Kezelő* -ben állítsa be a letörés nagyságát.

A *Távolság* mezőbe írjon be 10 mm-t.

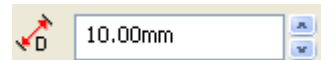

3. Jelölje ki az éleket.

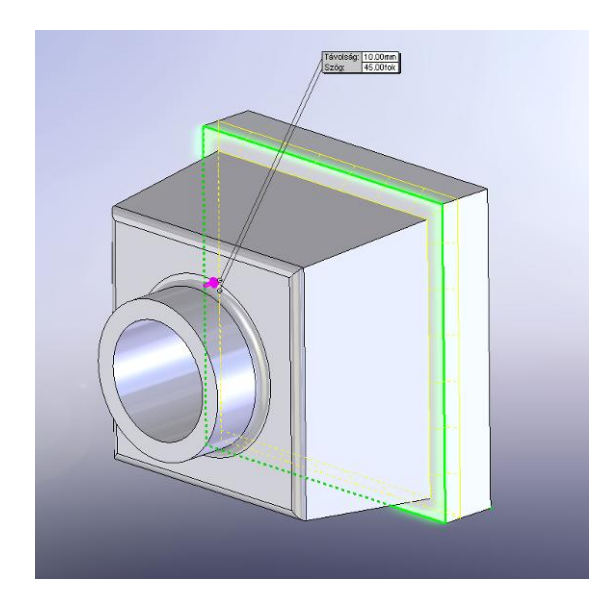

A kijelölt élek bekerülnek az *Alakzat Kezelő* lista ablakába. Ha nem megfelelő élre kattintott, akkor ebből a listából kiválasztva egy **DEL** gomb megnyomásával eltávolíthatja.

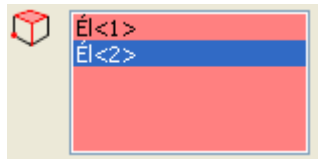

Másik módja, ha a nem kívánt élre még egyszer rákattint, ekkor az él kiválasztása megszűnik.

Forgassa körbe az alkatrészt, és mind a négy élt jelölje ki. A forgatáshoz

használhatja a *Nézet* eszköztár **Nézet Forgatása** parancsot, illetve az egér görgőjét nyomva tartva, az egeret.

4. Kattintson az **OK** -ra.

#### *Héjképzése*

Ebben a bekezdésben a végső alakzatot készítse el. A héj eltávolítja az anyagot a test belsejéből, így vékonyfalú alakzat jön létre.

- 1. Kattintson a **Hátul** ikonra, a *Szabvány Nézet* eszköztárban.
- 2. Kattintson a **Héj** ikonra, az *Alakzat* eszköztárban. Megjelenik az *Alakzat Kezelő* ablak.
- 3. Válassza a hátsó felületet az alkatrészen.

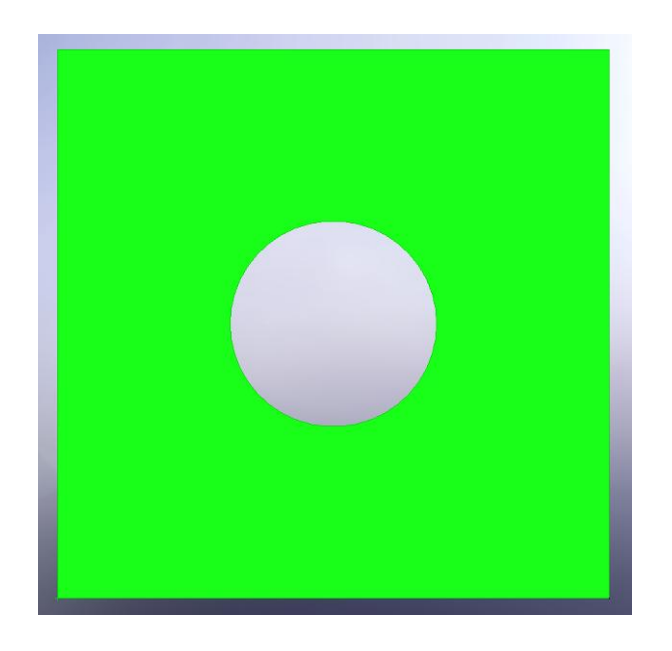

Az *Alakzat Kezelő* ablakban a következőket állítsa be:

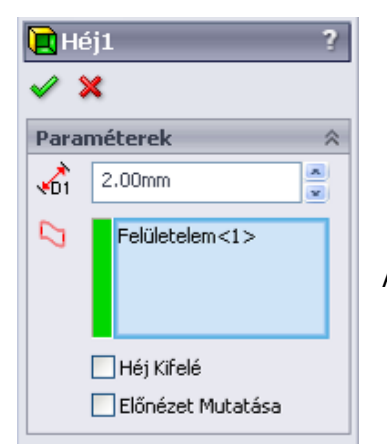

*Vastagság* mezőbe írjon be 2 mm-t.

Az *Előnézet mutatása* kapcsolót, kapcsolja be.

Az alkatrészt elforgatva jól láthatja, hogyan képezi a vékony alakzatot a program.

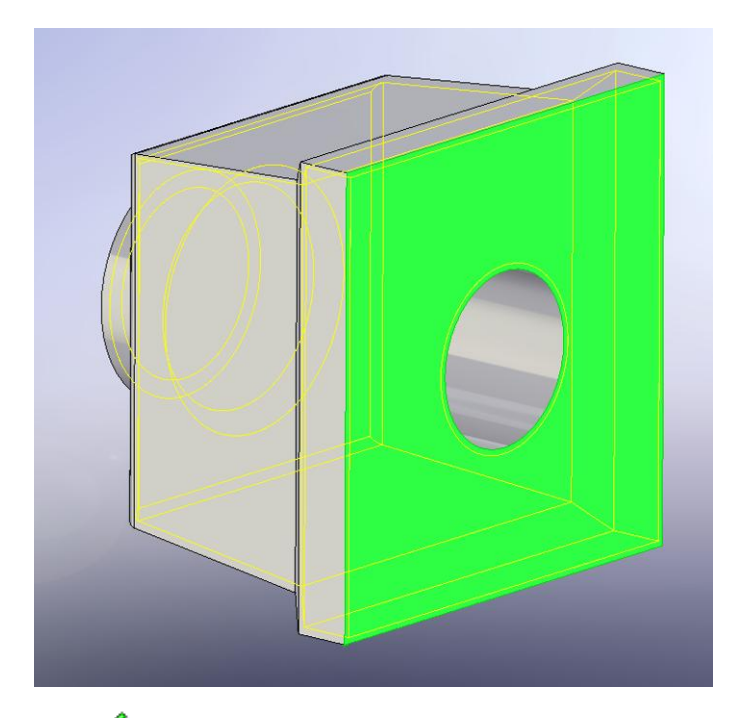

4. Kattintson az **OK** -ra.

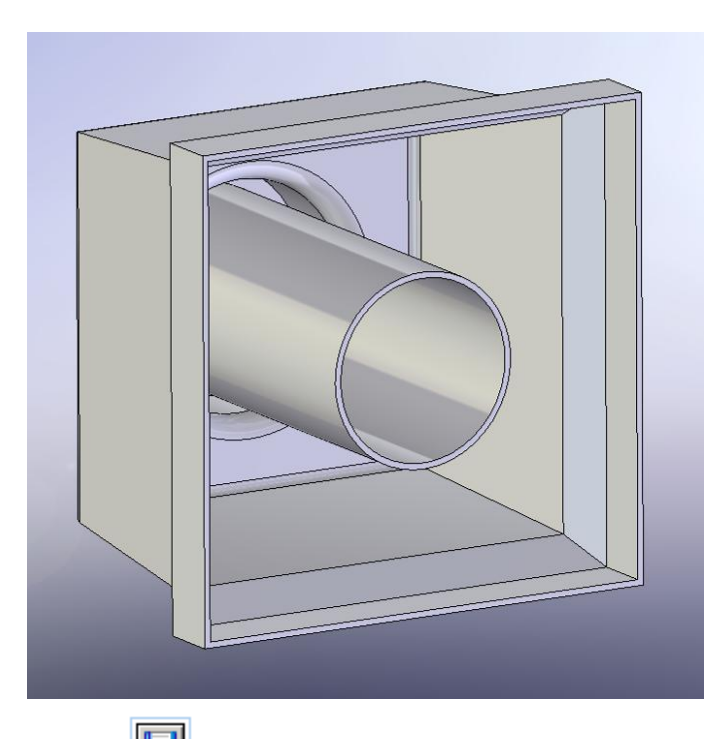

5. Kattintson a **Mentés** ikonra, a *Szabvány* eszköztárban.

#### *Metszeti nézet készítése*

Ön bármikor használhatja a metszeti nézetet. A metszeti nézet elkészítéséhez felhasználhat felületet, vagy egy tetszőlegesen felvett síkot. Ebben a példában a **Jobb Sík** *-*ot használja a metszeti nézet elkészítéséhez.

1. Kattintson a **Dimetrikus** ikonra, a *Szabvány Nézet* eszköztárban.

2. Kattintson a Metszeti **Nézet** ikonra, a *Nézet* eszköztárban. Megjelenik az *Alakzat Kezelő* ablak.

Az *Alakzat Kezelő* ablakban a következőket állítsa be:

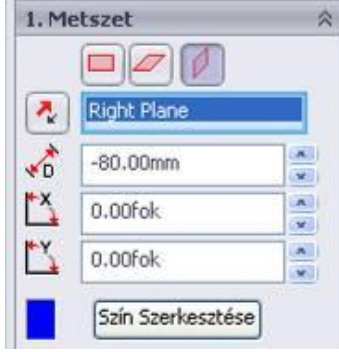

Válassza **Jobb Sík** -ot.

Az *Ofszet Távolság* mezőbe írjon be 80 -at.

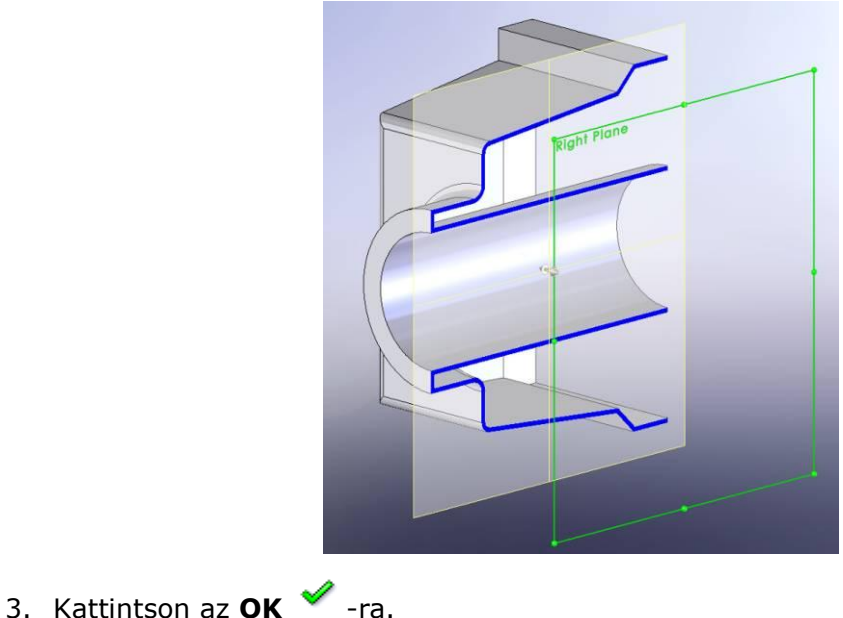

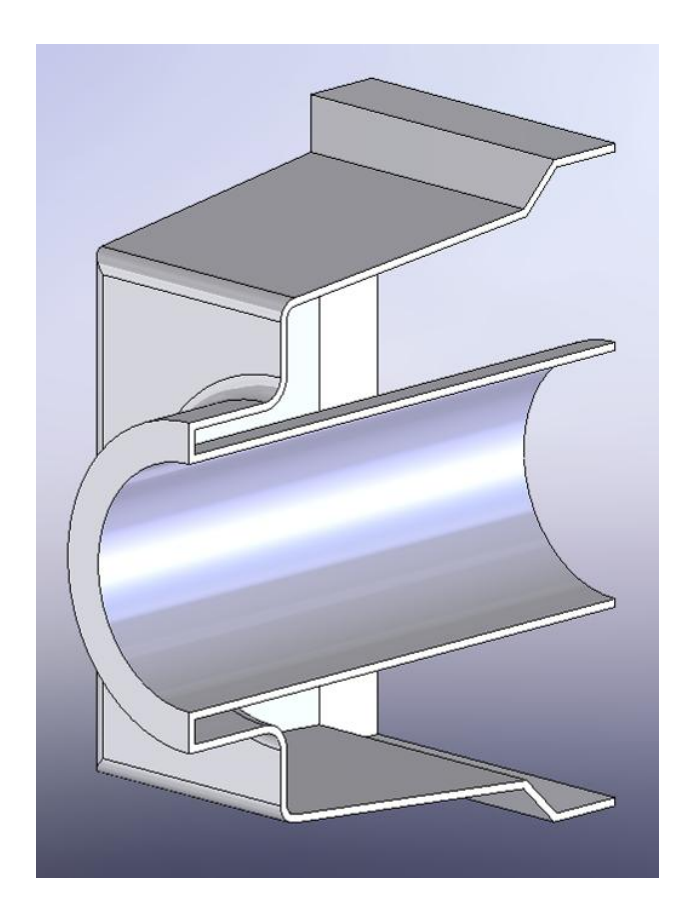

Elkészült a metszeti nézet. Ezzel az első lecke végéhez ért.

# **2. Lecke – Összeállítás**

Ez a lecke az összeállítás készítésével foglalkozik. Az összeállítás kettő vagy több alkatrész összekapcsolódása egy SolidWorks fájlban. Ön beállíthatja az alkatrészek helyzetét, használhat kapcsokat, hogy kényszer kapcsolatokat hozzon létre az alkatrészek között.

Készítse el ezt az egyszerű összeállítást, használja fel az első leckében készített alkatrészt:

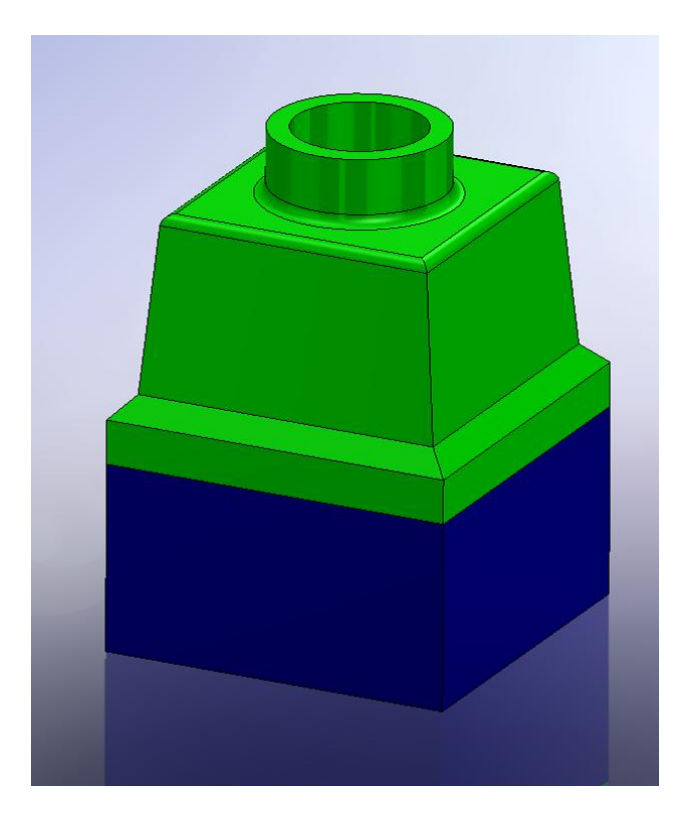

A lecke tartalmazza:

- Új alkatrész készítése
- Alkatrész összeállításban elhelyezése
- Mozgatás, forgatás, és kapcsolatok beállítása az alkatrészek között

#### *Kihúzott alakzatok készítése*

Fel kell használnia az előző leckéből tanultakat. El kell készíteni egy új alkatrészt, amit az összeállításban fel fog használni.

Első lépés, téglatest:

- 1. Kattintson az **Új dokumentum létrehozása** ikonra, a *Szabvány* eszköztárban, és válassza a **Modell** -t.
- 2. Kattintson a **Kihúzott Bővítés/Alap** ikonra, az *Alakzatok* eszköztárban, és válassza az **Első Sík** –ot.

A Vázlatrajzot az Első Sík -on fogja elkészíteni.

- 3. Rajzoljon egy téglalapot.
- 4. Kattintson a **GyorsMéretezés** ikonra, a *Vázlat* eszköztárban, és méretezze be a téglalapot 160 mm x 160 mm –re.
- 5. Kattintson a **Vázlatból Kilépés** ikonra, a *Vázlat* eszköztárban. Megjelenik az Alakzat Kezelő ablak.

Az Alakzat Kezelő ablakban a következőket állítsa be:

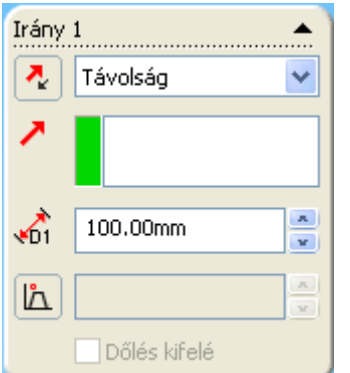

*Vég Feltételek* mezőbe a *Távolság* -ot.

*Mélység* mezőben 100 mm-t.

6. Kattintson az **OK** ikonra, ezzel elkészül a kihúzás.

Második lépés, héj:

1. Kattintson a **Héj** ikonra, az *Alakzatok* eszköztárban. Megjelenik az *Alakzat Kezelő* ablak.

2. Kattintson a modell **Első Felület** -re.

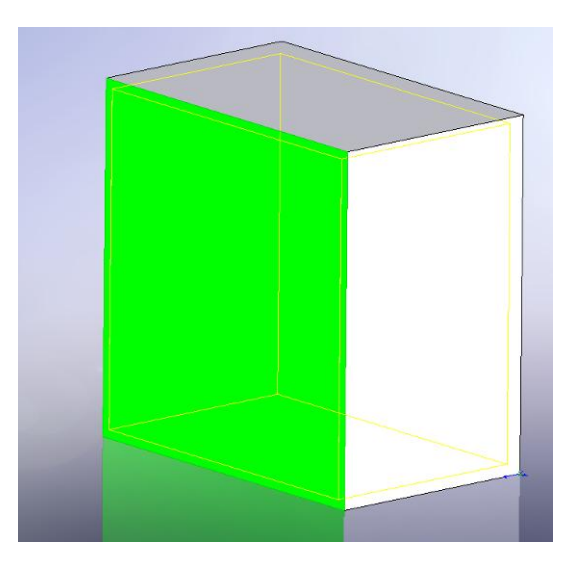

Az *Alakzat Kezelő* ablakban a következőket állítsa be:

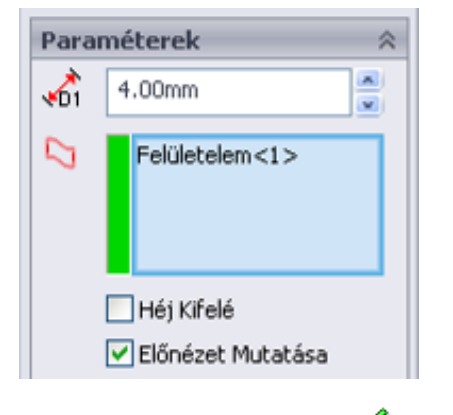

*Vastagság* mezőbe írjon be 4 mm-t.

*Előnézet mutatása* kapcsolót, kapcsolja be.

3. Kattintson az OK  $\blacktriangledown$  ikonra.

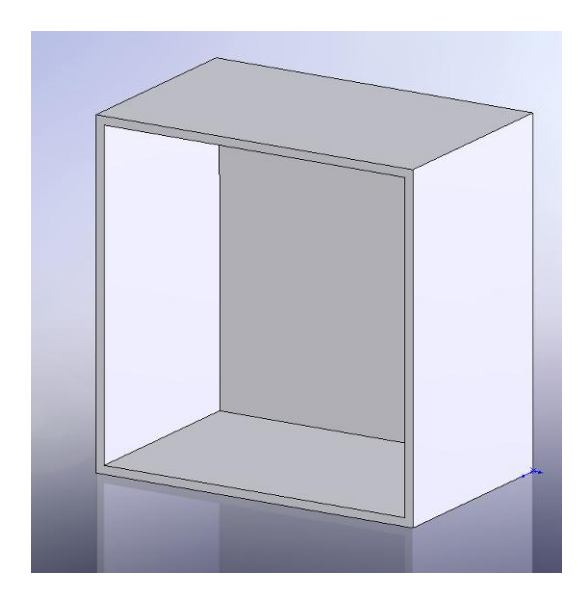

4. Kattintson a **Mentés** ikonra, a *Szabvány* eszköztárban, és mentse el *Lecke2* néven.

#### *Perem elkészítése*

Ebben a bekezdésben elkészíti a modell peremét, ezzel a peremmel fog kapcsolódni a másik alkatrészhez. Használni fogja az **Elemek Konvertálása** és az **Elem Ofszet** eszközöket. Végül pedig ki fogja vágni a testből a felesleges anyagot.

- 1. Kattintson a **Nagyítás Területre** ikonra, a *Nézet* eszköztárban. Jelölje ki a nagyítani kívánt területet, ha végzett lépjen ki a nagyításból egy **ESC** billentyűvel, vagy kattintson ismét a **Nagyítás Területre** ikonra.
- 2. Kattintson az **Első Felület** -re a falvastagságon.

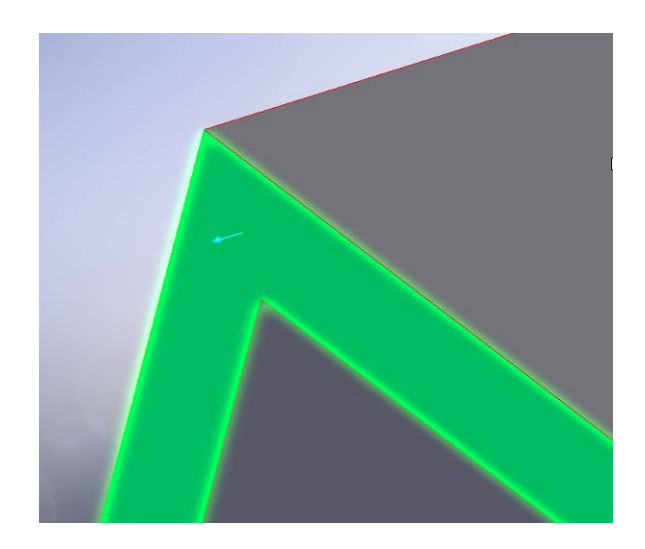

A kiválasztott felület felvillan.

- 3. Kattintson a **Kihúzott vágás** ikonra, az *Alakzatok* eszköztárban. Egy új vázlat jön létre ezen a felületen.
- 4. Kattintson az **Elemek Konvertálása** ikonra. A külső él körvonala átkerül (átmásolódik) a vázlatunkba.

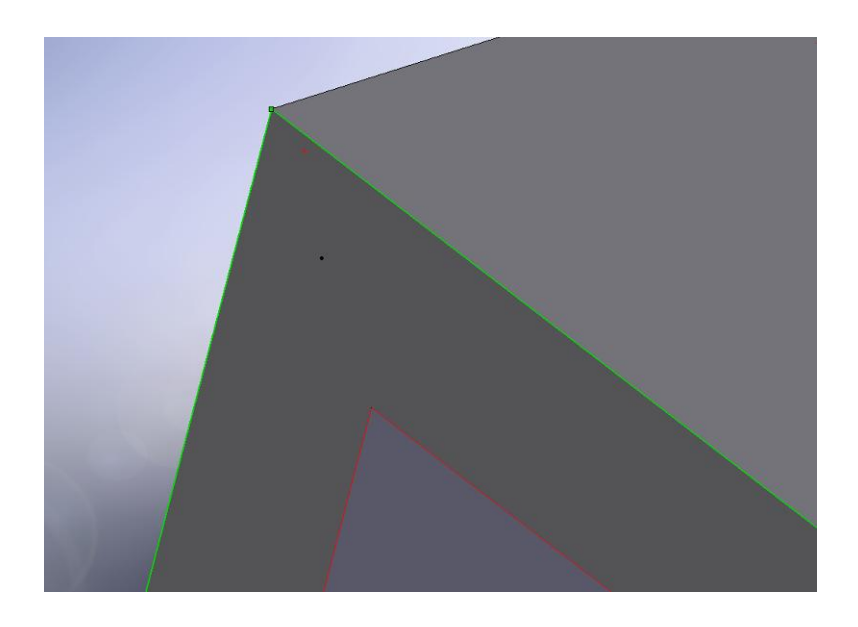

A fekete vonal már a vázlathoz tartozik, de mivel a modellről kerül át a vázlatba, ezért meghatározott a helyzete és kapcsolatai.

- 5. Kattintson újból ezen a felületen.
- 6. Kattintson az **Elem Ofszet** ikonra, a *Vázlat* eszköztárban. Megjelenik az *Alakzat Kezelő* ablak.

Az *Alakzat Kezelő* ablakban a következőket állítsa be:

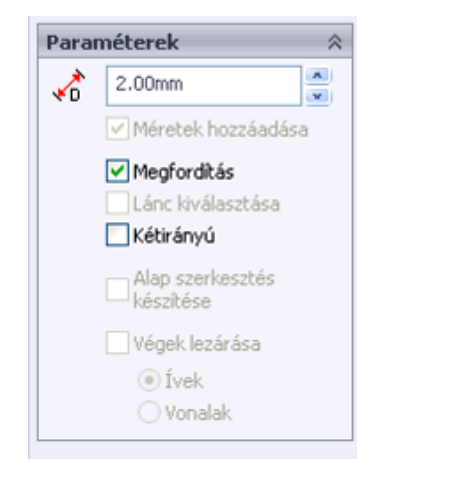

*Ofszet Távolság* mezőbe írjon be 2 mm-t.

*Fordított* kapcsolót kapcsolja be.

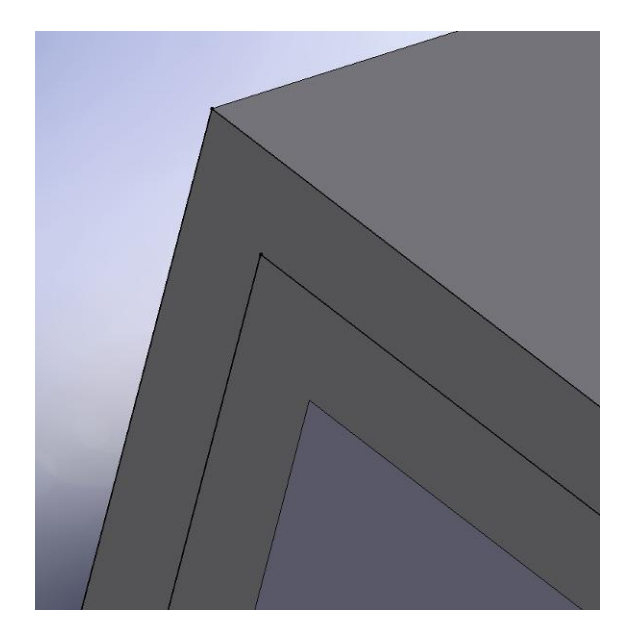

A sárga vonal ez esetben az ofszet vonalat jelképezi. A fordított kapcsoló az ofszet elhelyezkedésének irányát befolyásolja az alapvonaltól.

- 7. Kattintson az **OK** ikonra.
- 8. Kattintson a **Vázlatból Kilépés** ikonra, a *Vázlat* eszköztárban. Megjelenik az *Alakzat Kezelő* ablak.

Az *Alakzat Kezelő* -ben a következőket állítsa be:

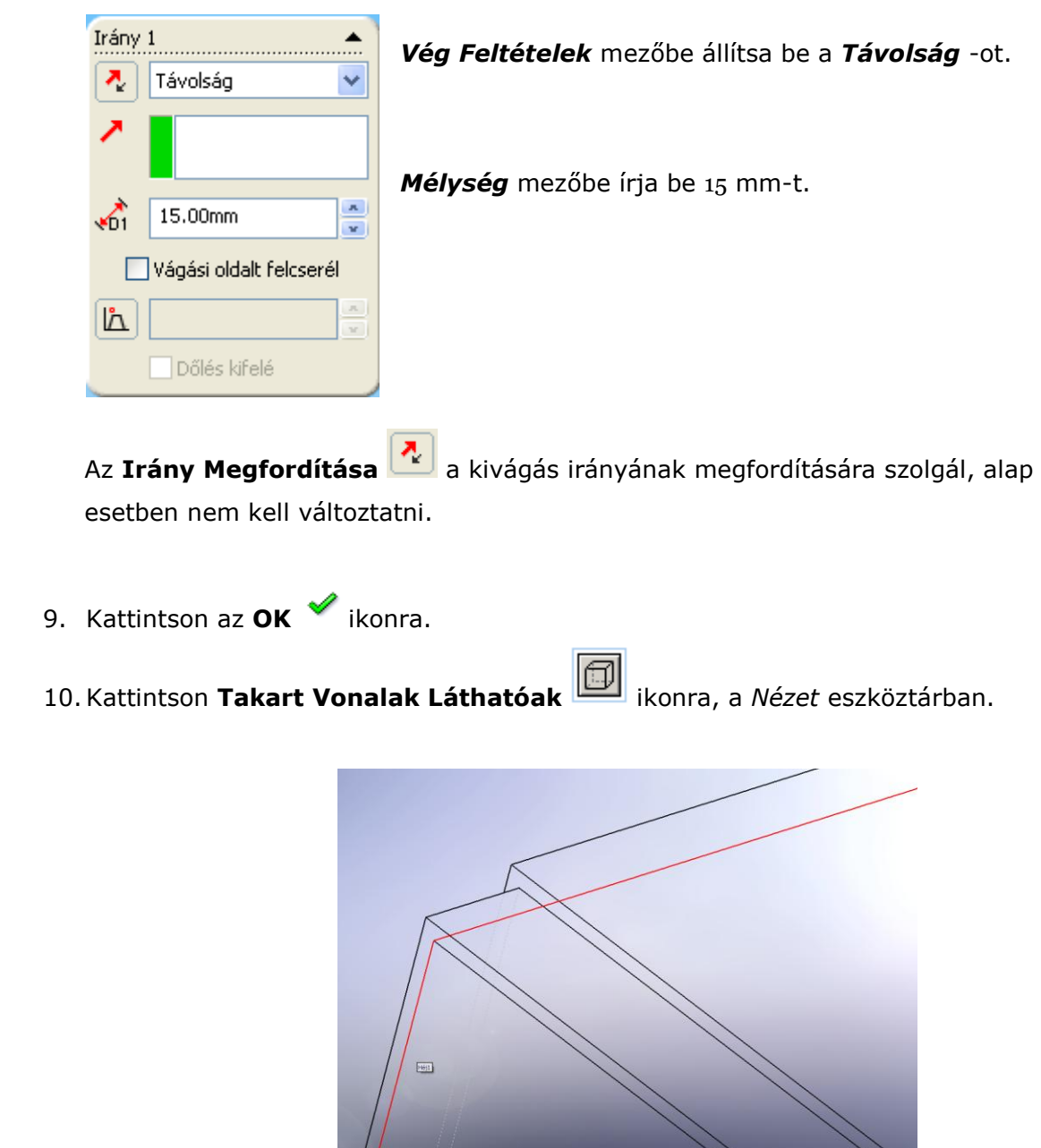

11.Kattintson a **Mentés** ikonra, a *Szabvány* eszköztárban.

 $\mathcal{U}$ 

#### *Összeállítás készítése*

Készítse el a két alkatrészből az összeállítást.

- 1. Kattintson az **Új dokumentum létrehozása** ikonra, a *Szabvány* eszköztárban, és válassza az **Összeállítást** -t. Megjelenik az *Alkatrész Beillesztése* ablak.
- 2. Válassza ki a **Modell/Összeállítás Beillesztésé** -ből a *Lecke1* nevű alkatrészt. Ha a listaablakban nincs benne a *Lecke1* nevű alkatrész, akkor a **Tallóz** gomb segítségével töltheti be.

A képmezőben megjelenik a *Lecke1* alkatrész, és a mutató  $\mathbb{Q}^{\otimes}$  -ra változik.

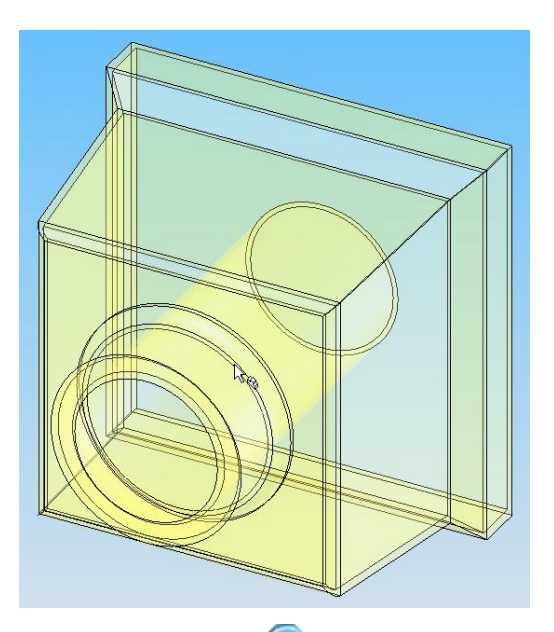

3. Kattintson a **Láthatóság Megtartása** ikonra, az *Alakzat Kezelő* -ben, így több alkatrészt is be tud illeszteni anélkül, hogy újra meg kellene nyitnia a *Modell/Összeállítás Beillesztése* ablakot. Azonban, ha már a képmezőbe helyezte az alkatrészt és kattintott, (ezzel elhelyezve az alkatrészt) akkor az új alkatrész

beillesztéséhez kattintson az **Alkatrész Beszúrása** ikonra.

- 4. Ha még nem helyezte el a képmezőben a *Lecke1* alkatrészt, akkor tetszőleges helyen kattintson egyet.
- 5. Illessze be a *Lecke2* alkatrészt is a képmezőbe.
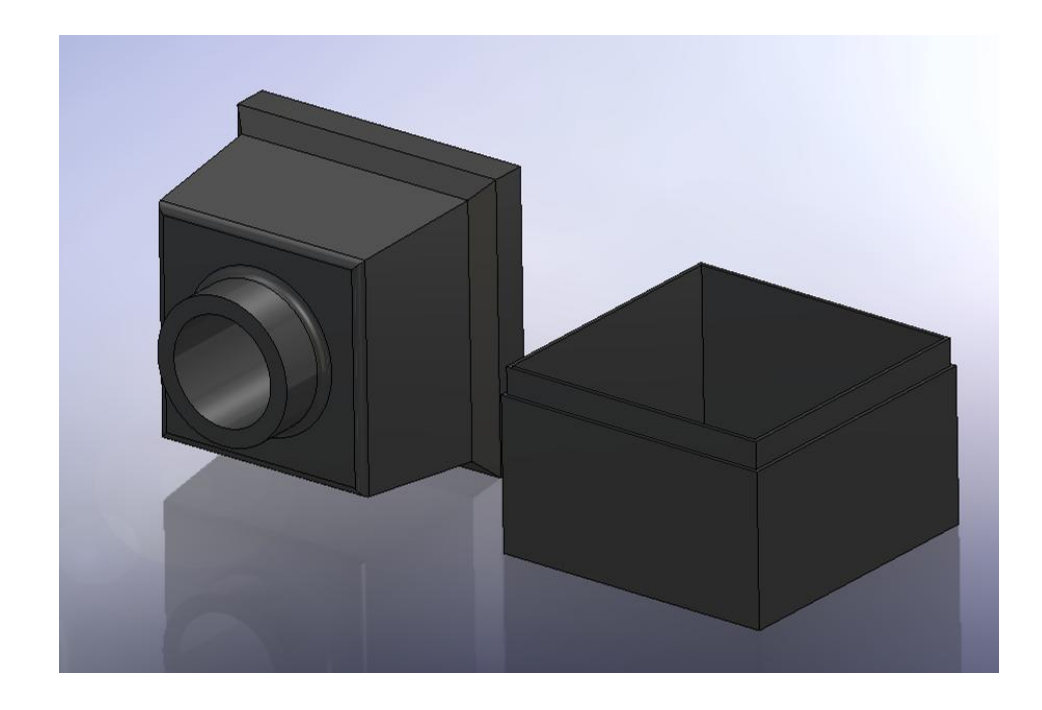

- 6. Ha az *Alkatrész Beszúrása* ablak még aktív, akkor zárja be az **OK** ikonnal.
- 7. Kattintson a **Mentés** ikonra, a *Szabvány* eszköztárban, és mentse el Összeállítás néven. A fájl kiterjesztés *(.sldasm*) automatikusan hozzáadódik.

## *Összeállítás készítése*

Ebben a bekezdésben, Beállíthatja azokat a kapcsolatokat, melyek meghatározzák az alkatrészek egymáshoz kapcsolódását.

- 1. Kattintson a **Takart Vonalak Rejtve** ikonra, a *Nézet* eszköztárban. Segítség lehet, ha az **Árnyalt Élekkel** nézetből átkapcsol **Takart Vonalak Rejtve** nézetbe.
- 2. Kattintson a **Kényszer** ikonra, az *Összeállítás* eszköztárban. Megjelenik az *Alakzat Kezelő* ablak.
- 3. A képmezőben válassza ki a két megfelelő élt.

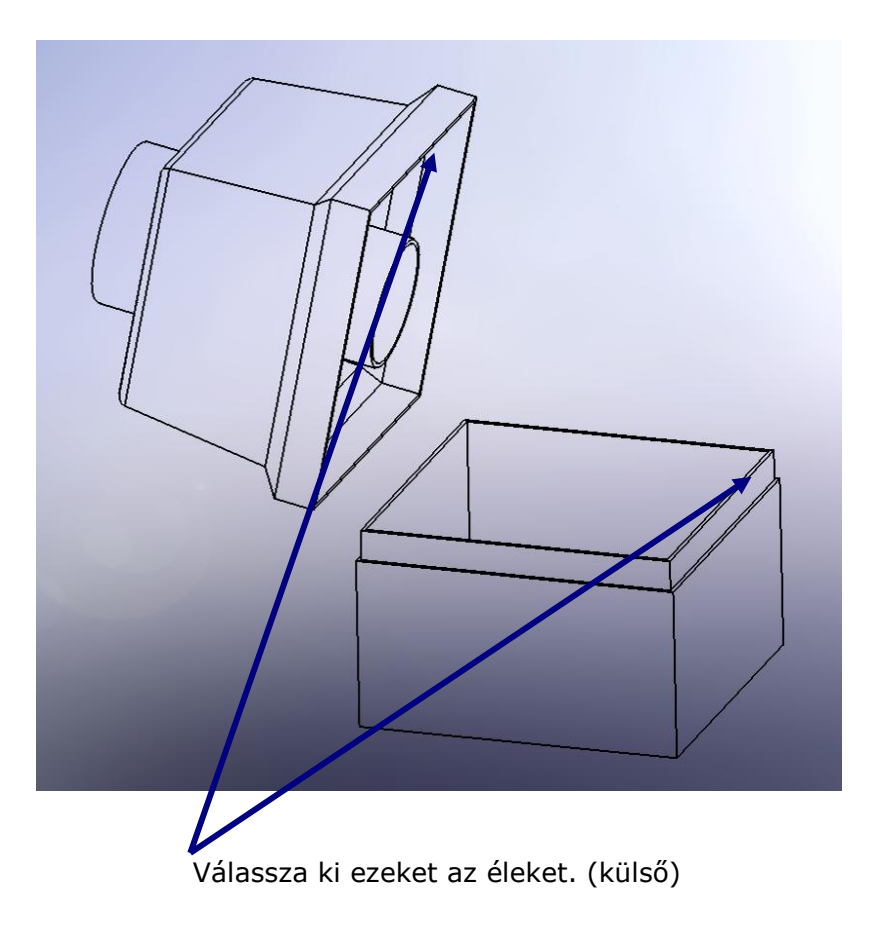

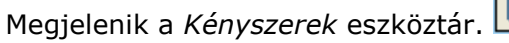

Megjelenik a *Kényszerek* eszköztár.

Megjelennek a *Kényszerek Kiválasztása* listaablakban a kiválasztott élek. (Ha egy él nem megfelelő, akkor egy **DEL** gombbal eltávolítható) A megjelenő *Kényszerek* eszköztárból válassz ki:

- Kattintson az **Egybeeső** kényszerre. (A program automatikusan ezt ismerte fel)
- Kattintson a **Kényszer Hozzáad/Befejez** ikonra.

Megjelenik a beállított kényszer a *Kényszerek* listamezőben.

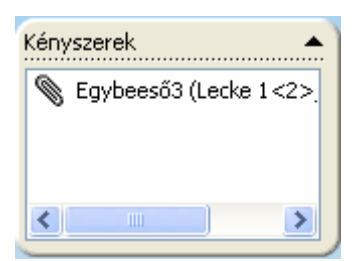

A két alkatrész kapcsolata még nem teljesen meghatározott. Még van szabadsági Foka a *Lecke2* alkatrésznek. Szabadon tudja mozgatni és forgatni. Ellenőrizze le.

4. Válassza ki az összetartozó felület párokat.

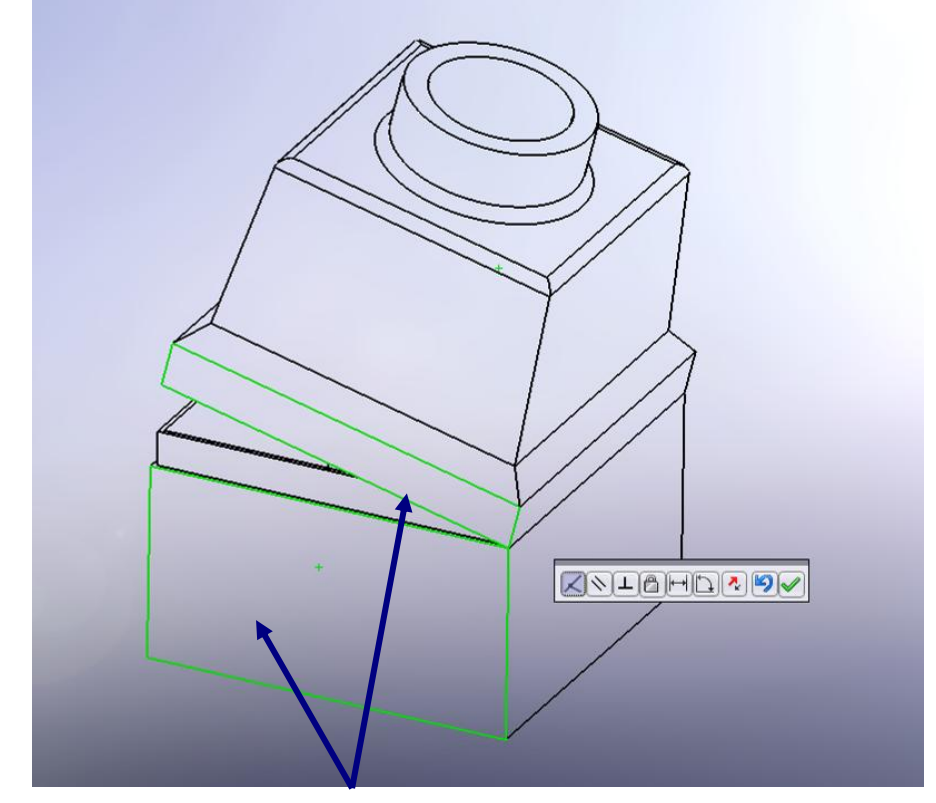

Válassza ki ezeket a felületeket.

Megjelenik a *Kényszerek* eszköztár. A program automatikusan felismeri a kényszert, és a *Lecke2* alkatrész a helyére ugrik.

- 5. Kattintson a **Kényszer Hozzáad/Befejez** ikonra. A *Lecke2* alkatrésznek már csak egy szabadsági foka maradt. Szabadon elforgatható. Ellenőrizze le.
- 6. Válassza ki a két megfelelő felületet.

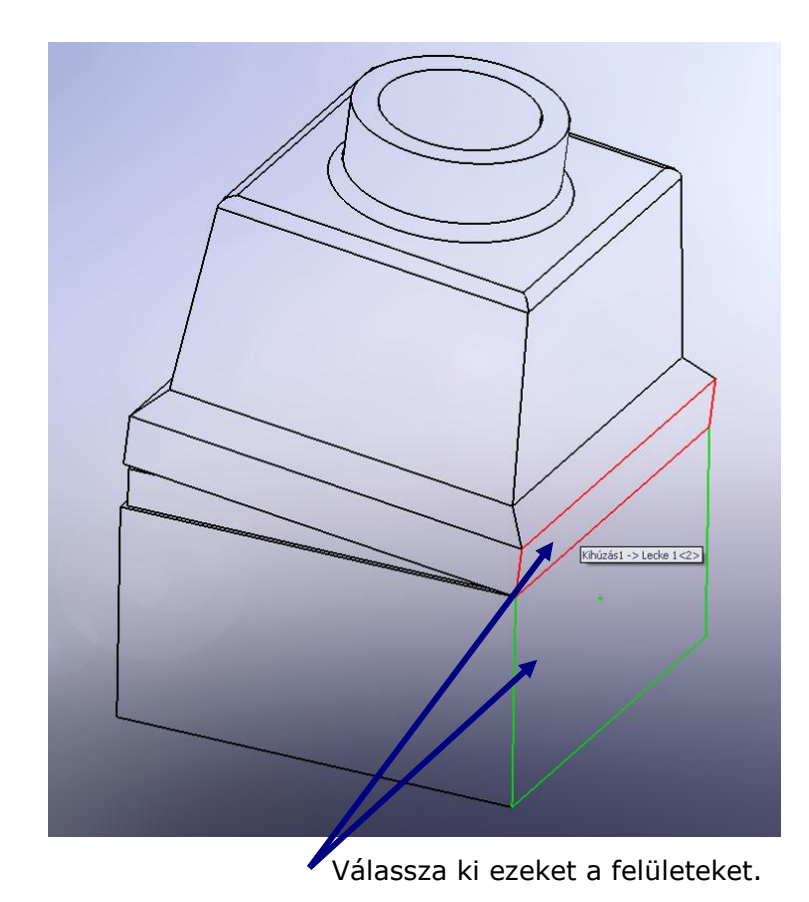

- 7. Kattintson a **Kényszer Hozzáad/Befejez** ikonra
- 8. Kattintson az **OK** *i*konra.

## *Megjelenítés*

Az összeállítás teljesen kényszerezve van, most már csak a megfelelő színeket kell beállítania.

1. Kattintson az **Árnyalás Élekkel 1.** Kattintson az **Árnyalás Élekkel 1.** ikonra

2. Kattintson az *Alakzat Kezelő Tervezési Fá* -ban a *Lecke1* alkatrészre. (Kiválasztottá válik)

Az egér jobb gomb kattintására megjelenő ablakból válassza a **Megjelenési információ** -t,majd kattintson a *Lecke1-re*, és a megjelenő párbeszédablakban válasszon színt.

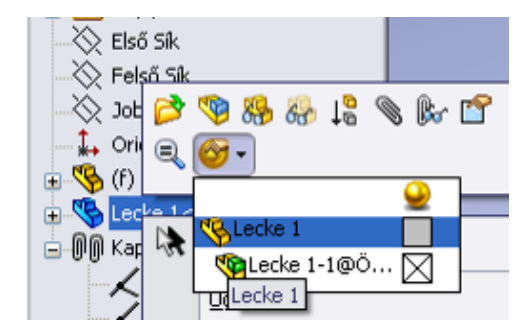

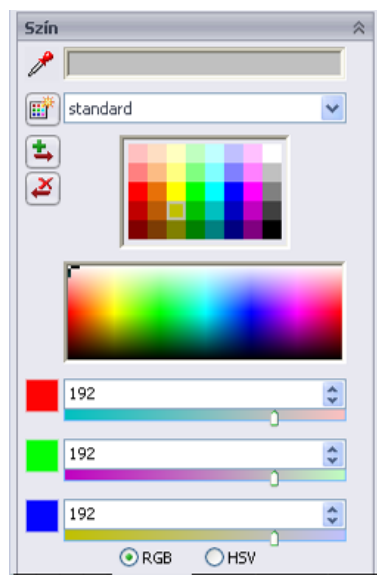

- 3. Kattintson az **OK** ikonra.
- 4. Válasszon színt a *Lecke2* alkatrésznél is. Hasonlóképpen járjon el, csak az *Alakzat Kezelő Tervezési Fá* -ban a *Lecke2* alkatrészre kattintson.

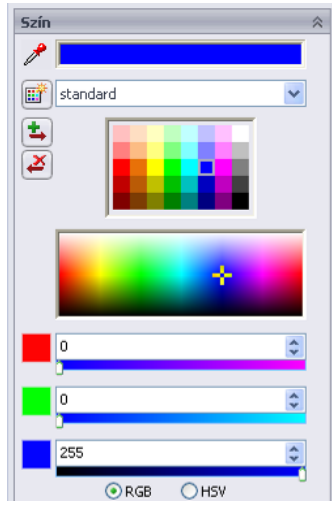

Állítsa be a színt.

- 4. Kattintson az **OK** ikonra.
- 5. Kattintson a **Mentés** ikonra, a *Szabvány* eszköztárban.

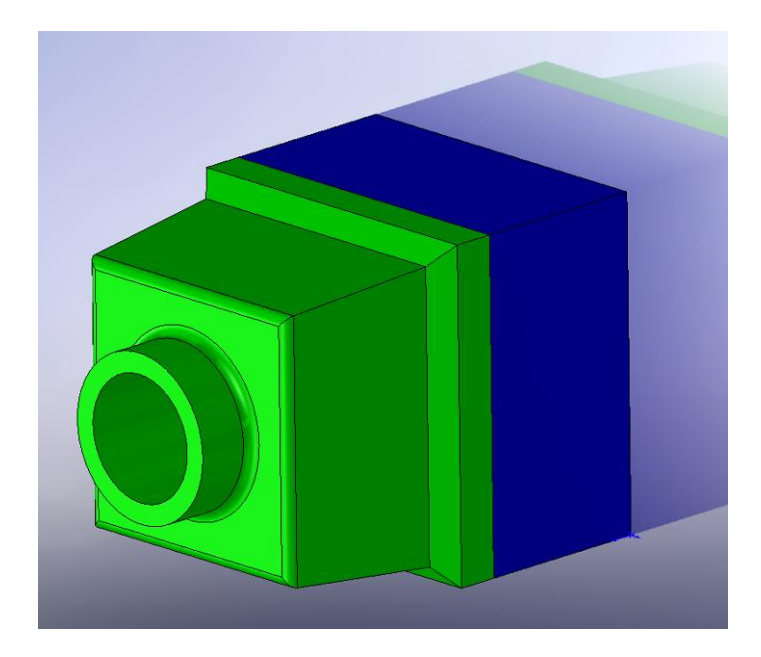

Elkészült az összeállítás, ezzel a második lecke végére ért.

# **3. Lecke - Műhelyrajz**

Ebben a leckében egy több lapos műhelyrajzot készítsen, melyben használja fel az 1. és a 2. lecke alkatrészeit.

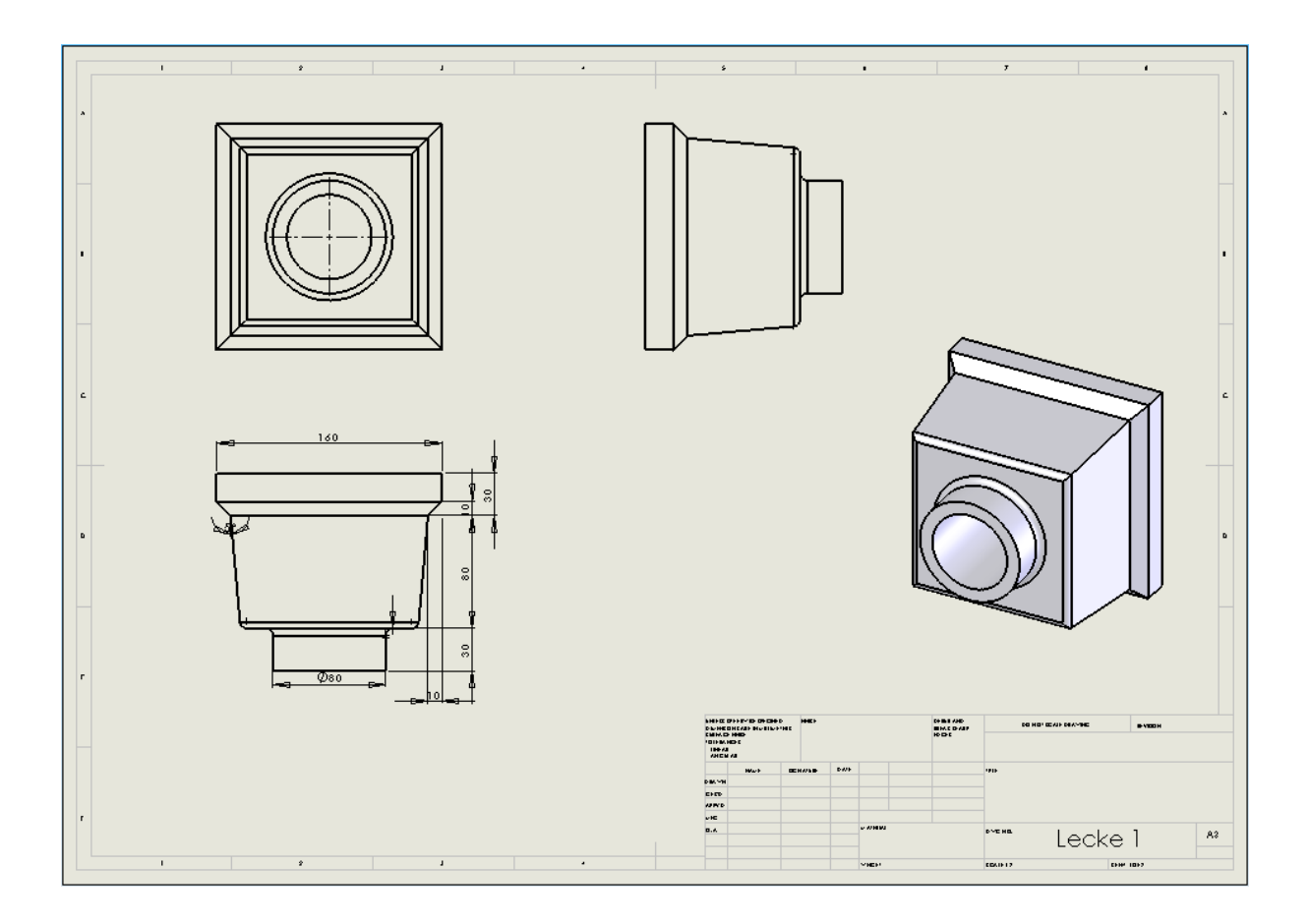

A lecke tartalmazza:

- Sablon műhelyrajz megnyitása és szerkesztése
- Az alkatrészről szabványos nézetek készítése
- Alkatrész és jelölés hozzáadása
- Másik lap hozzáadása
- Szabványos nézet beszúrása
- A Műhelyrajz kinyomtatása

#### *Rajzsablon megnyitása*

Először meg kell nyitnia egy új műhelyrajzot.

- 1. Kattintson az **Új dokumentum létrehozása** ikonra, a *Szabvány* eszköztárban.
- 2. Kattintson a **Műhelyrajzra** -ra, majd az **Ok** -ra. Megjelenik a *Lap Formátum/Méret* ablak. (Ha volt beállítva sablon akkor csak a rajzlap jelenik meg)

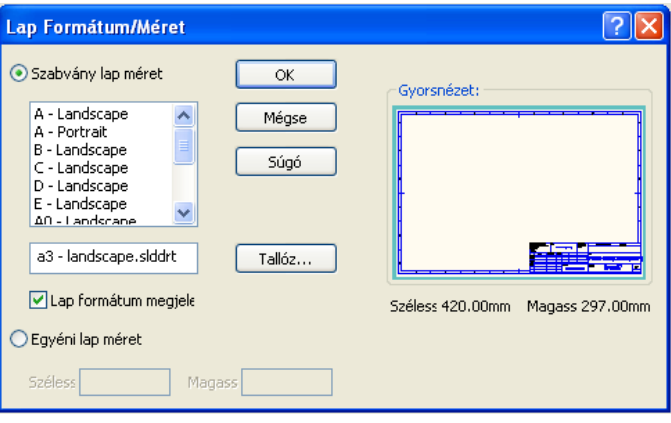

A *Szabvány Lap Méret* mezőből válasza ki a megfelelő lap beállítást.

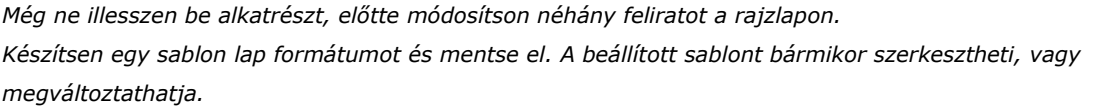

- 3. Kattintson jobb egérgombbal bárhol a rajzlapon és a megjelenő ablakban, válassza a **Lap Formátum Szerkesztése** menüt. Most szabadon szerkesztheti a rajzlapot, a szövegmezőt átméretezheti, felhasználhatja a vázlatkészítési elemeket, és szabadon rajzolhat.
- 4. Kattintson duplán a *TITLE*: feliratra a szövegmezőben.
- 5. Írja át a szöveget "Cég Megnevezése" -re.
- 6. Szöveg doboz bezárásához kattintson a szöveg dobozon kívül eső részen.
- 7. Kattintson a **Megjegyzés** ikonra, a *Rajzjelek* eszköztárban.

8. Helyezze el a szövegdobozt a *TITLE:* négyzetében.

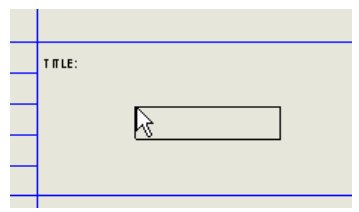

- 9. Kattintson és írja be a cég nevét. A megjelenő *Formattálás* ablakban beállíthatja a szöveg tulajdonságait. (betűtípus, méret, forma, stb.)
- 10.Szöveg doboz bezárásához kattintson a szöveg dobozon kívül eső részen. Mutató egy másolatot is hordoz magával, amit bárhol elhelyezhet, ha szükséges megduplázni a felíratott.
- 11.Kattintson az **OK** ikonra, ezzel bezárhatja a szöveg szerkesztését.
- 12.Kattintson jobb egérgombbal bárhol a rajzlapon és a megjelenő ablakban, válassza a **Lap Szerkesztése** menüt.

Most kilépett a lap szerkesztéséből.

#### *Sablon lap elmentése*

Most mentse el az átszerkesztett rajzlapot. A rajzlap mentése különbözik a műhelyrajz mentésétől.

- 1. Kattintson a *Fájl* Menün belül a **Lap Formátum Mentése…** -re. Megjelenik a *Lap Formátum Mentése*, ahol az elérési utat és a nevet adhatja meg.
- 2. Kattintson az *a-landscape.slddrt* -re, utána pedig a **Mentés** -re. Egy már létező sablonfájlt fog lecserélni a szerkesztett lap formátumra. A megjelenő ablak a felülírásra figyelmezteti Önt.
- 3. Kattintson az **Igen** -re.

#### *Részletességi beállítások*

Ebben a bekezdésben a méretezés betűméretét és stílusát állítsa be.

- 1. Kattintson a **Beállítások** ikonra, a *Szabvány* eszköztárban.
- 2. A *Dokumentum Jellemzők* ablakban válassza a *Részletezés* -t.
- 3. A *Méretezési Szabvány* mezőben a *Kővető Nullák* változatai közül válasza az

*Eltávolít* -ott.

Követő nullák: Eltávolít

- 4. Kattintson a **Rajzjel Betűtípus** -ra.
- 5. *Rajzjel típusa* -i közül válassza a *Méretezés* -t. Megjelenik a *Betűtípus Kiválasztása* ablak.
- 6. A *Magasság* mezőben válassza a *Pontok* -at, majd állítsa az értéket 12 -re, végül kattintson az **Ok** -ra.
- 7. Kattintson az **OK** ikonra, ezzel bezárhatja a párbeszéd ablakot.

## *Műhelyrajz készítése az alkatrészről*

Töltse be a *Lecke1.sldprt* fájlt, ha még nincs megnyitva. Majd térjen vissza a műhelyrajzhoz.

1. Kattintson a **Modell Nézet** ikonra, a *Műhelyrajz* eszköztárban.

A mutató  $\bigotimes^{\mathsf{L}_\mathsf{V}}$ -ra változik.

- 2. Az *Alakzat Kezelő* -ben a következőket állítsa be: A *Dokumentum Megnyitása* ablakból válassza a *Lecke1* -et.
- 3. Kattintson a **Köv** ikonra.

Az *Irány* ablakban:

Válassza a **\*Elöl-t** a nézet irányok közül.

- Kapcsolja be az *Elölnézet* kapcsolót, hogy lássa a beilleszteni kívánt nézetet a nézőtérben is.
- A *Megjelenítés Stílusa* ablakból válassza a **Takart Vonalak Rejtve** ikonra.
- A *Lépték* ablakban válassza az *Egyéni lépték haszn.* beállítást és állítsa 1:4 –re.
- 4. Mozgassa a mutatót nézőtérbe.

A mutató  $\overline{\mathcal{F}}$  -ra változik, és a Lecke1 elő nézetét viszi magával.

- 5. Kattintson a rajzlapon azon a helyen, ahol el szeretné helyezni a nézetet. Lehetőleg úgy, hogy alatta és jobbra mellette maradjon hely másik nézetek számára is.
- 6. Mozgassa az egeret felfelé és kattintson. Ezzel elhelyezett egy vetületi nézetett. Helyezzen el még egy nézetett, hogy meglegyen a három fő nézet.

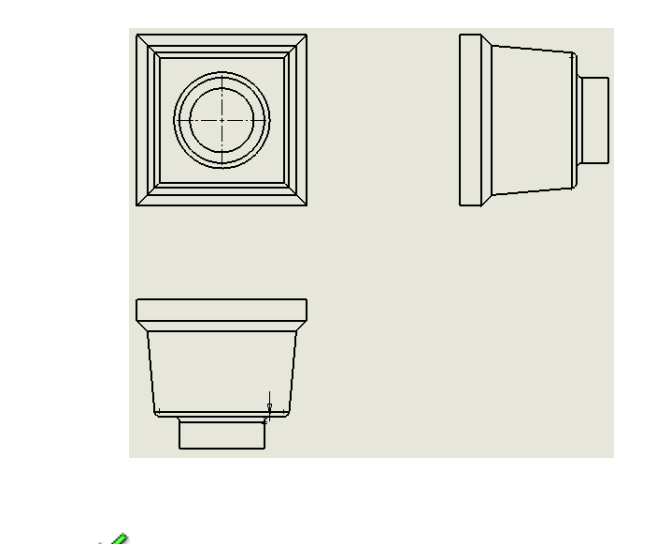

7. Kattintson az **OK** ikonra.

#### *Nézetek mozgatása*

Mozgassa a mutatót a nézet felé, és amikor a mutató  $\hat{\mathcal{F}}$  -ra változik, kattintson, majd mozgassa el. A mutató akkor változik át, amikor a nézettet befoglaló szegélyhez vagy a modell éléhez ér. A nézeteket csak a vetítési irányba tudja elmozgatni.

- 1. Kattintson valamelyik nézetre.
- 2. Mozgassa el a nézetet, majd egy újabb kattintással rögzítheti a helyzetét.
- 3. Állítsa be tetszőlegesen a nézetek helyzetét.

#### *Méretezés hozzáadása*

A műhelyrajz 2D nézeteket tartalmaz a modellről. Az összes nézeten választható a modell méretei.

- 1. Kattintson a **Modell Tételek** ikonra, a *Rajzjelek* eszköztárban. Megjelenik a *Modell Tételek* ablak. Itt ki tudja választani a méretezés típusát, jelöléseket, és referencia geometriákat.
- 2. Az *Forrás* ablakból válassza az **Egész Modell** -t.
- 3. A Méret mezőből a következőket:
	- Kattintson a *Megjelölve Műhelyrajznak* ikonra, hogy csak a jellegzetes méreteket tegye rá a nézetre, melyeket az alkatrész tartalmazza.
	- A *Kettőzések megszüntetése* kapcsolót kapcsolja be.
- 4. Az *Importálás Műhelyrajzba* ablakban kapcsolja be a *Tételek Importja Minden Nézetbe* kapcsolót.
- 5. Kattintson az **OK** ikonra.

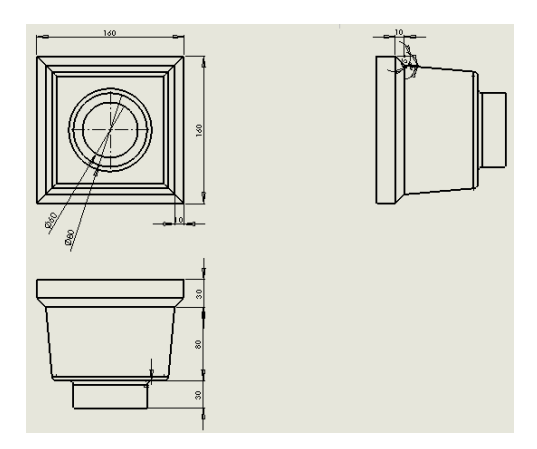

- 6. Mozgassa a méretvonalakat tetszőlegesen, törekedjen az áttekinthetőségre.
- 7. Kattintson a **Mentés** ikonra, a *Szabvány* eszköztárba és mentse el *Műhelyrajz* néven. (A kiterjesztés automatikusan ".*slddrw*" lesz)

*A méreteket szabadon módosíthatja ugyan úgy, ahogyan azt az alkatrész készítésnél már tapasztalta. Fontos megjegyezni viszont, hogy ezek a méretek az alkatrész saját méretei. Tehát a méretek változásával az alkatrész is változik, és ha a beillesztett alkatrészt megnyitott formában használja a SolidWorks, akkor természetesen ott is megtörténnek a változtatások. Ha egy méretet változtatott, akkor a többi nézetben is változások lesznek, ekkor a program a változásban érintett nézeteket egy sraffozott négyzettel. Egy újraépítéssel már a változtatott nézetek jelennek meg.*

*Az újraépítést az Újraépít ikonnal, a* Szabvány *eszköztárban teheti meg.*

#### *További nézetek beillesztése*

Több nézetet is be tud illeszteni egy rajzlapra és azok különböző vetületeit. Ebben a bekezdésben adjon hozzá egy **Izometrikus** nézetet **Árnyalt Élekkel**.

- 1. Kattintson a **Modell Nézet** ikonra, a *Műhelyrajz* eszköztárban.
- 2. Az *Alakzat Kezelő* -ben a következőket állítsa be:
	- A *Modell/Összeállítás Beillesztése* ablakban válasza a *Lecke1* -et.
	- Kattintson a **Köv** ikonra.
	- Az *Irány* ablakban válassza ki az **\*Izometrikus** nézetet.
- A *Megjelenítés Stílusa* ablakban válassza, az **Árnyal Élekkel** beállítást.
- A *Lépték* ablakban válassza a *Lap lépték haszn*. –át.
- A mutató  $\stackrel{A}{\vee}$  -ra változik.
- 3. Kattintson a rajzlapon, ahol el kívánja helyezni a nézetet.
- 4. Kattintson az **OK** ikonra.

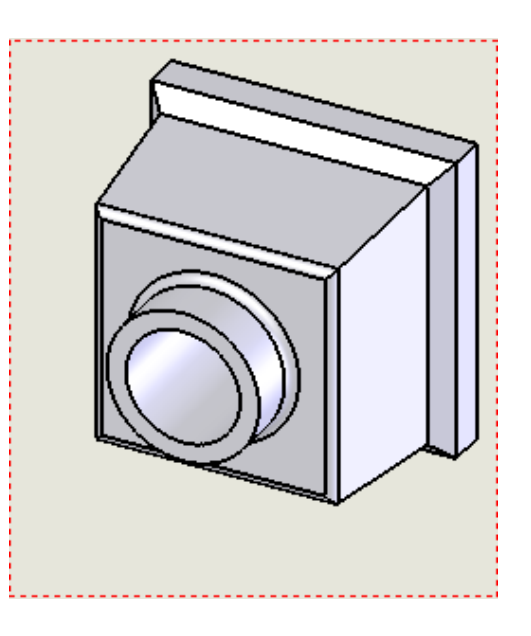

#### *További lap hozzáadása*

Most adjon hozzá egy másik rajzlapot a másik alkatrésznek. Használja a **Tallóz** –t, az alkatrész kiválasztásánál.

- 1. Ha nyitva van egy *Alakzat Kezelő*, akkor kattintson az **OK** ikonra, és zárja be.
- 2. Kattintson jobb az egér jobb gombjával bárhol a rajzlapon, és a megjelenő ablakban válassza a **Lap Hozzáadás** –t.

Az új rajzlap *Lap1* néven jön létre a műhelyrajzban.

- 3. Kattintson a **Szabványos 3 Nézet** ikonra, a *Műhelyrajz* eszköztárban.
- 4. Az *Alakzat Kezelő* -ben válasza ki a *Lecke2* alkatrészt. (Ha nincs a listában, akkor használja a **Tallóz** -t)
- 5. Állítsa be a nézeteket a megfelelő helyzetekbe.

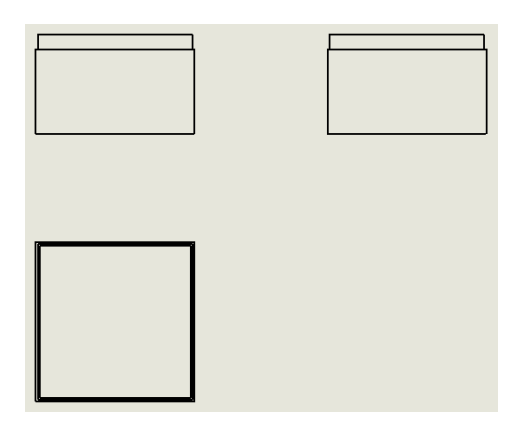

#### *Nyomtatás*

- 1. Kattintson a *Fájl* ablakban a **Nyomtatás…** -ra. Megjelenik a *Nyomtatás* ablak.
- 2. A *Nyomtatási Tartomány* ablakban válassza az *Minden* beállítást.
- 3. Kattintson az **Oldal Beállítás** –ra. Megjelenik az *Oldal Beállítás* ablak, itt megváltoztathatja a nyomtatás beállításait, úgy mint: felbontás és lépték, papír méret, stb.
- 4. A *Felbontás és Lépték* ablakban válassza az *Illesztett Lépték* –et.
- 5. Kattintson az **OK** ikonra, ezzel bezárja ezt az ablakot.
- 6. Kattintson az **OK** ikonra, a nyomtatás indításához.
- 7. Kattintson a **Mentés** ikonra, a *Szabvány* eszköztárban.

Elkészült a műhelyrajz. Ezzel a harmadik lecke végéhez ért.

## **4. Lecke – 3D Vázlat**

Ez a lecke a 3D vázlat készítésével foglalkozik. Használhatja a 3D vázlatot söpréshez, a söprés vagy profil átmenet vezető görbéje ként, a profil átmenet középvonala ként, vagy cső és vezeték hálózatok készítésénél.

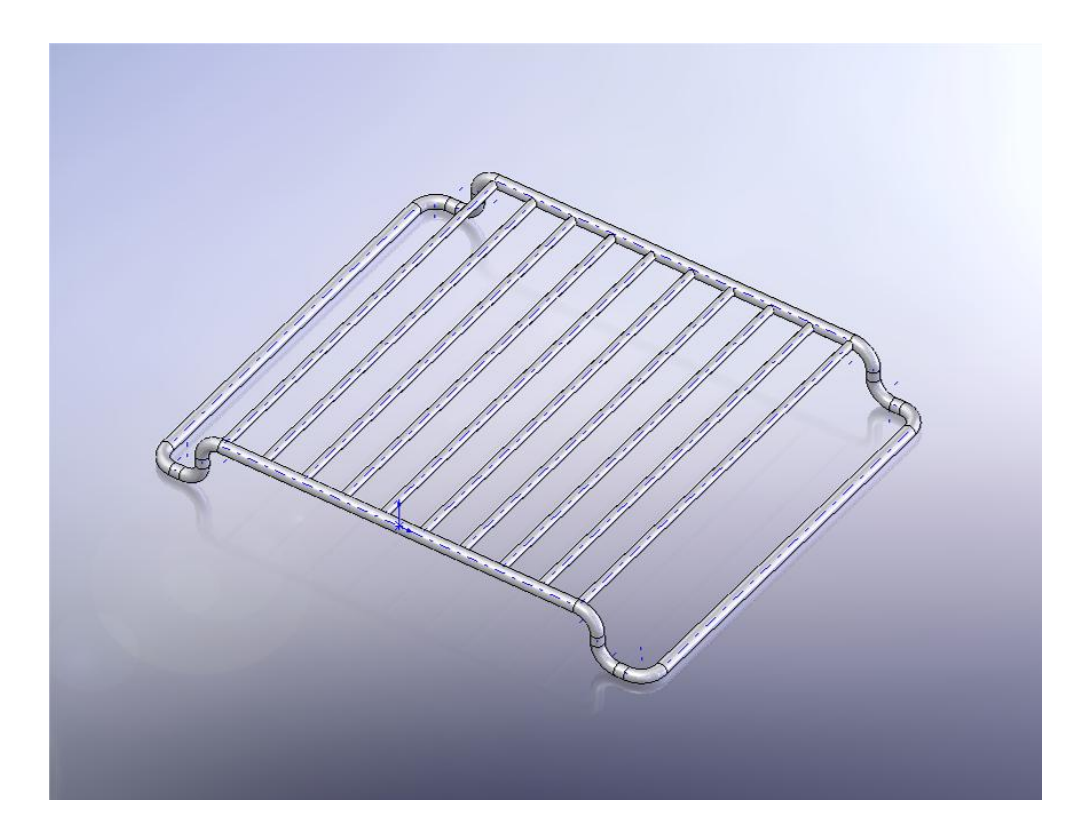

A lecke tartalmazza:

- Vázlat készítés a koordináta rendszerben
- Méretezés a térben
- Alakzatok tükrözése

## *Sütővas keret elkészítése 3D vázlat segítségével*

Ebben a leckében elkészíti a sütővas keretének drótvázát 3D vázlattal, melyen egy kör keresztmetszetet söpör végig. Miután elkészül az egyik fele, használja a tükrözési műveletet.

Első lépés, 3D vázlattal keret:

- 1. Kattintson az **Új dokumentum létrehozása** ikonra, a *Szabvány* eszköztárban és készítsen egy új alkatrészt.
- 2. Kattintson a **3D Vázlat** ikonra, a *Vázlat* eszköztárban.
- 3. Kattintson a **Vonal** ikonra, a *Vázlat* eszköztárban.

Raizolion vonalat 100 mm hosszan az XY síkra  $\mathbf{x}^*$  az origóból. A mutató $\mathbf{x}^*$   $\mathbf{x}$  -ra változik, amíg a vázlat vízszintes az XY síkon.

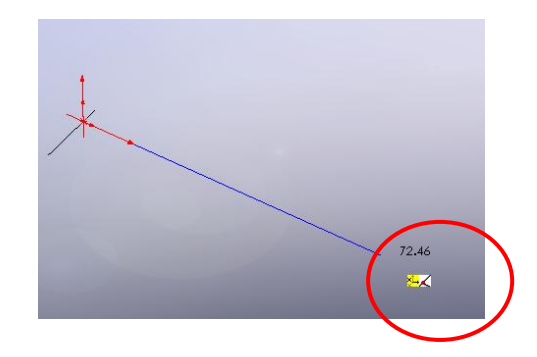

- 4. Kattintson egyet a ball egérgombbal, majd rajzoljon vonalat lefelé az Y síkra  $\mathbf{x}_{\mathbf{Z}}^*$ 25 mm hosszan.
- 5. Kattintson még egyet és rajzoljon vonalat az X síkra $\mathbf{x}^* = 25$  mm hosszan.

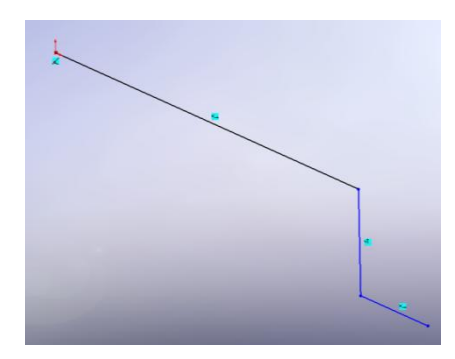

6. A **TAB** billentyű lenyomása után szabadon válthat a síkok között, váltson a YZ

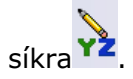

7. Rajzoljon vonalat a Z síkra  $\frac{1}{2}$  200 mm hosszan.

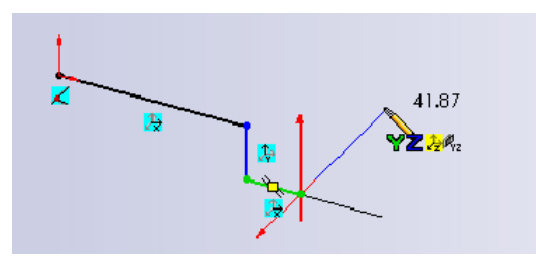

- 8. A **TAB** billentyű kétszeri megnyomásával váltson vissza az XY síkra.
- 9. Rajzoljon vonalalt az X síkra visszafelé *25* mm hosszan.
- 10.Rajzoljon vonalat az Y síkra felfelé 25 mm hosszan.
- 11.Rajzoljon vonalat az X síkra visszafelé 100 mm hosszan.
- 12. Méretezze be a vonalakat, ahol kell a megfelelő méreteket állítsa be.

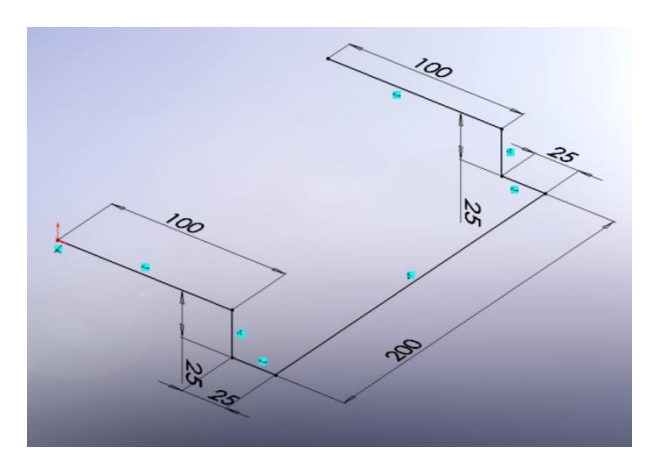

- 13.Kapcsolja ki a *Nézet / Vázlat Relációk* kapcsolót, ezzel eltüntetheti a nézetablakból a relációs kapcsolatok jeleit.
- 14.Kattintson a **Lekerekítés** ikonra, a *Vázlat* eszköztárban. Kerekítsen le minden kapcsolódási pontot 10 mm –es sugárral.
- 15.Kattintson a **3D Vázlat** ikonra, a *Vázlat* eszköztárban és ezzel zárja be a vázlat szerkesztését.
- 16. Mentse el *Lecke3.sldprt* néven.

#### *Sütővas elkészítése söpréssel*

Az alakzat elkészítéséhez használja a söprés alakzatkészítőt a 3D vázlat nyomvonal mentén.

1. Kattintson a **Jobb Síkra** az *Alakzat Kezelő Tervező Fá* –ban, majd kattintson a

**Vázlat** ikonra, a *Vázlat* eszköztárban, így ezen a síkon készítheti el a vázlatot.

2. Rajzoljon egy 6 mm átmérőjű kört az origóban.

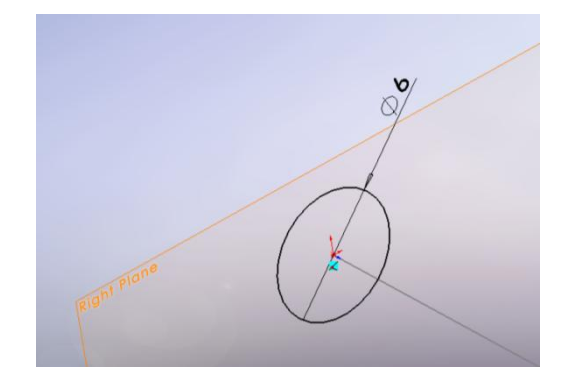

- 3. Kattintson a **Vázlatból Kilépés** ikonra, a *Vázlat* eszköztárban.
- 4. Kattintson a **Söpört Bővítés/Alap** ikonra, az *Alakzatok* eszköztárban.
- 5. Az *Alakzat Kezelő* ablakban állítsa be a következőket:
	- **A** *Profil* mezőbe  $\frac{1}{2}$  válassza a : Kört **Az** *Útvonal* mezőbe  $\frac{1}{3}$  **al** advázlatot válassza a : 3D vázlatot válassza a : 30 vázlatot válassza a : 30 vázlatot válassza a : 30 vázlatot válassza a : 30 vázlatot válassza a : 30 vázlatot válassza a : 30 vázlatot

6. Kattintson **OK** ikonra.

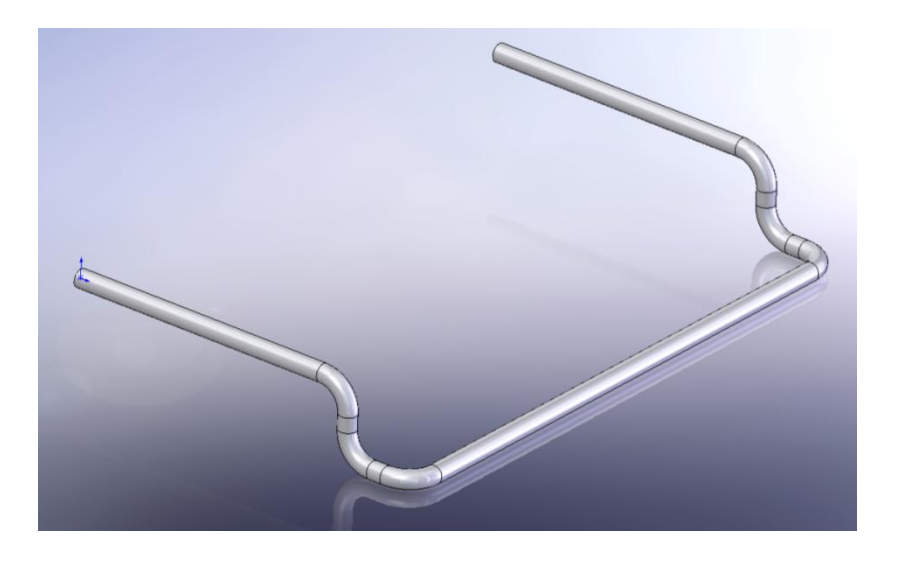

## *Rácsozás elkészítése*

Készítse el a rácsozást kör keresztmetszetű kihúzással a keret két szára között.

- 1. Válassza ki az **Első Síkot** az *Alakzat Kezelő Tervezési Fá* –ból.
- 2. Kattintson a **Kihúzás Bővítés/Alap** ikonra, az *Alakzat* eszköztárban.
- 3. Kattintson a **Merőleges Erre** ikonra, a *Nézet* eszköztárban.
- 4. Rajzoljon egy kört a keret szárába. Vegye észre, hogy ha az egér mutatója vízszintbe kerül az origóval, akkor pont a szár középvonalán mozog, amit egy szaggatott vonal jelez.

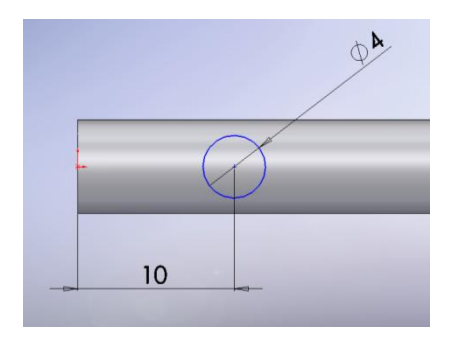

- 5. Méretezze be. A kör átmérője 4 mm, az origótól való távolsága pedig 10 mm.
- 6. Kattintson a **Vázlatból Kilépés** ikonra, a *Vázlat* eszköztárban.
- 7. Kattintson a **Trimetrikus** ikonra, a *Szabványos Nézetek* eszköztárban.
- 8. Kattintson duplán a szemközti szárra. Ezzel elkészül a rács első eleme. Amennyiben nem sikerült elsőre megadni a végpontot a kihúzásnak akkor ezt kézzel is be tudja állítani az *Alakzat Kezelő* -ben:
	- Az *Irány* ablakban a *Vég Feltételek* mezőbe állítsa a *Felületet*.
	- Kattintson a másik szárra, ameddig a rácsot ki kívánja húzni.
	- Kapcsolja be az *Eredmény Összefűzése* kapcsolót. Ez lehetővé teszi, hogy az új alakzat is a test része legyen.
- 9. Kattintson **OK** ikonra, ezzel elkészült a rács első eleme.

#### *Rács kiosztása*

Most ossza ki a rácsot.

- 1. Kapcsolja be a *Nézet* / *Ideiglenes Tengelyek Mutatása* kapcsolót, ezzel láthatóvá teszi az ideiglenes tengelyeket. Erre a tengelyekre szüksége lesz, hogy a kiosztás irányát meg tudja adni.
- 2. Válassza ki a **Kihúzás1** alakzatot az *Alakzat Kezelő Tervezési Fá* –ból.
- 3. Kattintson az **Egyenes Kiosztás** ikonra, az *Alakzatok* eszköztárban. Megjelenik a **Kihuzás1** alakzat a *Kiosztandó Alakzatok* mezőben.
- 4. Kattintson az ideiglenes tengelyre a száron, ahol a rács kör alakját rajzolta.

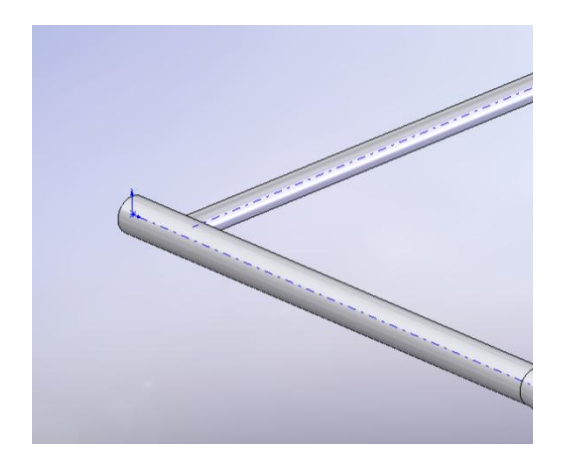

```
Vegye észre, ahogy a mutató az ideiglenes tengelyhez ér átváltozik -ra.
```
- 5. Az *Alakzat Kezelő / Irány1* ablakban a következőket állítsa be:
	- A *Másolatok Száma* mezőbe  $\frac{1}{\sqrt{\pi}}$  <sup>5</sup> írjon be: 5 –öt. A *Távköz* mezőbe <sup>vol</sup> <sup>20.00mm</sup> – írjon be: 20 mm –t.
	- A nézetablakban megjelenik a kiosztás, ha szükséges az irány megfordítása,

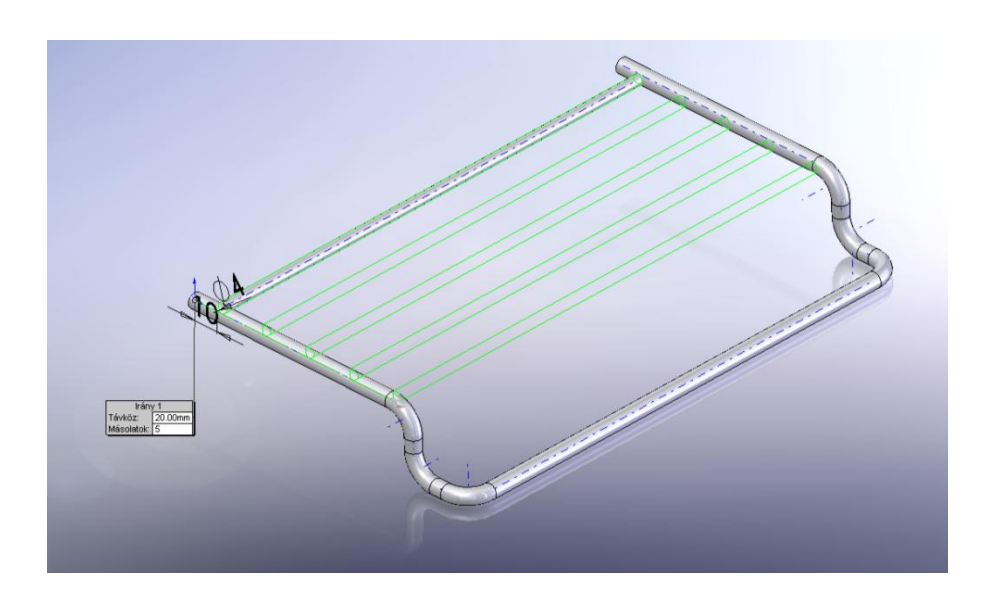

akkor használja az **Irány Megfordítás** ikont.

6. Kattintson **OK** ikonra, ezzel elkészült a rács kiosztás.

#### *Minden elem tükrözése*

Használja a **Tükrözés** parancsot, hogy elkészítse a kész Sütővas keretet.

- 1. Kapcsolja ki az *Nézet* / *Ideiglenes Tengelyek* kapcsolót, ezzel láthatatlanná téve azokat.
- 2. Kattintson a **Tükrözés** ikonra, az *Alakzatok* eszköztárban.
- 3. Forgassa a fél Sütővasat úgy, hogy a szár vég felületére rá tudjon kattintani. Az *Alakzat Kezelő / Tükrözési Felületelem/Sík* ablakban, a *Felületelem/Sík Tükrözése* mezőben megjelenik a **Felületelem<1>.**
- 4. Kattintson a *Tükrözendő Testek* mezőbe, majd a Sütővasra.
- 5. Kattintson **OK** ikonra, ezzel elkészült a tükrözés és Sütővas.
- 6. Mentse el.

Elkészült a Sütővas, ezzel a negyedik lecke végéhez ért.

## **5. Lecke – Lekerekítés**

Ebben a leckében megoldásokat talál különböző típusú lekerekítésekre.

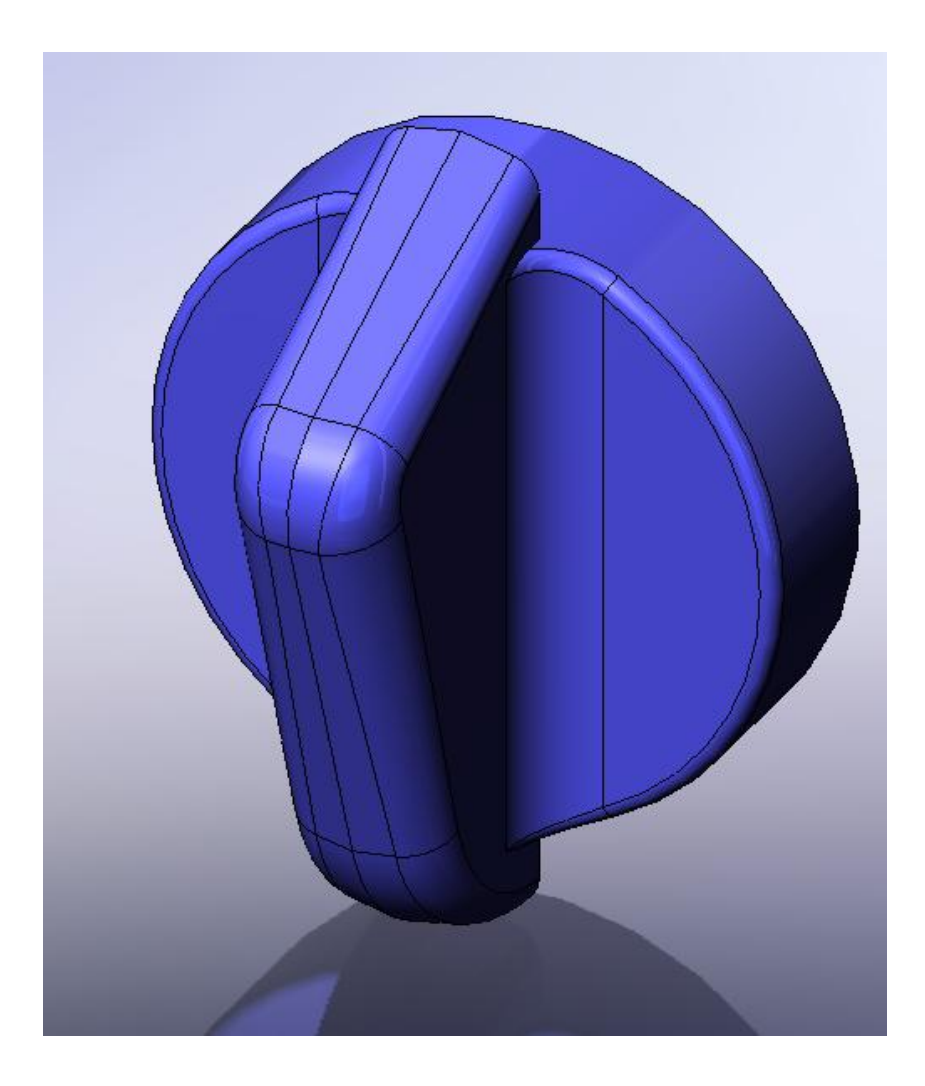

A lecke tartalmaz:

- Felületelem lekerekítést
- Állandó sugarú lekerekítést
- Változó sugarú lekerekítést
- Alkatrész tükrözését

#### *Felületelem lekerekítés*

Szüksége van egy példa alkatrészre, *Lecke 5 – alap.sldprt* –re, amin el tudja készíteni a műveleteket.

o Töltse be a példa alkatrészt.

Ebben a bekezdésben a felületeket egy felületelem lekerekítéssel kerekítse le egy tartó vonal segítségével. A felületelem lekerekítés egy speciális sugarat használ a felületek között, amit a tartó vonal segítségével határoz meg. Mikor meghatározza a tartó vonalat, akkor a lekerekítés abból a pozícióból indul.

- 1. Kattintson a **Lekerekítés** ikonra, az *Alakzatok* eszköztárban.
- 2. Az *Alakzat Kezelő / Lekerekítés Típusa* ablakban válassza a *Felületelem Lekerekítés* –t.
- 3. A *Lekerekítendő Tételek* ablakban állítsa be a következőket:
	- Kattintson *Felületelem Készlet 1* mezőben (zöld), majd a modellen a megjelölt **Felület1** felületre.
	- Kattintson *Felületelem Készlet 1* mezőben (rózsaszín), majd a modellen a megjelölt **Felület2** felületre.

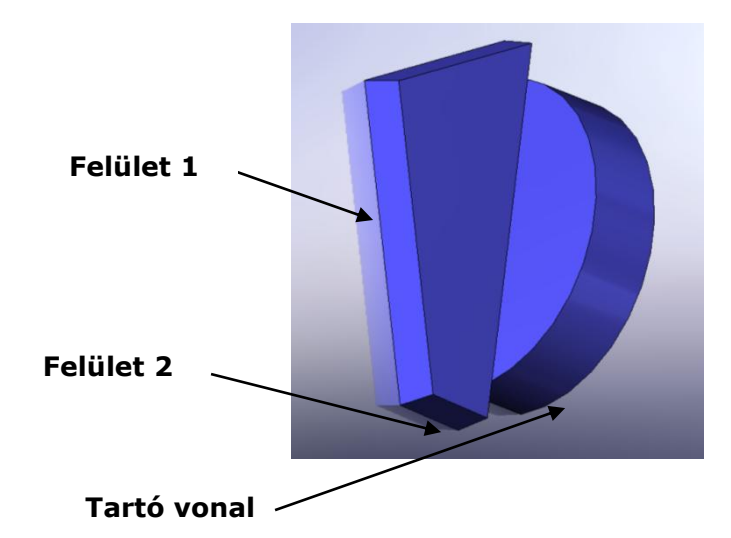

4. Kattintson a *Lekerekítés Opciók* ablakban a *Záró Vonal Élek* mezőbe, majd válassza ki a *Tartó Vonal* -at a modellen.

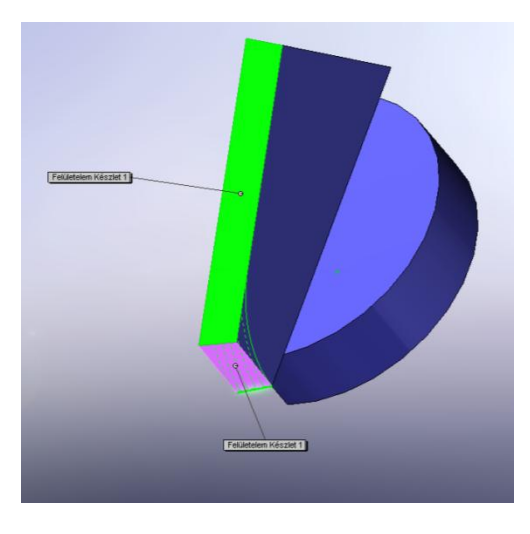

5. Kattintson **OK** ikonra, majd mentse el *Lecke 5.sldprt* néven.

## *Állandó sugarú lekerekítés*

Most kerekítsen le néhány élt állandó sugárral.

- 1. Kattintson a **Lekerekítés** ikonra, az *Alakzatok* eszköztárban.
- 2. Az *Alakzat Kezelő / Lekerekítés Típusa* ablakban válassza az *Állandó Sugarú* –t.
- 3. Kattintson a lekerekítendő élre.

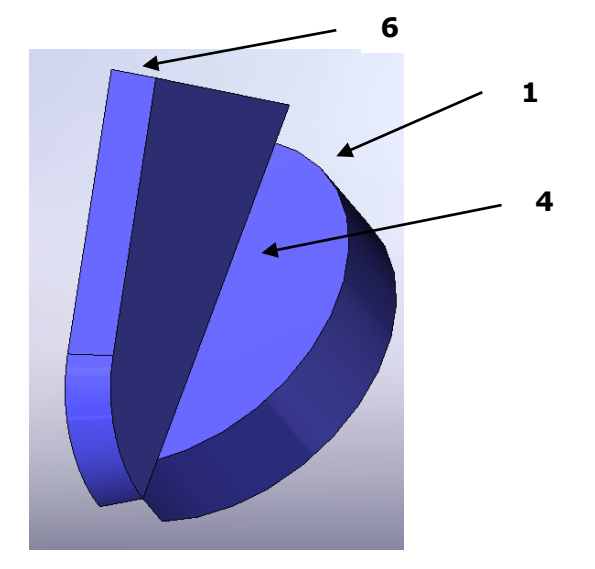

- 4. A *Lekerekítendő Tételek* ablakban, a *Sugár* mezőbe írja be a megfelelő értéket, és kapcsolja be a *Teljes Előnézet* kapcsolót.
- 5. Kattintson **OK** ikonra.
- 6. Ismételje meg az 1-5 lépésig a lekerekítést, a másik élekkel és értékekkel.

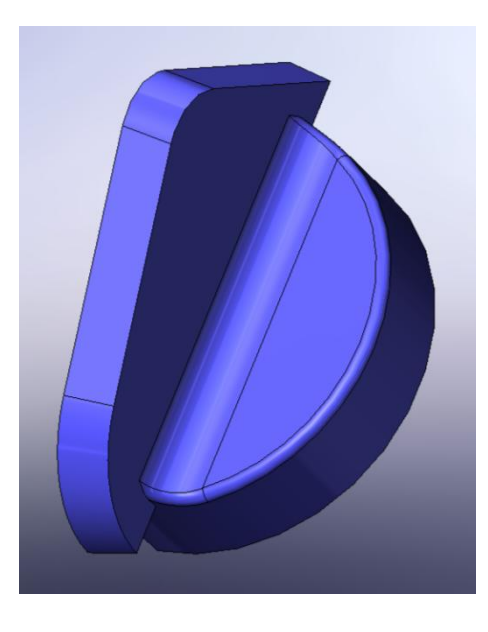

*Ha kész a három lekerekítés és az eredmény eltér, akkor az a lekerekítések sorrendjéből adódik. Fogja meg a sorrendben megváltoztatni kívánt lekerekítési alakzatot az* Alakzat Kezelő Tervező Fá *–ban és mozgassa fel vagy le.*

#### *Változó sugarú lekerekítés*

Ha különböző sugarú lekerekítéseket használ, akkor minden egyes csúcspontnak és élnek külön értéket adhat meg.

- 1. Kattintson a **Takart Vonalak Rejtve** ikonra, a *Nézet* eszköztárban.
- 2. Kattintson a **Lekerekítés** ikonra, az *Alakzatok* eszköztárban.
- 3. Az *Alakzat Kezelő / Lekerekítés Típusa* ablakban válassza a *Változó Sugarú* –t.
- 4. Kattintson az *Alakzat Kezelő / Lekerekítendő Tételek* ablakban, *Élek, Felületelemek, Alakzatok és Hurok* mezőbe, és jelölje ki a lekerekítendő éleket.

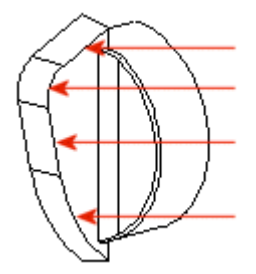

- 5. Az *Alakzat Kezelő / Változó Sugarú Paraméterek* ablakban állítsa be a következőket:
	- $\mathcal{L}$ V1,  $\blacktriangle$ V2.  $\overline{\mathbf{v}}$  Válassza ki a *V1* –et a *Kapcsolt Rádiusz* mezőből.  $2.00<sub>mm</sub>$  $\overline{\bullet}$ A *Sugár* mezőbe írja be 2 mm.
	-
- 6. A változtatni kívánt csúcspontokhoz rendelje hozzá a megfelelő lekerekítési értékeket.

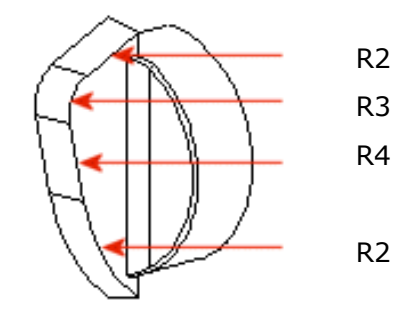

- Válassza ki a *V2* –t, a *Kapcsolt Rádiusz* mezőből, és a *Sugár* mezőbe írjon be  $3 \text{ mm}$  -t.
- Válassza ki a *V3* –t, a *Kapcsolt Rádiusz* mezőből, és a *Sugár* mezőbe írjon be 4 mm -t.
- Válassza ki a *V4* –t, a *Kapcsolt Rádiusz* mezőből, és a *Sugár* mezőbe írjon be  $3 \text{ mm}$  -t.

A lekerekítési értékek megjelennek mind a *Kapcsolt Rádiusz* mezőben, mind pedig a nézetablakban.

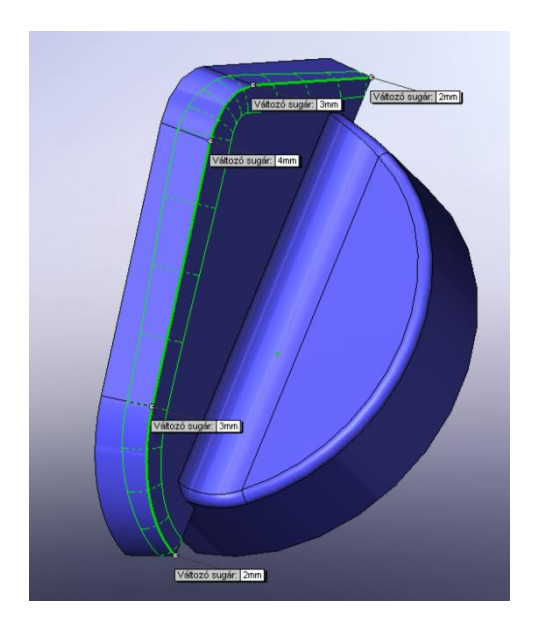

*Az értékek megadhatóak a nézetablakban is a megfelelő információs mezőben.*

- 7. Kattintson az **OK** ikonra.
- 8. Kattintson az **Árnyalás Élekkel** ikonra, a *Nézet* eszköztárban.
- 9. Mentse el.

#### *A modell tükrözése*

Nagy előny, hogy egy szimmetrikus modellnek csak az egyik felét kell megcsinálnia, egy tükrözési művelettel megkapja a kész modellt. Tükrözze a modellt a Jobb Síkra.

- 1. Kattintson a **Trimetrikus** ikonra, a *Szabvány Nézet* eszköztárban.
- 2. Válassza ki a **Jobb Sík** –ot az *Alakzat Kezelő Tervezési Fá* –ban.
- 3. Kattintson a **Tükröz** ikonra, az *Alakzatok* eszköztárban. Megjelenik az *Alakzat Kezelő* ablak. A *Tükrözési Felületelem/Sík* ablakban a *Felületelem/Sík Tükrözése* mezőben kiválasztott a **Jobb Sík**.
- 4. Kattintson *Tükrözendő Testek* ablakban a *Tükrözendő Felületek/Testek* mezőbe, majd a nézetablakban a modellre. A mezőben megjelenik a **Test<1>.**
- 5. Kattintson az **OK** ikonra. A tükrözött rész hozzákapcsolódik a modellhez, és egy test jön létre.

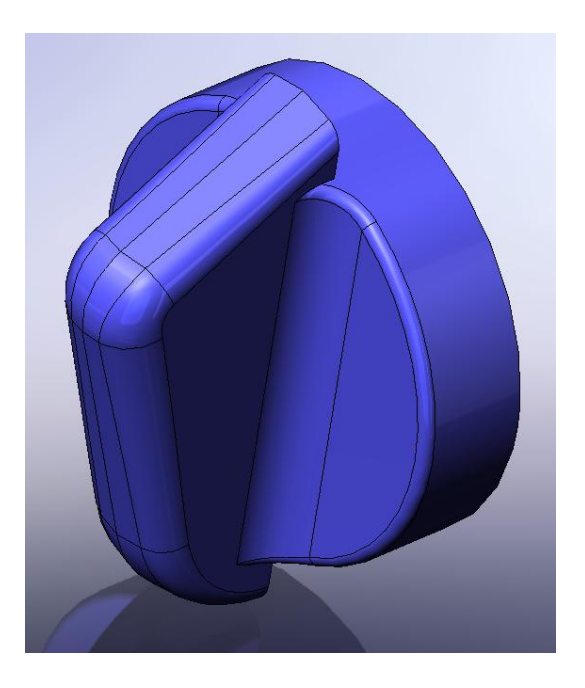

Elkészült a modell, ezzel az ötödik lecke végéhez ért.

# **6. Lecke – Profilátmenet**

Ebben a leckében, készítsen egy vésőt a profilátmenete segítségével.

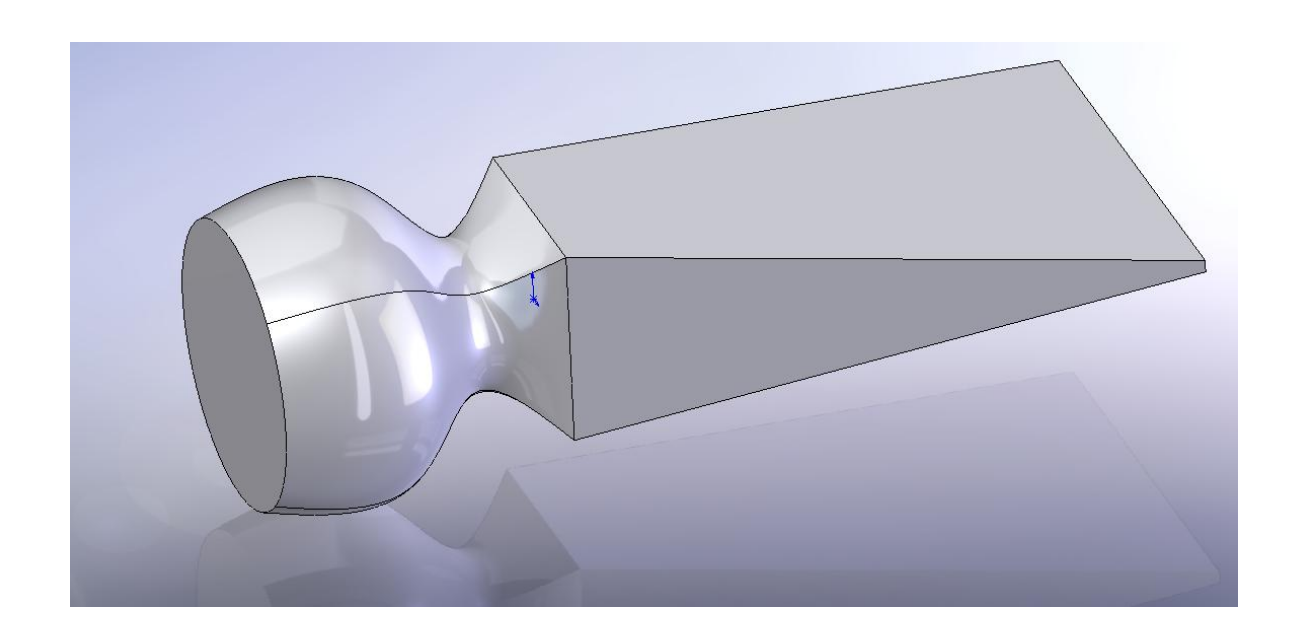

A lecke tartalmazza:

- Síkok készítése
- Vázlatkészítés és másolás
- Test modellkészítés profilátmenettel

#### *Síkok készítése*

A profilátmenet elkészítéshez szüksége lesz vázlatokra, melyeket felületeken vagy síkokon kell elkészítenie. Használhat már meglévő felületet vagy síkot, vagy létrehozhat újat.

1. Kattintson az **Új dokumentum létrehozása** ikonra, a *Szabvány* eszköztárban és válassza a **Modell** –t.

A szerkesztő síkok a SolidWorks-ben nem mindig láthatóak. Azonban, ha szükséges láthatóvá tehetőek. Ebben a leckében nagy segítség, ha az **Első Sík** látható.

- 2. Kattintson jobb egérgombbal az **Első Sík** –on, az *Alakzat Kezelő Tervezési Fá* –ban, és a megjelenő ablakból válasza ki a **Mutat** műveletet.
- 3. Maradjon az **Első Sík** kiválasztva és kattintson a **Sík** ikonra, a *Referencia Geometria* eszköztárban.

Megjelenik az *Alakzat Kezelő* ablak, valamint az új sík a nézetablakban. Az új sík **Sík1** néven jön létre, és a *Kiválasztások* ablakban, a *Referencia Elemek* mezőben kiválasztottá válik az **Első Sík**.

- 4. A *Távolság* mezőbe írjon be 30 –at, és kattintson az **OK** ikonra.
- 5. Válassza ki a **Sík1** síkot, majd kattintson a **Sík** ikonra, a *Referencia Geometria* eszköztárban újból. A *Távolság* mezőbe írjon be 30 –at.
- 6. Kattintson az **OK** ikonra.

*A két síkot egy lépésben is létrehozhatja, ha a* **Létrehozandó Síkok Száma** *mezőbe beírja a létrehozandó síkok számát.*

7. Másik módja, hogy egy új síkot hozzon létre, ha másolja a síkot. Válassza ki a **Sík2** – t, a nézetablakban valamint tartsa nyomva a **CTRL** billentyűt. Használhatja a Windows-ból jól ismert "Fogd és Vidd" funkciót. Fogja meg az egérrel és mozgassa el.

Az új sík **Sík3** néven jön létre, a *Távolság* mezőbe írjon be 60 –at.

8. Kattintson az **OK** ikonra.

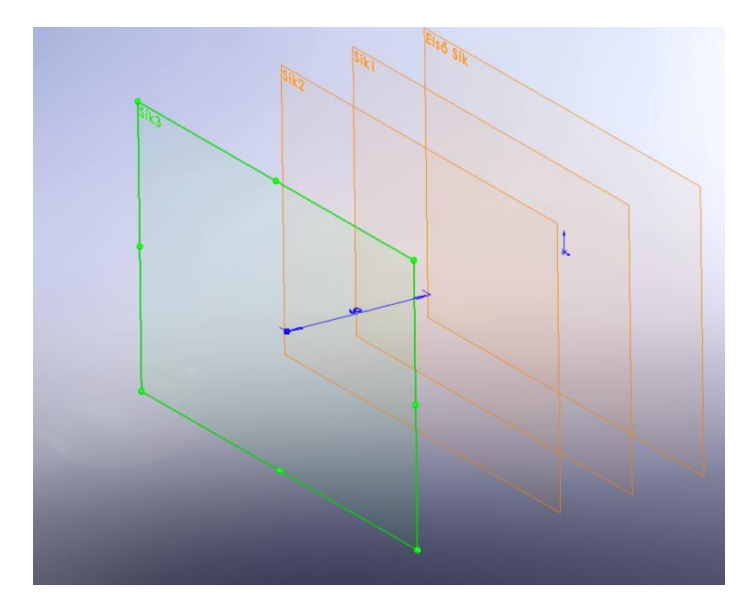

#### *Vázlatkészítés*

A véső elkészítéséhez használjon egyszerű szelvényeket, melyeket vázlattal készítsen el.

1. Válassza ki az **Első Sík** –ot, majd kattintson a **Vázlat** ikonra, a *Vázlat* eszköztárban. A nézetablakban az **Első Sík** lesz a nézetirány.

*Könnyebb lehet a vázlat elkészítése, ha sík nem árnyaltan van megjelenítve. Kattintson a* Beállítások / Rendszer Beállítások / Megjelenítés/Kiválasztás *ablakra, majd kapcsolja ki az* **Árnyalt Síkok Megjelenítése** *kapcsolót.*

2. Készítse el a vázlatot és méretezze be. A szabályos négyzet oldalai 80 mm –esek legyenek és a négyzet középpontja az origóban legyen.

*Ehhez segítségül hívhatja a Középpontos Téglalap rajzoló parancsot a Vázlat eszköztárból*

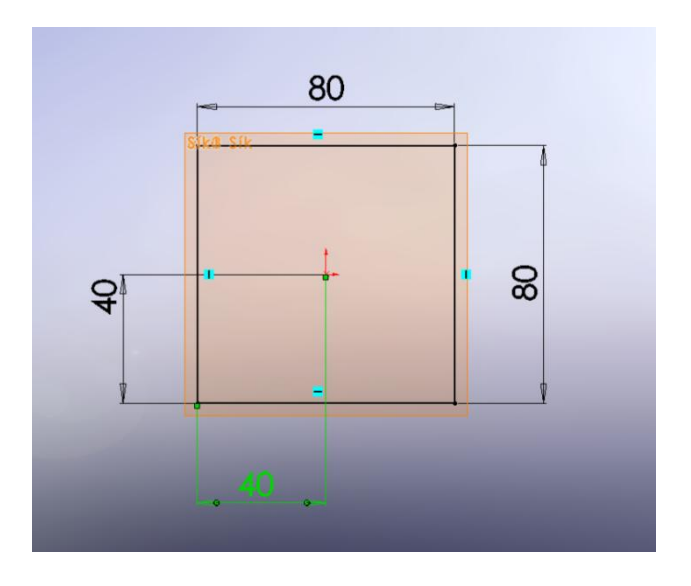

- 3. Kattintson a **Vázlatból Kilépés** ikonra, a *Vázlat* eszköztárban.
- 4. Válassza ki az **Sík1** –et, majd kattintson a **Vázlat** ikonra, a *Vázlat* eszköztárban.
- 5. Rajzoljon egy kört az origóba, majd méretezze be 60 mm –re.

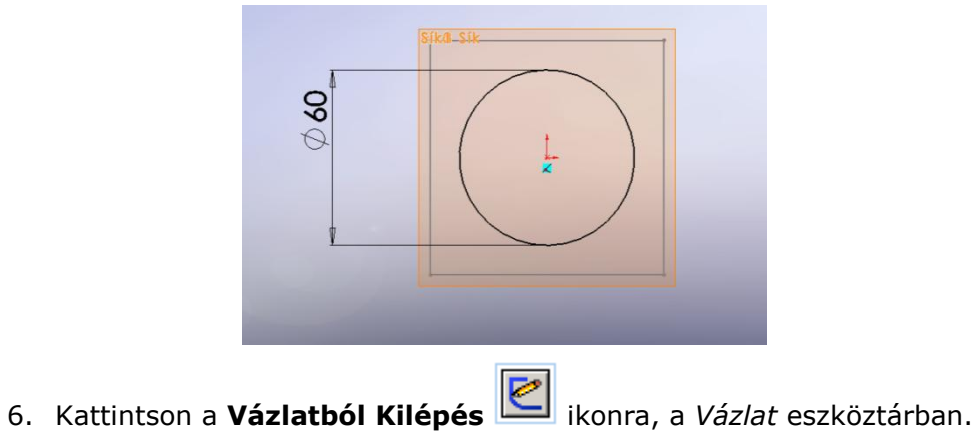

- 
- 7. Rajzoljon egy másik kört a **Sík2** síkra az origóból, a sugarát pedig a négyzet csúcspontjáig húzza. A mutató akkor lesz a csúcspontban, ha átváltozik  $\overrightarrow{X}$ -ra.

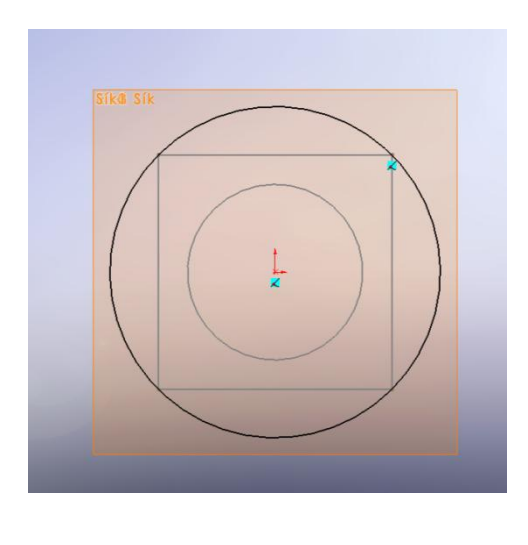

8. Kattintson a **Vázlatból Kilépés** ikonra, a *Vázlat* eszköztárban.

## *Vázlatmásolás*

Át tudja másolni a vázlatot az egyik síkról a másikra.

1. Kattintson az **Izometrikus** ikonra, a *Szabványos Nézetek* eszköztárban. Ebben a nézetben jól látható, hogyan helyezkednek el a szelvények.

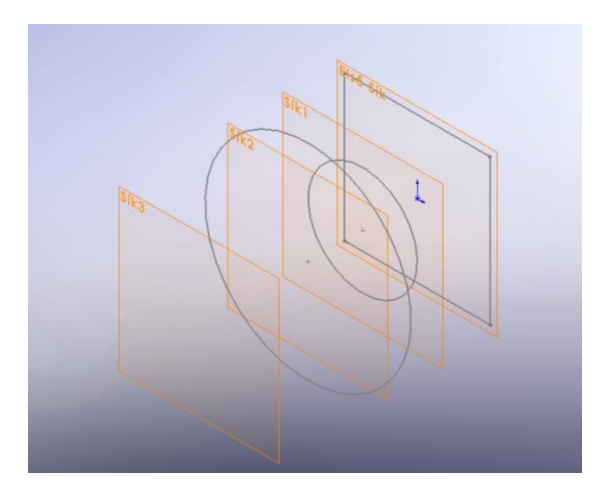

*Ha valamelyik vázlat rossz síkon helyezkedik el, akkor ezt könnyen módosíthatja. Kattintson jobb egérgombbal a módosítani kívánt vázlaton, a megjelenő ablakból válassza a Vázlatsík Szerkesztése műveletet. Majd válassza ki a helyes síkot.*

- 2. Válassza ki a **Vázlat3** (a legnagyobb kört).
- 3. Kattintson a **Másol** ikonra, a *Szabvány* eszköztárban.
- 4. Válassza ki a **Sík3** –at.
- 5. Kattintson a **Beillesztés** ikonra, a *Szabvány* eszköztárban.

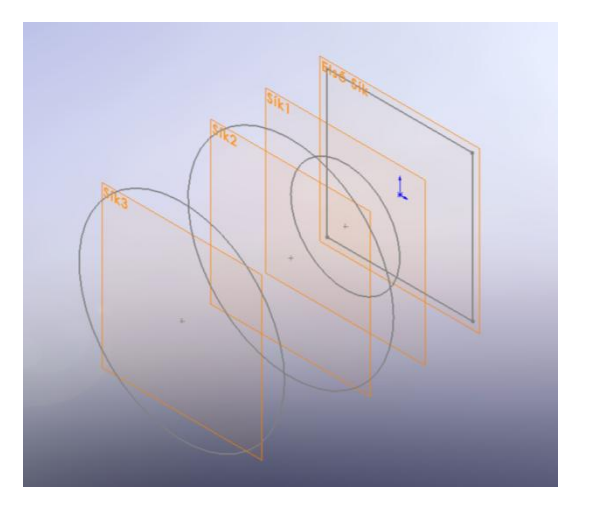

*Használhatja a Windowsban jól megszokott CTRL+C és CTRL+V billentyűkombinációkat.*

6. Mentse el *Lecke 6.sldprt* néven.
#### *Profilátmenet készítés*

Most használja a Profilátmenetet, hogy elkészítse a test modellt.

- 1. Kattintson a **Profilátmenet Bővítés/Alap** ikonra, az *Alakzatok* eszköztárban.
- 2. A nézetablakban sorra kösse össze az összetartozó szelvényeket a vázlatok élénél fogva. Ügyeljen arra, hogy a profil összekötő vonal ne legyen csavart.

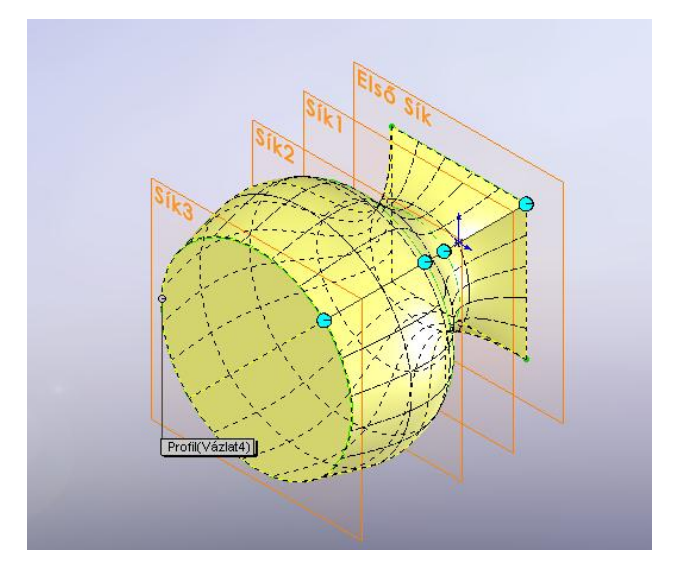

3. Abban az esetben, ha nem valamilyen sorrend alapján jelölte ki a szelvényeket, akkor a *Profilok* ablak *Profil* mezőjében felsorolt szelvények sorrendjét tetszőlegesen

megváltoztathatja a **Fel Mozgat** és a **Le Mozgat** ikonok segítségével. Abban az estben, ha még így sem oldódik meg a probléma, akkor válassza ki a szelvényeket újból.

Ha a kijelölt szelvényre még egyszer rákattint, akkor a szelvény kiválasztása megszűnik.

4. Kattintson az **OK** ikonra.

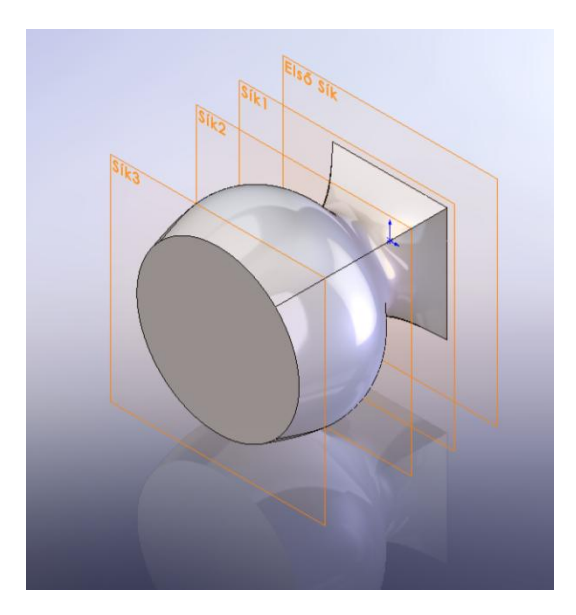

#### *A vágó él elkészítése*

A véső élét újabb profilátmenettel készítse el, melyhez használja az egyik már meglévő szelvényt.

- 1. Tartsa nyomva a **CTRL** billentyűt és fogja meg az **Első Sík** –ot. Mozgassa el a keletkezett új síkot, majd megjelenik az *Alakzat Kezelő*.
- 2. A *Távolság* mezőbe írjon be 240 mm –t.
- 3. Ha nem megfelelő irányba keletkezett az új sík, akkor használja az *Ellentétes Irány* kapcsolót.
- 4. Kattintson az OK ikonra. Az új sík **Sík4** néven jön létre.
- 5. Kattintson a **Takart Vonalak Rejtve** ikonra, a *Nézet* eszköztárban.
- 6. Kattintson a **Merőleges Erre** ikonra, a *Szabványos Nézetek* eszköztárban. Amennyiben nem a **Sík4** volt kijelölve, először jelölje ki azt.
- 7. Rajzoljon a **Sík4** síkra egy téglalapot és méretezze be, a téglalap középpontja az origóban legyen. A hossza 180 mm a magassága 5 mm.

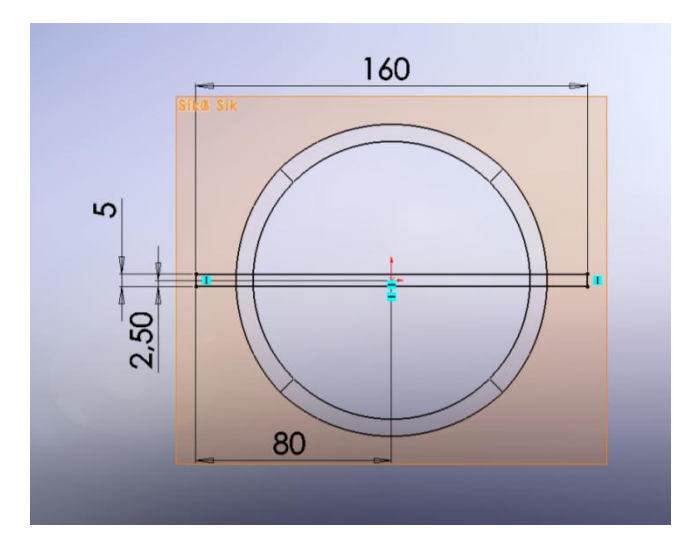

8. Kattintson a **Vázlatból Kilépés** ikonra, a *Vázlat* eszköztárban.

Most készítse el a második profilátmenetet.

- 1. Kattintson az **Izometrikus** ikonra, a *Szabványos Nézetek* eszköztárban.
- 2. Kattintson a **Profilátmenet Bővítés/Alap** ikonra, az *Alakzatok* eszköztárban.
- 3. Válassza ki a szelvényeket.
	- Válassza ki a **Vázlat5** –öt (a véső hegyét).
	- Mozgassa a mutatót a véső négyzetes szelvényének élére. A mutató akkor ß.

```
van a megfelelő pontban, ha felvillan az él és a mutató\sqrt{\begin{array}{c} \downarrow \downarrow \downarrow \end{array}}-ra változik.
```
- Kattintson jobb egérgombbal, és a megjelenő ablakból válassza a **Másik választása** menüt.
- A megjelenő *Másik Választása* ablakból válassza az a **Felületelem** –et, amely a négyzetet jelöli.
- Ha az átkötő vonal keresztben van, és a profilátmenet nem jön létre, akkor kattintson a **Vázlat5** –re (véső éle) szelvényre így megszűnik a kiválasztás, majd kattintson a véső éle szelvényén a megfelelő csúcspontra, hogy a keletkezett profilátmenet ne legyen csavarodott.

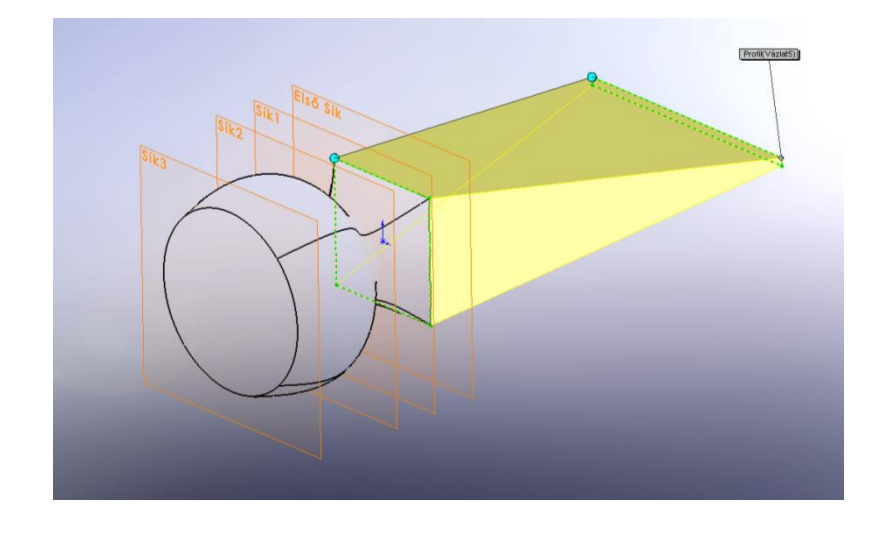

- 4. Kattintson **OK** ikonra.
- 5. Kattintson az **Árnyalás Élekkel** ikonra, a *Nézet* eszköztárban, majd mentse el a modellt.

Elkészült a véső, ezzel a hatodik lecke végéhez ért.

# **7. Lecke – Forgatás és Söprés**

Ebben a leckében készítsen egy gyertyatartót. Használja fel a forgatást és a söprést.

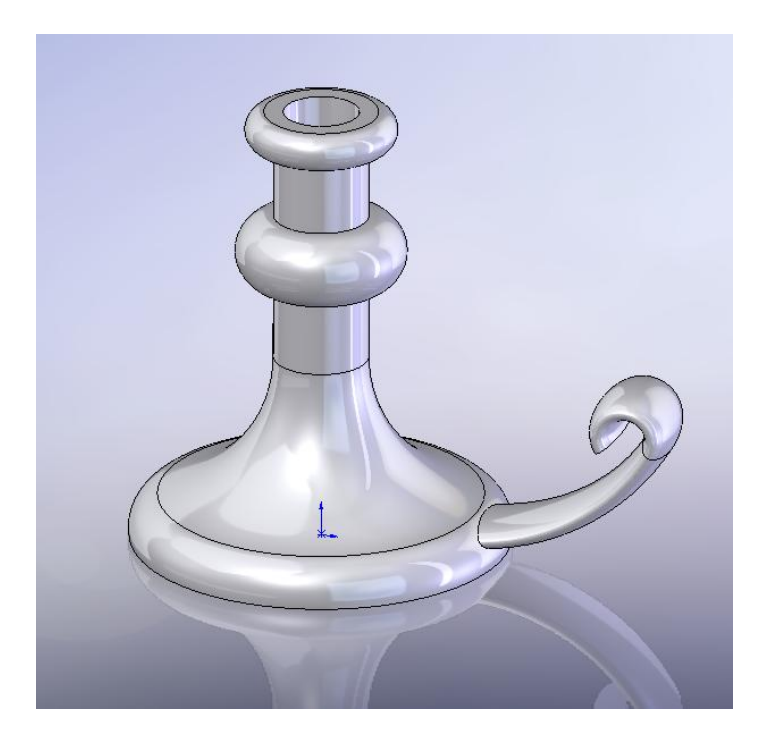

A lecke tartalmaz:

- Forgatást
- Söprést
- Kihúzott vágást dőléssel

#### *A forgatás kontúrjának elkészítése*

Készítse el a gyertyatartó alap alakzatát a kontúrja körbeforgatásával egy tengely mentén.

- 1. Kattintson az **Új dokumentum létrehozása** ikonra, a *Szabvány* eszköztárban, és válassza a **Modell** -t.
- 2. Kattintson a **Forgatott Bővítés/Alap** ikonra, az *Alakzatok* eszköztárban. Megjelenik az **Első**, **Felső** és a **Jobb** sík.
- 3. Válassza ki az **Első Sík** –ot. A vázlatot erre a síkra készítheti el.

4. Kattintson a **Vonal** ikonra, a *Vázlat* eszköztárban. Készítsen egy vonalat függőlegesen az origóból, és két vízszintes vonalat.

5. Kattintson a **GyorsMéretezés** ikonra, a *Vázlat* eszköztárban. Méretezze be a vázlatot.

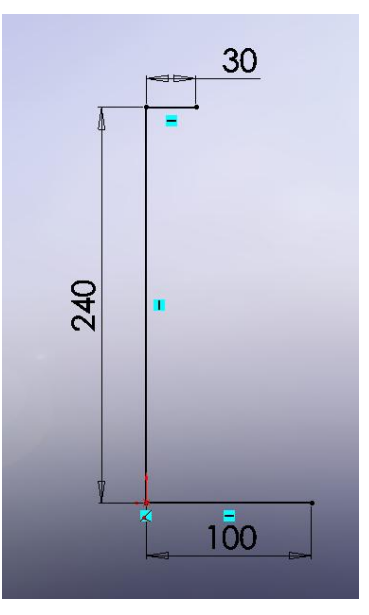

A kontúr elkészítéséhez szükség van még pár vonalra és méretre. Elsőnek rajzoljon egy ívet a felső vízszintes vonalhoz.

- 1. Kattintson a **3 Pontos Ív** ikonra, a *Vázlat* eszköztárban.
- 2. Kattintson a végpontjára az egyenesnek, majd mozgassa a mutatót lefelé.

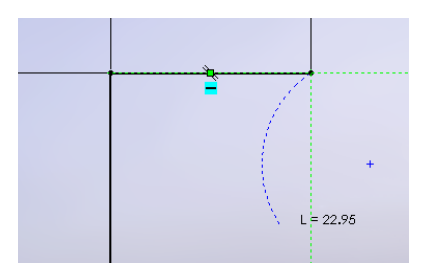

- 3. Mikor a hossz eléri a 20 mm –t akkor kattintson még egyszer.
- 4. Mozgassa a mutatót jobb irányba, ezzel tudja beállítani az ív szögét.

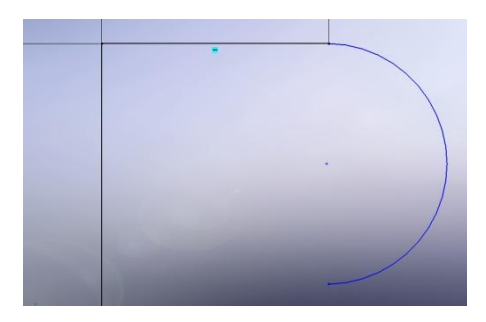

- 5. Mikor az ív szöge közel van a  $180^\circ$  (A=180°) és a sugár közel van a 10 mm -hez (R=10), akkor kattintson még egyszer.
- 6. Kattintson a **GyorsMéretezés** ikonra, a *Vázla*t eszköztárban és az méretezze be az ív rádiuszát 10 –re.
- 7. Ha kell, állítsa be a középpont helyzetét egy kényszerrel.

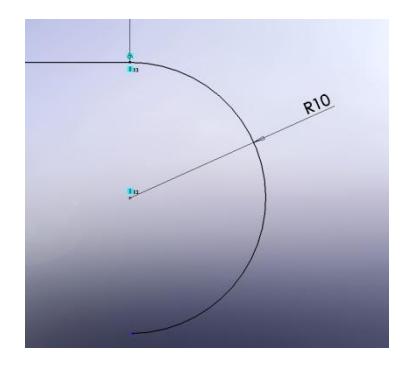

A **CTRL** gomb nyomva tartása mellett kattintson a kör középpontjára, valamint a vonal végpontjára majd a megjelenő *Alakzat Kezelő* –ből válassza a függőleges beállítást.

Most rajzoljon egy függőleges vonalat, valamint egy második ívet.

- 1. Kattintson a **Vonal** ikonra, a *Vázlat* eszköztárban, vagy kattintson a jobb egérgombbal, és a megjelenő ablakban válassza ki a **Vonal** -t.
- 2. Rajzoljon egy vonalat függőlegesen úgy 120 mm hosszan. Kezdje az ív végpontjából, ne méretezze be a vonalat.
- 3. Kattintson a **3 Pontos Ív** ikonra, a *Vázlat* eszköztárban.
- 4. Az ív kezdő, vég és középpontja essen a vonalra. (Mikor a mutató  $\Box\,^{\infty}$  -ra akkor a pont a vonalon helyezkedik el.

Az ív adatai a következők legyenek:

- $\bullet$  Hossza 40 mm (L=40)
- Szöge  $180^{\circ}$  (A=180)
- Sugara 20 mm (R=20)
- 5. Kattintson a **GyorsMéretezés** ikonra, a *Vázlat* eszköztárban és méretezze be az ívet. A sugár legyen 20 mm.

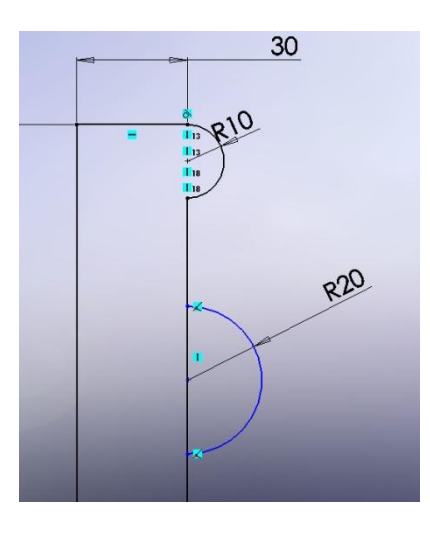

- 6. Kattintson az **Elemek Vágása** ikonra, a *Vázlat* eszköztárban.
- 7. Az *Alakzat Kezelő / Beállítások* mezőben válasza ki a *Vágás Legközelebbihez* beállítást.

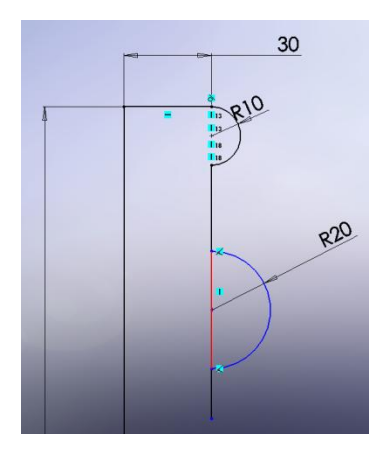

- 8. Válassza ki az ív által közrezárt szakaszt, és vágja ki. (A kiválasztott szakasz felvillan)
- 9. Kattintson a **GyorsMéretezés** ikonra, a *Vázlat* eszköztárban és méretezze be a két ív közötti szakaszt 40 –re.

Most adjon hozzá egy kapcsolatot és egy érintő ívet.

- 1. Kattintson a **Választás** ikonra, a *Szabvány* eszköztárban, tartsa nyomva **CTRL** billentyűt és válassza ki a kettévágott függőleges vonalakat. (alsó és felső)
- 2. Az *Alakzat Kezelő / Kapcsolat Hozzáadása mezőből válassza ki az Egyenlő*  $\boxed{\equiv}$  *-t,*

majd kattintson az **OK** -ra. Az *Egyenlő* kapcsolat a két szakaszt egyenlő hosszúnak kezeli a beállítást követően.

- 3. Kattintson az **Érintő Ív** ikonra, a *Vázlat* eszköztárban. Kattintson az alsó szakasz végpontjára.
- 4. Majd mozgassa el a mutatót és kattintson közel az alsó vonal végpontja felé úgy, mint a képen.

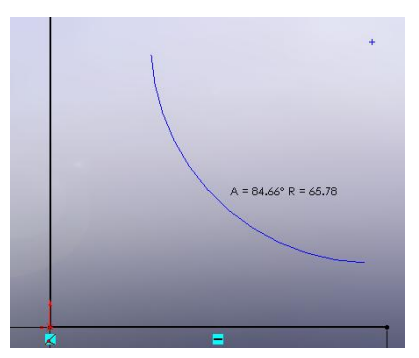

5. Mozgassa el a mutatót az alsó vonal középpontjába és kattintson egyet.

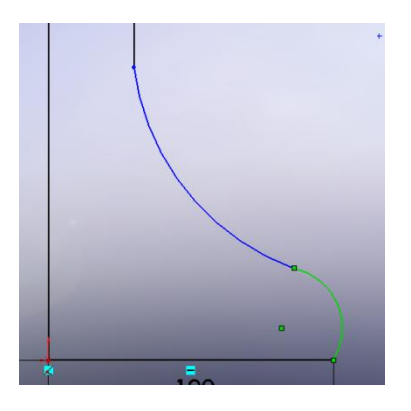

- 6. Kattintson a **GyorsMéretezés** ikonra, a *Vázlat* eszköztárban és méretezze be a két ívet. A nagyobbik ív (felső) sugara 80 mm, a kisebbik ív (alsó) sugara pedig 20 mm legyen.
- 7. Méretezze be a két függőleges vonal távolságát is 25 mm –re.

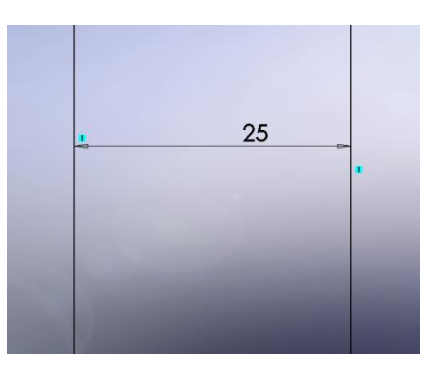

Mikor kész a méretezés és az összes vonal fekete akkor a vázlat teljesen definiált.

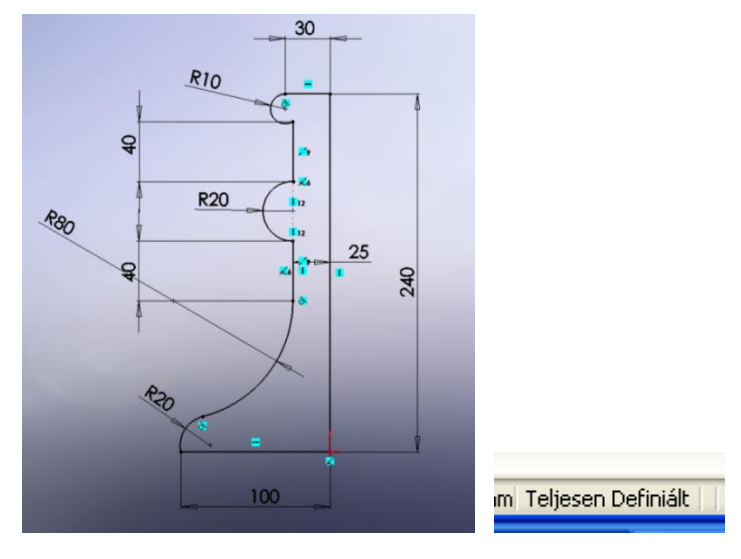

#### *A forgatás elkészítése*

Most, hogy elkészült a megforgatni kívánt kontúr már csak meg kell forgatnia a középtengelye körül.

- 1. Kattintson a **Vázlatból Kilépés** ikonra, a *Vázlat* eszköztárban. Megjelenik az *Alakzat Kezelő* ablak.
- 2. A *Forgatási Paraméterek* ablakban a következőket állítsa be.
	- Válassza ki a leghosszabb függőleges egyenest a Forgástengely mezőbe.
	- Válassza ki az *Egy-Irányú* beállítást a *Forgatás Típusa* mezőből.
	- Állítson be a **Szög** –re 360 fokot.
- 3. Kattintson az **OK** -ra.

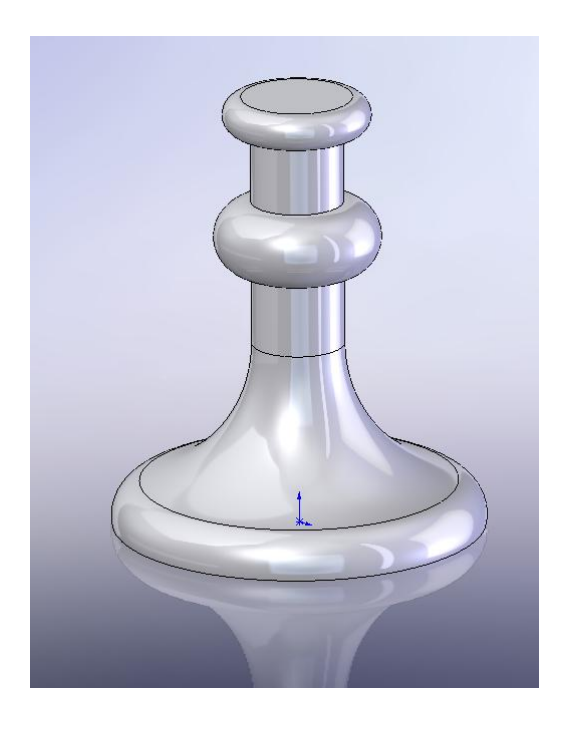

4. Mentse el *Lecke 7.sldprt* néven.

#### *A fül söprés nyomvonalának az elkészítése*

Ebben a bekezdésben készítse el a gyertyatartó fülének a söprés nyomvonalát.

1. Válassza ki az **Első Sík** –ot, az *Alakzat Kezelő Tervezési Fá* –ból, majd kattintson a

**Vázlat** ikonra, a *Vázlat* eszköztárban és készítsen egy új vázlatot.

2. Kattintson az **Elől** ikonra, a *Szabványos Nézet* eszköztárban.

3. Kattintson a **Takart Vonalak Rejtve** ikonra, a *Nézet* eszköztárban.

- 4. Kattintson a *Nézet* / **Ideiglenes Tengelyek** –re. Megjelenik az ideiglenes tengely a forgatás középpontjában.
- 5. Kattintson egy jobb egérgombbal a nézetablakban, és a megjelenő menüből válassza ki a **Vonal** –at, mozgassa a mutatót az ideiglenes tengelyen.

A mutató  $\mathbb{Z}$  -ra változik, ha az ideiglenes tengelyen mozog.

6. Rajzoljon egy vonalat az ideiglenes tengelytől vízszintesen 80 mm –re.

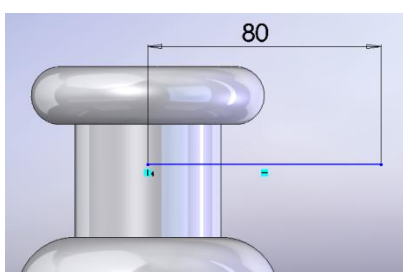

- 7. Jobb egérgomb a nézetablakban és válassza a megjelenő menüből az **Érintő Ív** –et.
- 8. Rajzoljon egy ívet a vonal végpontjától, majd a sugarát méretezze be 120 –re.

*Ha a sugár méretvonal kívül esik a nézetablakon, akkor kapcsolja be a* Méretezés Alakzat Kezelő / Megjelenítési Beállítások */* **Megtört Sugár** *kapcsolót.*

9. Válassza ki az ív végpontját és méretezze be a vízszintes vonaltól való távolságát 60 mm –re.

*A méretvonal felvitelénél, ahogyan mozgatja a mutatót, úgy mozog vele a méretszám is. Azonban ha már elhelyezte a méretszámot, illetve a méretvonalat és változtatni kíván rajta, akkor ezt könnyen megteheti. Válassza ki a méretvonalat és a bal egérgomb nyomva tartása mellett, szabadon elhelyezheti mind a méretvonalat, mind a méretszámot.*

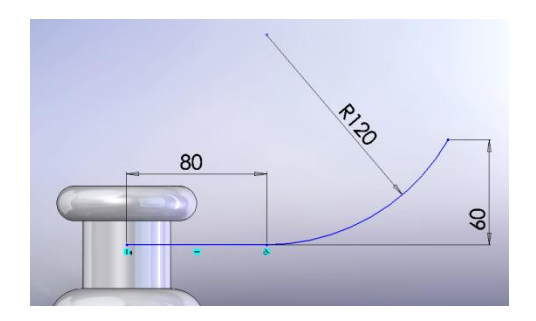

10. Kattintson a jobb egérgombbal, és a megjelenő menüből válassza ki az **Érintő Ív** – et.

Rajzoljon egy ívet a másik ív végpontjából és méretezze be a sugarát 15 –re.

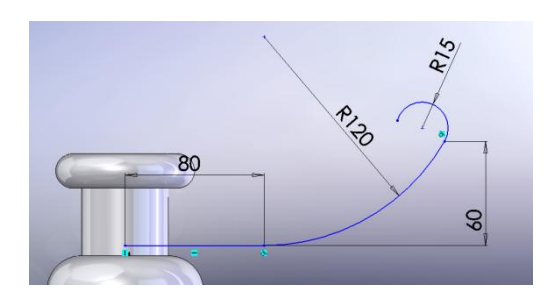

Most kényszerezze be az ív végpontját, a kezdőpontjával.

1. Válassza ki az ív kezdőpontját, és a **CTRL** gomb nyomva tartása mellett válassza ki a végpontját is.

2.

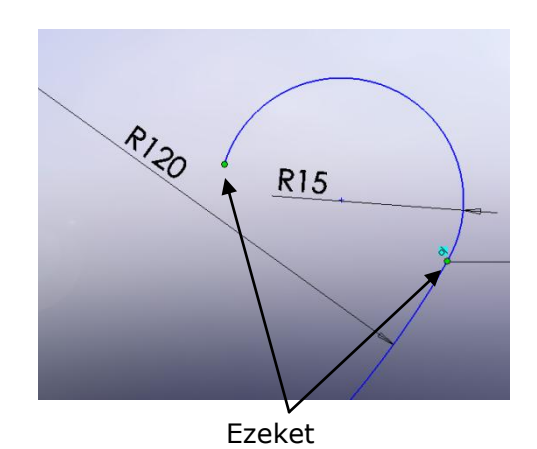

A megjelenő *Alakzat Kezelő* –ből, válassza ki a *Kapcsolatok Hozzáadása /* 

*Vízszintes*  $\Box$  parancsot.

3. Kattintson az **OK** -ra.

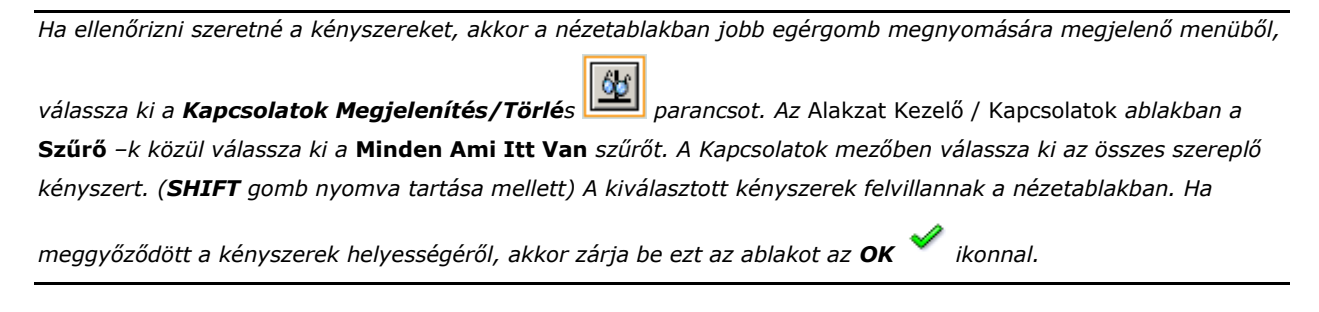

Végül méretezze be a vázlat helyzetét a gyertyatartó talpától.

1. Méretezze be a gyertyatartó legalsó vonalától a vázlatot 10 mm –re.

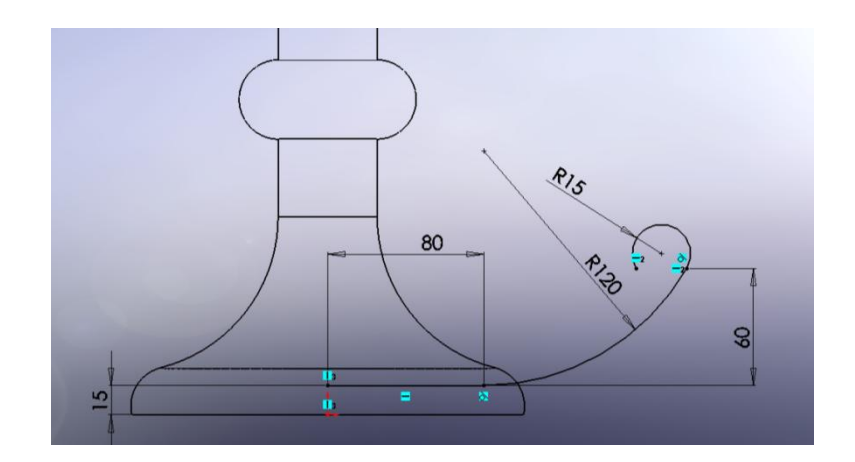

Ezzel a vázlat teljesen meghatározott.

2. Kattintson a **Vázlatból Kilépés** ikonra, a *Vázlat* eszköztárban.

### *Söprés profiljának elkészítése*

A söprés nyomvonalának elkészítése után szüksége lesz egy profilra is.

1. Válassza ki a **Jobb Sík** –ot az *Alakzat Kezelő Tervezési Fá* –ból. Majd kattintson a

**Vázlat** ikonra, a *Vázlat* eszköztárban.

2. Kattintson a **Merőleges Erre** ikonra, a *Szabványos Nézet* eszköztárban.

3. Kattintson az **Ellipszis** ikonra, a *Vázlat* eszköztárban. Rajzoljon egy ellipszist.

*Abban az esetben, ha nem találja a vázlat eszközök között az ellipszist, akkor az* Eszközök / Vázlat Elemek *ablakból választhatja ki.*

*Az ellipszis rajzolásánál először a középpontot helyezze el, majd a két sugarat. Ha az első sugarat nem a koordináta rendszer tengelyei szerint vette fel, akkor meg kell határoznia az ellipszis pontjait.*

4. Válassza ki az ellipszis két pontját **CTRL** gomb nyomva tartása mellett.

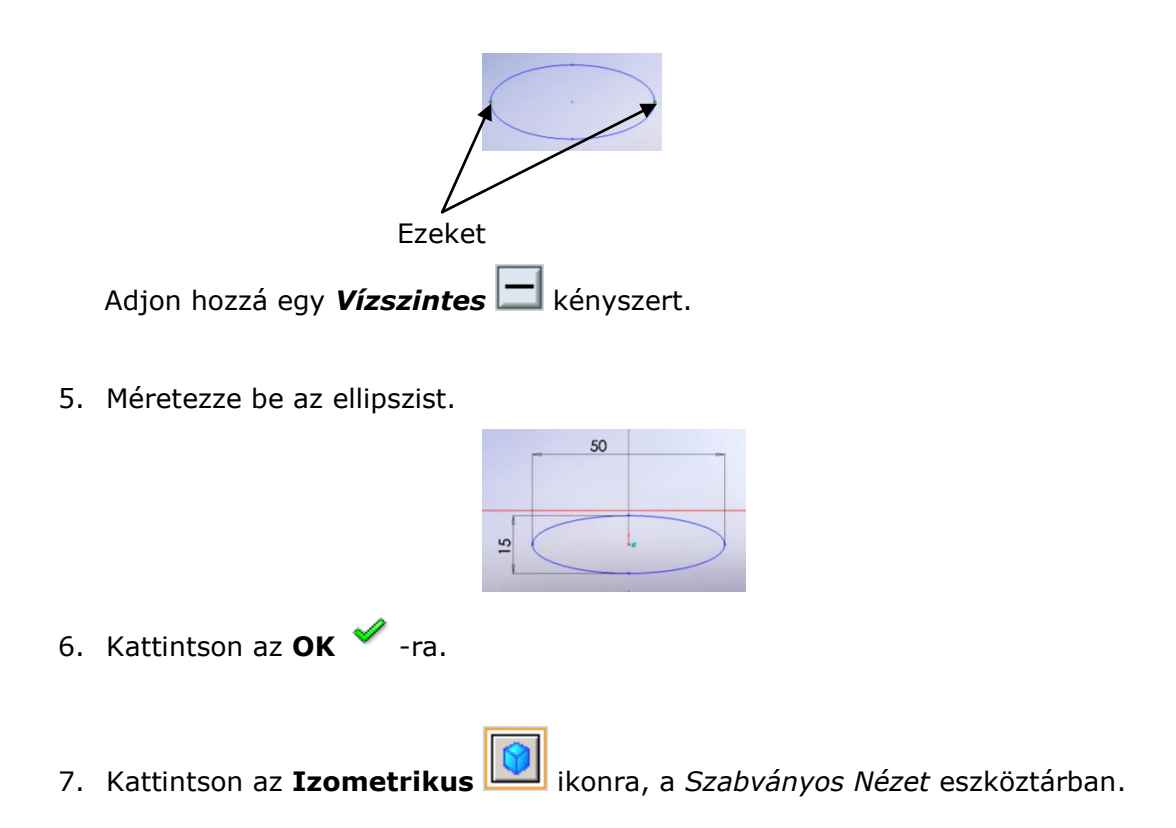

8. A **CTRL** gomb nyomva tartása mellett kattintson az ellipszis középpontjára, valamint a söprés nyomvonalának a kiindulási pontjára.

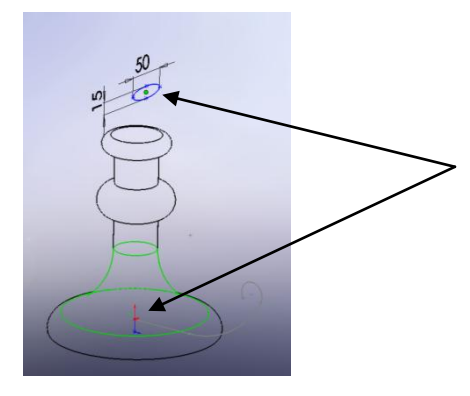

9. A megjelenő *Alakzat Kezelő* ablakban kattintson a *Kényszerek Hozzáadása / Egybeeső* ikonra, majd kattintson az **OK** -ra.

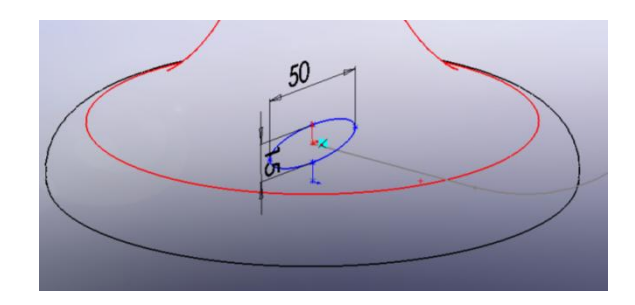

Az egybeeső kényszer az ellipszist a nyomvonal kezdőpontjára helyezi.

- 10.Kattintson a *Nézet* / **Ideiglenes Tengelyek** parancsra, ezzel eltüntetheti az ideiglenes tengelyeket.
- 11. Kattintson a **Vázlatból Kilépés** ikonra, a *Vázlat* eszköztárban.

#### *A söprés elkészítése*

Most készítse el a söprést a profil és a nyomvonal felhasználásával.

- 1. Kattintson a **Söpört Bővítés/Alap** ikonra, az *Alakzatok* eszköztárban.
- 2. Az *Alakzat Kezelő* ablakbak állítsa be a következőket:
- A *Profil* mezőbe válassza ki a **Vázlat3** –at (ellipszis)
- Az *Útvona*l mezőbe válassza ki a **Vázlat2** –öt (nyomvonal)

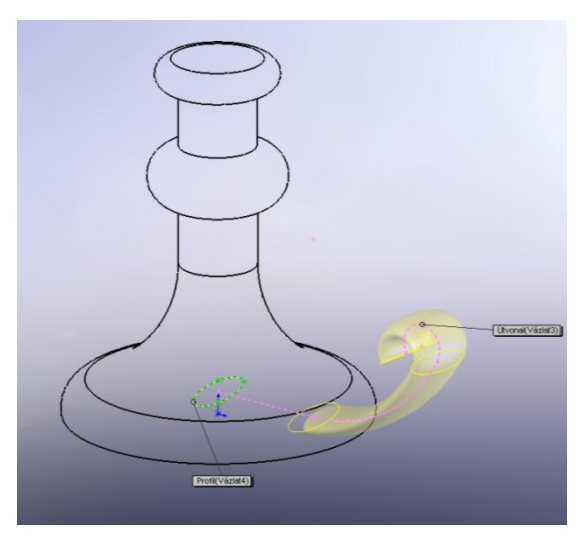

A nézetablakban megjelenik a söprés.

- 3. Kattintson az **OK** -ra.
- 4. Kattintson az **Árnyalás Élekkel** ikonra, a *Nézet* eszköztárban.

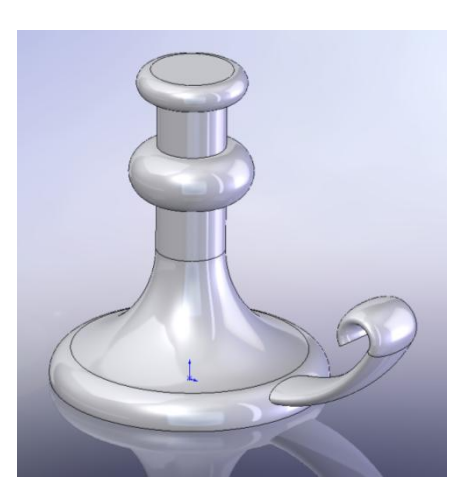

5. Mentse el a gyertyatartót

### *A gyertyatartó befejezése*

Az utolsó lépés a gyertyatartó elkészítésében a furat.

1. Válassza ki a felső felületét a forgatás alakzatnak, majd kattintson a **Kihúzott** 

**Vágás** ikonra, az *Alakzatok* eszköztárban.

- 2. Kattintson a **Merőleges Erre** ikonra, a *Szabványos Nézet* eszköztárban.
- 3. Kattintson a **Kör** ikonra, a *Vázlat* eszköztárban. Rajzoljon egy kört az origóba, valamint méretezze be átmérőt 40 –re.

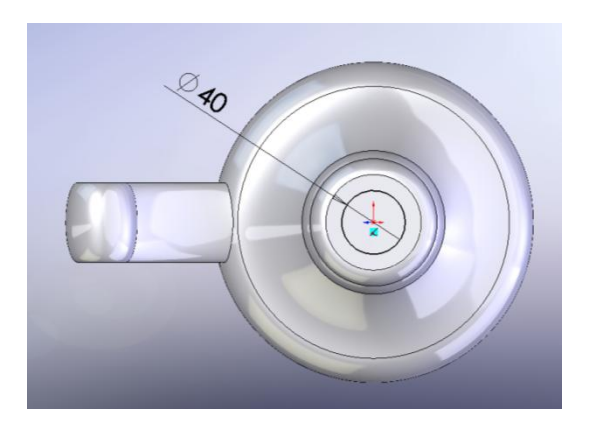

- 4. Kattintson a **Vázlatból Kilépés** ikonra, a *Vázlat* eszköztárban.
- 5. A megjelenő *Alakzat Kezelő / Irány 1* ablakban állítsa be a következőket:
	- Válassza a *Vég Feltételek* mezőben a *Távolság* –ot.
	- Állítsa a *Mélység* –et 150 mm –re.
	- Kapcsolja be a *Dőlés Be/Ki* kapcsolót, és állítsa be *Dőlés szög* –ét 1 fokra.
- 6. Kattintson az OK **<a>** -ra.
- 7. Ahhoz, hogy lássa a bedöntött furatot, használnia kell a **Metszeti Nézetet** ,

vagy kattintson a **Takart Vonalak Láthatóak** ikonra, a *Nézet* eszköztárban.

8. Mentse el a gyertyatartót.

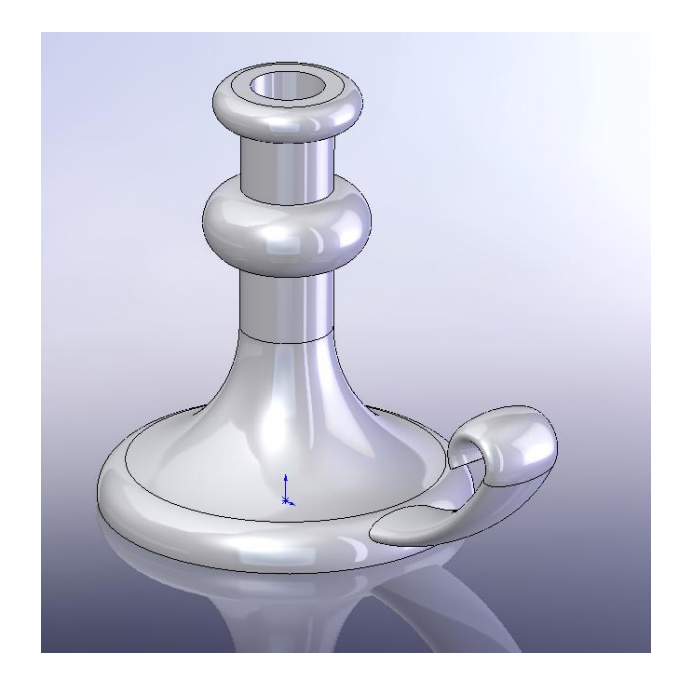

Elkészült a gyertyatartó és ezzel a hetedik lecke végéhez ért.

# **8. Lecke – Kiosztás**

Ebben a leckében az egyenes és íves kiosztással ismerkedhet meg.

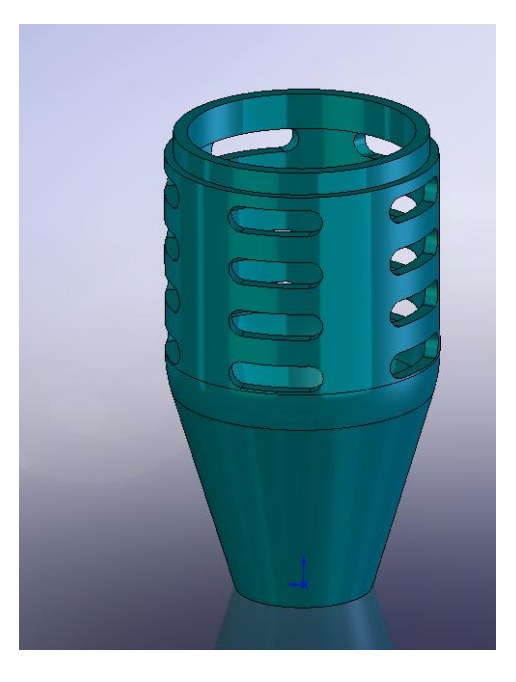

A lecke tartalmaz:

- Hosszúkás kivágást
- Egyenes kiosztást
- Íves kiosztást
- Egyenlet szerkesztő használatát

#### *Hosszúkás kivágás*

Szüksége van egy példa alkatrészre, *Lecke 8 – alap.sldprt* –re, amin el tudja végezni a műveleteket.

o Töltse be a példa alkatrészt.

Első lépésben el kell készítenie az alakzatot, amit később ki tud osztani. Készítsen egy hosszúkás profilt, melyben használja fel a tükrözést a szimmetria tengelyre.

- 1. Kattintson a **Takart Vonalak Rejtve** ikonra, a *Nézet* eszköztárban.
- 2. Kattintson az **Elől** ikonra, a *Szabványos Nézet* eszköztárban.
- 3. Kattintson a **Kihúzott Vágás** ikonra, az *Alakzatok* eszköztárban. A SolidWorks automatikusan átvált a Vázlat módba, mert nem volt kijelölve vázlat.
- 4. Válassza ki az **Első Sík** –ot az *Alakzat Kezelő Tervezési Fá* –ból, amelyen elkészíti a vázlatot.
- 5. Kattintson a **Középvonal** ikonra, a *Vázlat* eszköztárban és rajzoljon egy középvonalat át az origón.
- 6. Kattintson a **Vonal** ikonra, a *Vázlat* eszköztárban és rajzoljon két vízszintes vonalat a középvonaltól kiindulva.

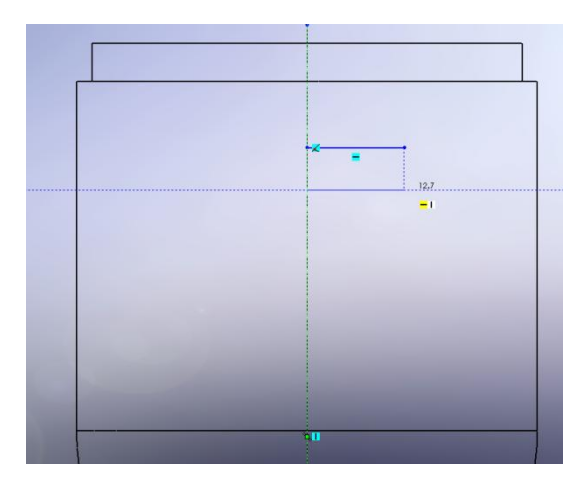

*Mikor a mutató -ra változik, akkor van pontosan a középvonalon. Ha nem látszanak a kényszerek, akkor a*  Nézet */* **Vázat Relációk** *kapcsolóval bekapcsolhatja azokat.*

- 
- 7. Kattintson a **3 Pontos Ív** ikonra, a *Vázlat* eszköztárban, vagy jobb egérgomb a nézetablakban és a megjelenő menüből válassza ki. Készítse el az ívet a két vízszintes vonal végpontjához.

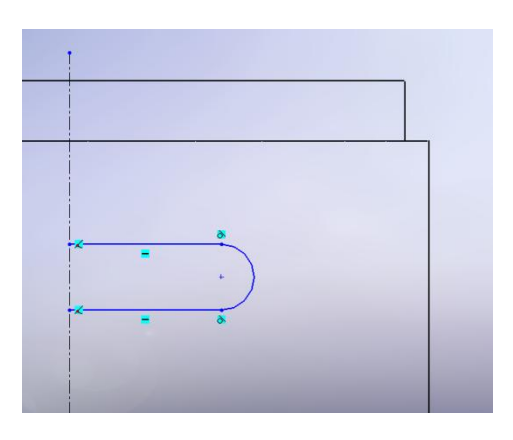

- 8. A **CTRL** gomb nyomva tartása mellett jelölje ki a három elemet. (két vonal és az ív)
- 9. Kattintson az **Elemek Tükrözése** ikonra, a *Vázlat* eszköztárban.

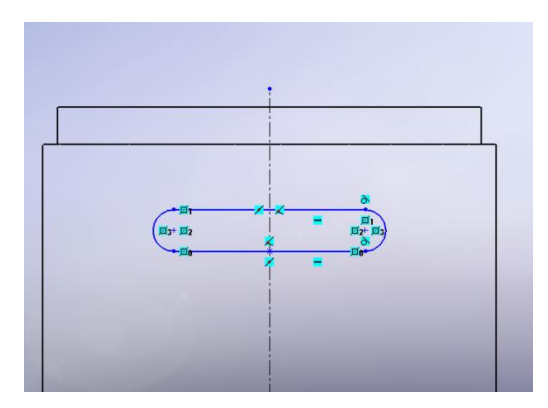

A Tükrözés eszerint mezőbe válassza ki a középvonalat.

- 10. Kattintson a *Nézet* / **Vázlat Relációk** parancsra. Ezzel a kényszerek mutatása megszűnik.
- 11. Méretezze be a vázlatot.

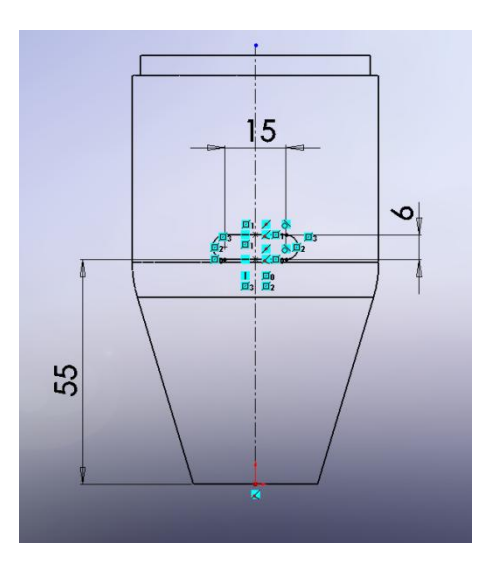

A vázlat teljesen meghatározott.

Most készítse el a kivágást.

- 1. Kattintson az **Izometrikus** ikonra, a *Szabvány Nézet* eszköztárban.
- 2. Kattintson a **Takart Vonalak Láthatóak** ikonra, a *Nézet* eszköztárban.
- 3. Kattintson a **Vázlatból Kilépés** ikonra, a *Vázlat* eszköztárban.
- 4. Az *Alakzat Kezelő / Irány 1* ablakban a *Vég Feltételek* mezőben állítsa be a *Mindenen keresztül* –t.
- 5. Kattintson **OK** ikonra, ezzel elkészül a kivágás.

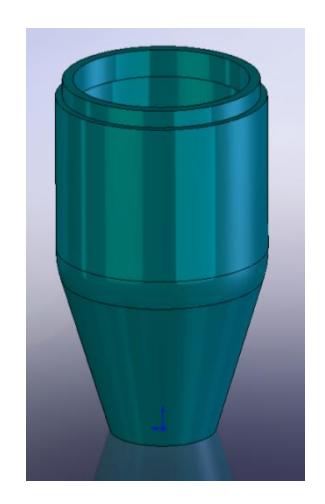

#### *Egyenes kiosztás*

Most készítse el a hosszúkás kivágás kiosztását, melyhez használja fel az egyik függőleges méretet, mint irányt.

1. Kattintson duplán a **Vág-Kihúz1** alakzaton az *Alakzat Kezelő Tervezési Fá* –ban. Megjelenek a nézetablakban a **Vág-Kihúz1** alakzat méretei.

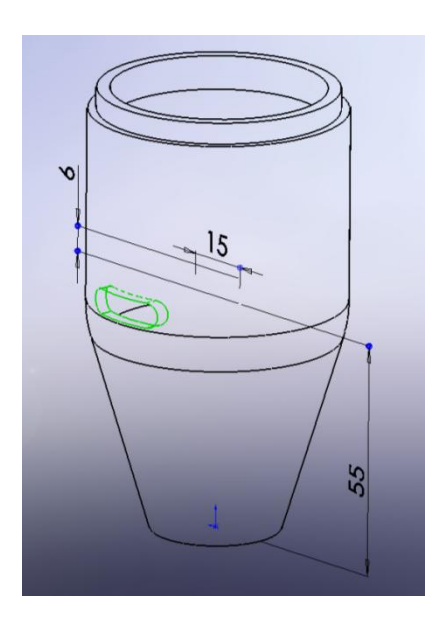

- 2. Kattintson az **Egyenes Kiosztás** ikonra, az *Alakzat* eszköztárban. Megjelenik az *Alakzat Kezelő* ablak, melyben a *Kiosztási Irány* mező az aktív.
- 3. Az *Irány 1* ablakban állítsa be a következőket:
	- A *Kiosztási Irány* mezőbe, kattintson az 55 –ös méretre. A méretvonallal megegyező irányba lesz a kiosztás.
	- Ha szükséges, akkor változtassa meg a kiosztás irányát az **Irány**

**Megfordítás** ikonnal.

- A *Távköz* mezőbe írjon be 12 –öt, ezzel megadhatja a kiosztások közötti távolságot.
- A *Másolatok Száma* mezőbe írjon be 4 –et. Ezzel a kiosztások számát állíthatja be.

Megjelenik a nézetablakban a kiosztás és egy segéd ablak, mely tartalmazza a kiosztás adatait. (Irány, Távköz, Másolatok száma)

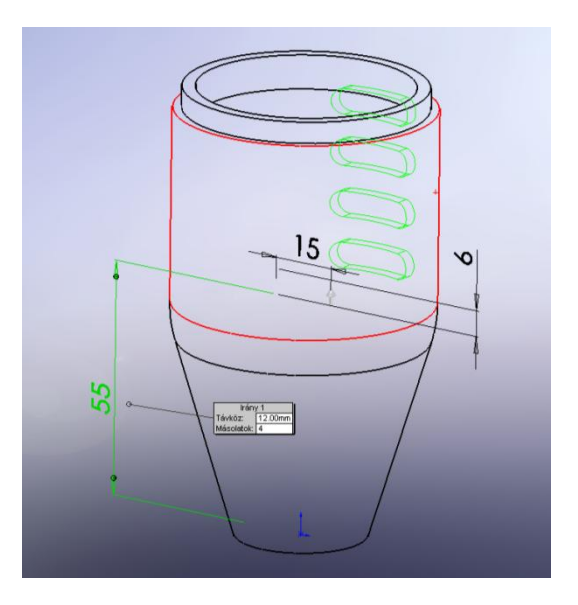

- 4. A *Beállítások* ablakban kapcsolja be a *Kiosztás Geometria* kapcsolót.
- 5. Kattintson **OK** -ra.
- 6. Mentse el *Lecke 8.sldprt* néven.

#### *Íves kiosztás*

Most készítse el az íves kiosztást, az ideiglenes tengely körül.

- 1. Kattintson a *Nézet* / **Ideiglenes Tengelyek Mutatása** parancsra.
- 2. Kattintson az **Íves Kiosztás** ikonra, az *Alakzatok* eszköztárban. Megjelenik az *Alakzat Kezelő* ablak, melyben a *Kiosztás Tengely* az aktív.
- 3. Az *Alakzat Kezelő* ablakban a következőket állítsa be:
	- *Kiosztás Tengely* mezőbe válassza ki az **Ideiglenes Tengely** –t ez legyen az íves kiosztás tengelye. **Tengely<1>** megjelenik a *Kiosztási Tengely* mezőben.
- Ha szükséges, akkor az **Irány Megfordítás** ikonnal, a kiosztás irányát megfordíthatja.
- Írjon be a *Szög* mezőbe 90 –at.
- Írjon be a *Másolatok Száma* **\*\*\*** mezőbe 4-at.
- Kapcsolja ki az *Egyenletes Távolság* kapcsolót.
- 4. A *Kiosztandó Alakzatok* mezőbe válassza ki a **LinKioszt1** alakzatot az *Alakzat Kezelő Tervezési Fá* –ból, ha szükséges.

Megjelenik a nézetablakban az éppen aktuális kiosztás és egy segéd ablak, mely tartalmazza a kiosztás adatait.

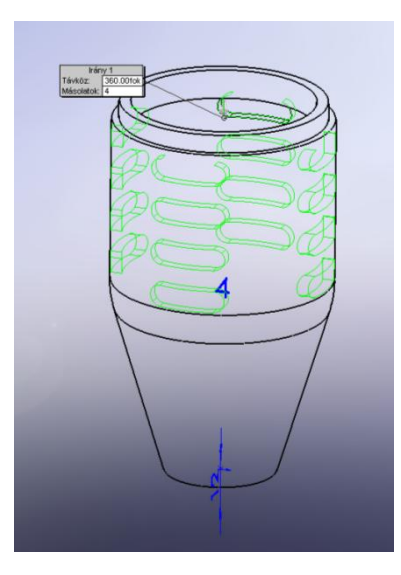

- 5. Kattintson **OK** -ra, ezzel elkészül az íves kiosztás.
- 6. Kattintson a *Nézet* / **Ideiglenes Tengelyek Mutatása** parancsra, majd kattintson

az **Árnyalás Élekkel** ikonra, a *Nézet* eszköztárban.

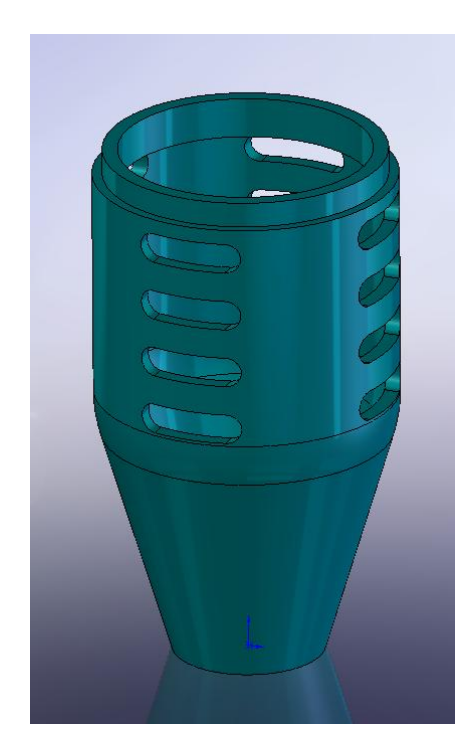

### *Egyenlet szerkesztő alkalmazása a kiosztásra*

Használhat egy egyenlet szerkesztőt a kiosztás alkalmazására. Ebben a leckében a kiosztás szögének meghatározásához használja fel az egyenlet szerkesztőt, mely a 360 fokból és a kiosztás számából határozza meg a kiosztás szögét.

*Az* Alakzat Kezelő / Paraméterek *ablakban az* **Egyenletes Távolság** *kapcsoló ugyan ezt a megoldást adja.*

- 1. Az *Alakzat Kezelő Tervezési Fá* –ban kattintson duplán a **KörKioszt1** alakzatra.
- 2. Megjelenik a nézetablakban a két érték:  $4$  (teljes másolatok száma) és a  $90^\circ$  (A kiosztás szöge)

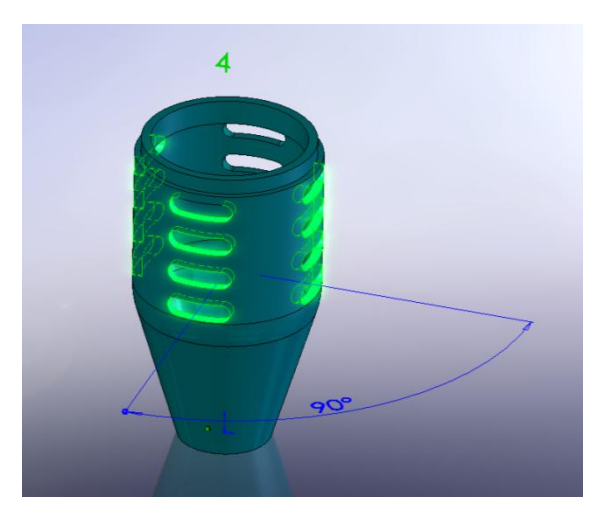

- 3. Válassza ki a kiosztás szögét (90)
- 4. Kattintson az **Egyenletek** ikonra, az *Eszközök* eszköztárban. Megjelenik az *Egyenlet* ablak.
- 5. Kattintson a **Hozzáad…** –ra. Megjelenik az *Egyenlet Hozzáadás* ablak. A kiosztás szögének neve **D2@KörKioszt1** a megjelenik a szerkesztő mezőben.
- 6. Használja az *Egyenlet Hozzáadás* ablak gombjait, írja be 360 / vagy 360/ -t.
- 7. Válassza ki a teljes másolatok számát (4) a nézetablakból. **D1@KörKioszt1** hozzáadódik az egyenlethez. Az egyenlet most így kell, hogy kinézzen:

"**D2@KörKioszt1**" = 360 / "**D1@KörKioszt1**"

8. Kattintson az **OK** –ra, ezzel a képlet kiértékelődik az *Egyenletek* ablakban. Kattintson újból az **OK** –ra, ezzel bezárja az ablakot. Megjelenik az *Alakzat Kezelő Tervezési Fá* –ban az **Egyenletek** dosszié.

#### *Az egyenlet tesztelése*

Most próbálja ki, hogy jól működik-e az egyenlet. Változtassa meg a kiosztás számát, ezzel egy új kiosztási szöget kell, hogy generáljon az egyenlet.

- 1. Kattintson duplán a **KörKioszt1** alakzatra az *Alakzat Kezelő Tervezési Fá* –ban.
- 2. A nézetablakban megjelenő paraméterek közül kattintson duplán a kiosztás számára  $(4)$  –re.
- 3. A megjelenő Módosít ablakban, változtassa meg az értéket 5 -re.
- 4. Kattintson a **Modell Újraépítése A Jelenlegi Értékekkel** ikonra. Majd

kattintson az **Aktuális Érték Mentése És Kilépés Az Ablakból** ikonra. Megjelenik a nézetablakban az újraépített modell. A kiosztás szöge most 72 –re változott.

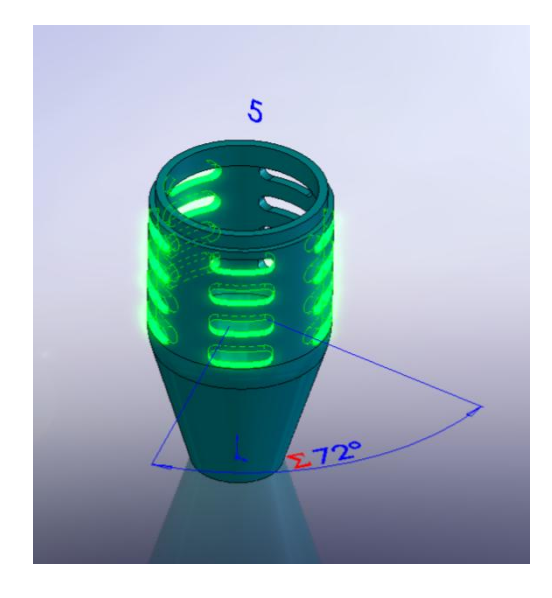

5. Mentse el az alkatrészt.

Elkészült az alkatrész és ezzel a nyolcadik lecke végéhez ért.

### **9. Lecke – Összetett Test: Metszet**

Ebben a leckében két testből testmetszéssel egy újabb testet kell létrehoznia. Elsősorban el kell készítenie a két testet, majd ezek kombinálnia.

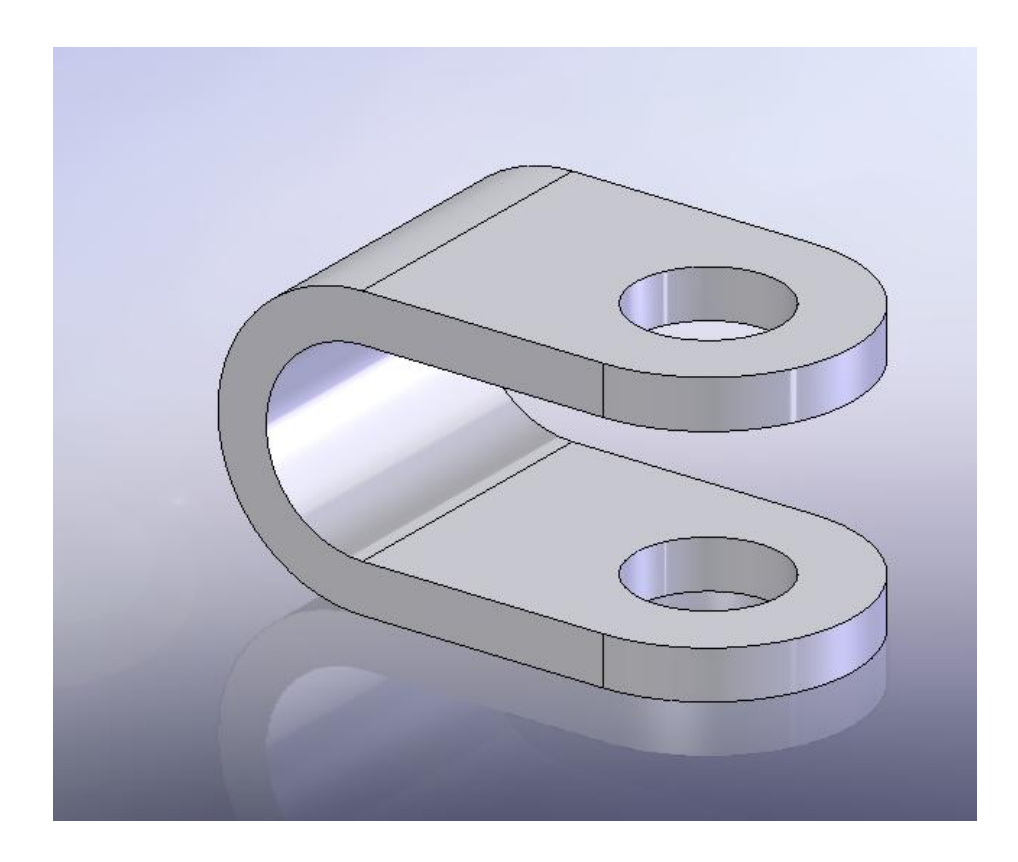

A lecke tartalmazza:

- U profilú alakzat elkészítése vékony alakzatként
- Furatós alakzat elkészítése
- Két test kombinálása

#### *U profilú alakzat elkészítése*

Az U profilú alakzatot egy U alakú vázlatból kihúzással és vékony alakzat alkalmazásával hozza létre.

- 1. Kattintson az **Új dokumentum létrehozása** ikonra, a *Szabvány* eszköztárban.
- 2. Kattintson a **Vázlat** ikonra, a *Vázlat* eszköztárban és válassza az **Első Sík** –ot.
- 3. Használja a **Vonal** , **Érintő Ív** , **GyorsMéretezés** eszközöket, a *Vázlat* eszköztárból.

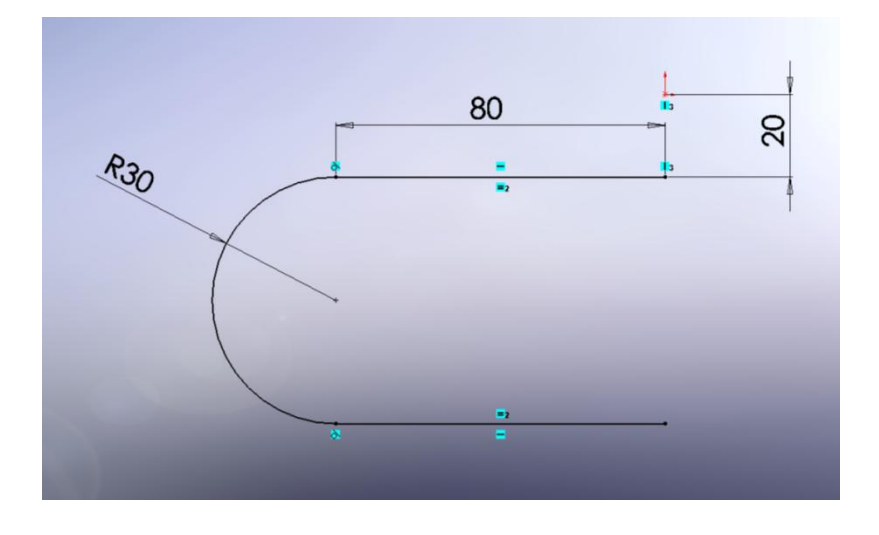

- 4. Kattintson a **Kihúzott Bővített/Alap** ikonra, az *Alakzatok* eszköztárban.
- 5. Az *Alakzat Kezelő* ablakban a következőket állítsa be:
	- *Irány 1* ablakban, a *Vég Feltételek* mezőben állítsa be a *Távolság* –ot.
	- *Irány 1* ablakban, a *Mélység* mezőbe írjon be 100 –at.
	- A *Vékony Alakzat* ablakban, a *Típus* mezőben állítsa be az *Egy-Irányú* –t.
	- A *Vékony Alakzat* ablakban, a *Vastagság* mezőbe írjon be 10 –at.
	- Kattintson az **Irány Megfordítás** ikonra, ha szükséges, hogy a vastagság a vázlatból befelé legyen.

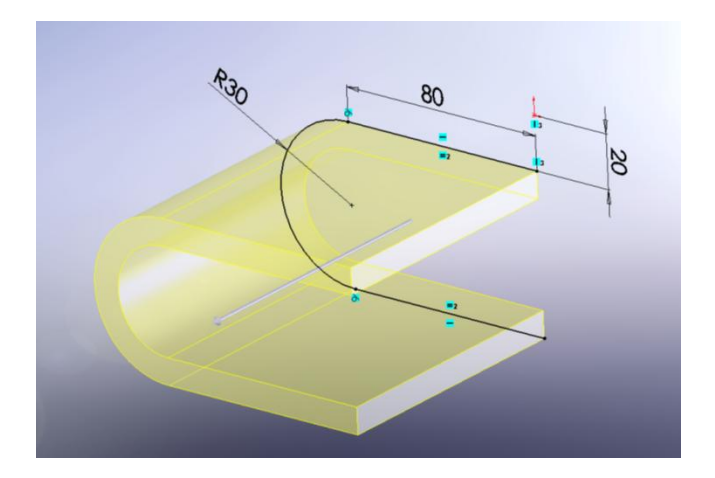

6. Kattintson **OK** ikonra.

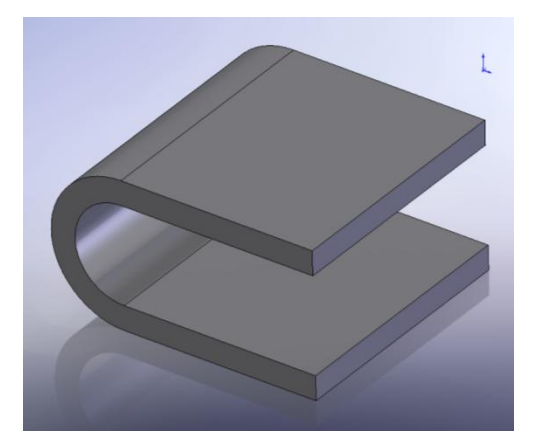

Elkészült az U profil.

# *A furatos alkatrész vázlatának elkészítése*

Készítse el a második testet.

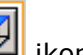

1. Kattintson a **Felül** ikonra, a *Szabvány Nézet* eszköztárban.

2. Készítsen egy függőleges vonalat a **Felső Sík** -ra.

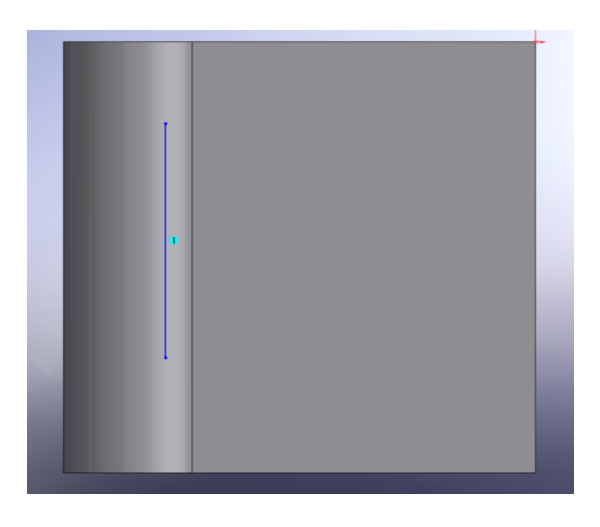

# *Vázlathoz kapcsolat hozzáadása*

Adjon egy *Kolineáris* kapcsolatot a függőleges vonalhoz.

- 1. Kattintson a **Kapcsolat Hozzáadás** ikonra, a *Méretek/Kapcsolatok* eszköztárban.
- 2. Válassza ki a függőleges vonalat és az U profil körvonal élét, hogy megjelenjenek a *Kiválasztott Elemek* mezőben.

*A mutató -ra változik, mikor a kontúrhoz ér.*

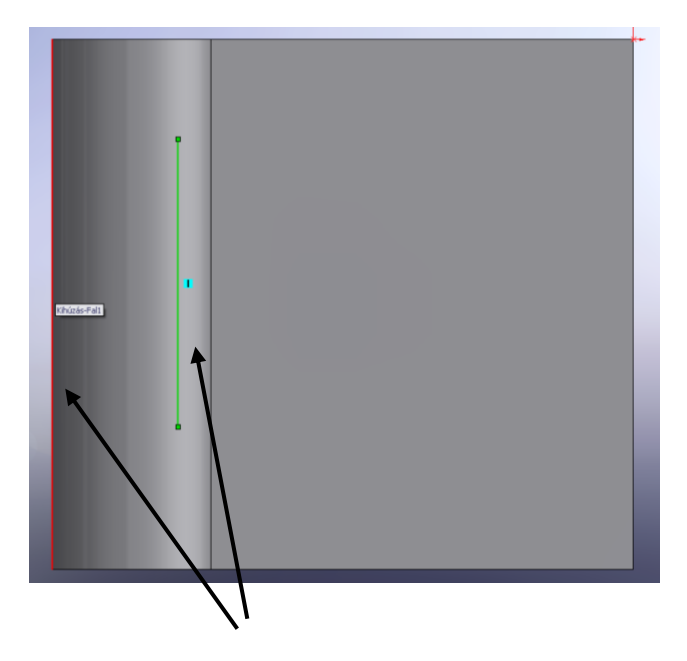

3. Az *Alakzat Kezelő / Kapcsolatok Hozzáadása* ablakból válassza a *Kolineáris*  kapcsolót.

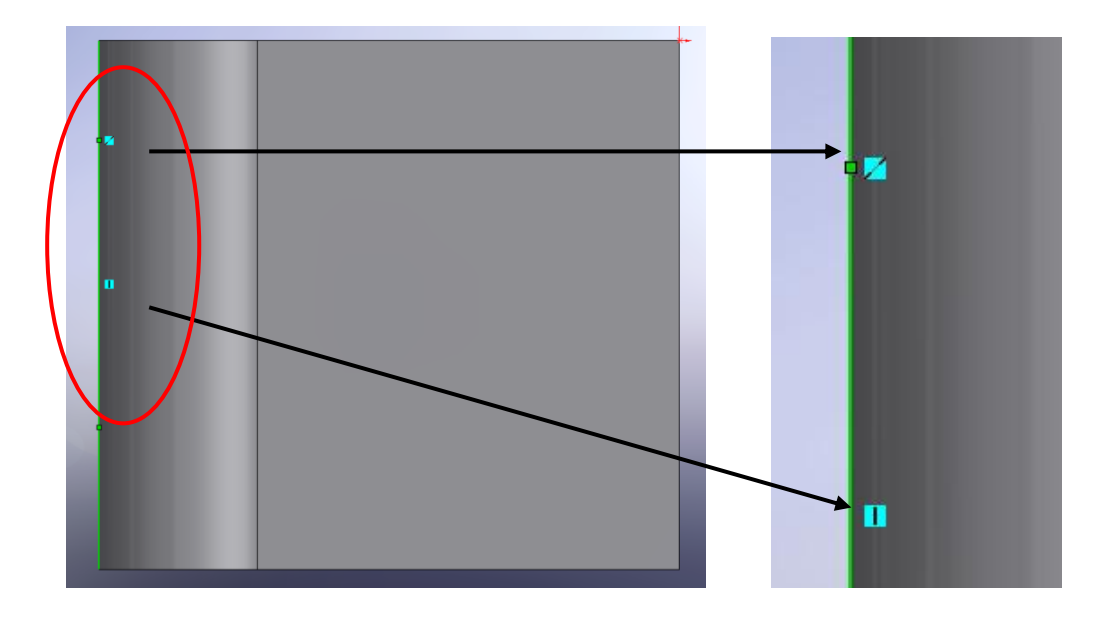

4. Kattintson **OK** ikonra.

### *Vázlat befejezése*

Készítse el a vázlatot, majd méretezze be.

1. Használja a **Vonal** és az **Érintő Ív** eszközöket, a *Vázlat* eszköztárból.

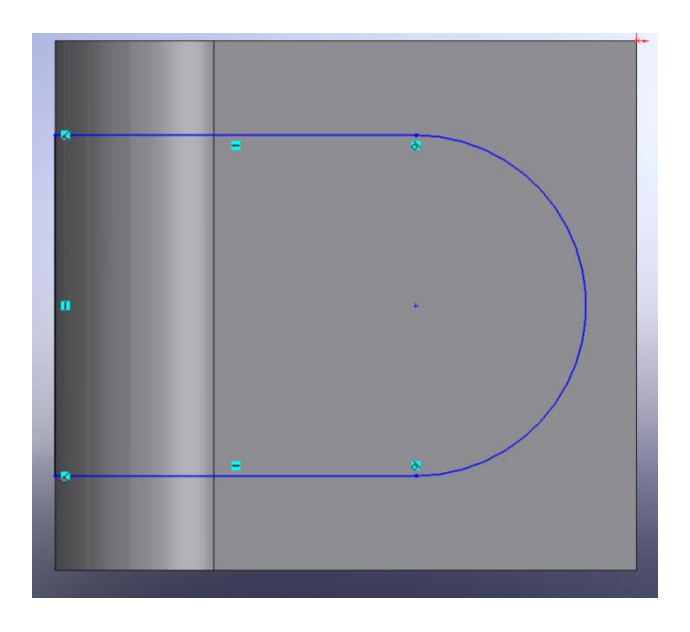

2. Kattintson a **Kapcsolat Hozzáadás** ikonra, a *Vázlat* eszköztárban. Majd adjon az ívhez és az U profil vonalához egy *Érintő* kényszert.

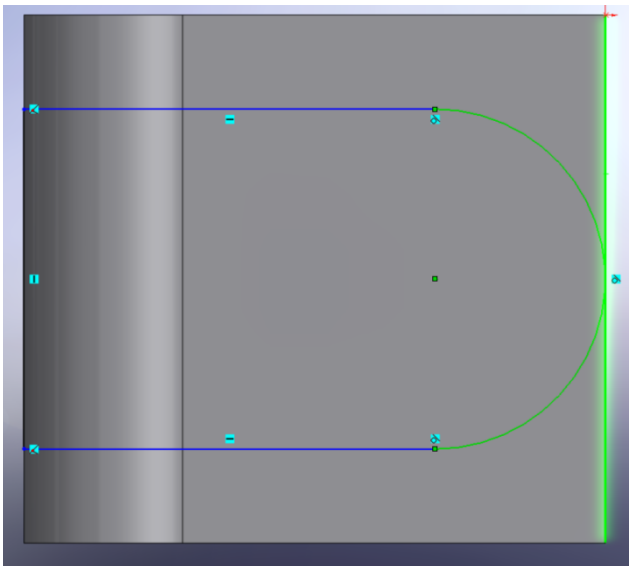

Most rajzoljon egy kört, ami egy furat lesz majd.

- 1. Kattintson a **Kör** ikonra, a *Vázlat* eszköztárban.
- 2. Rajzolja meg a kört, használja fel az ív középpontját.

*A mutató -ra változik, mikor a két kör koncentrikus.*

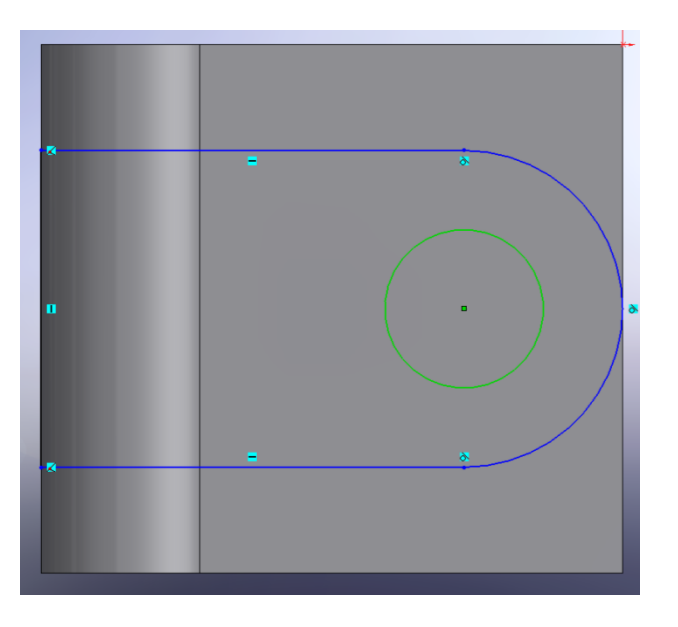

3. Kattintson a **GyorsMéretezés** ikonra, a *Vázlat* eszköztárban és méretezze be.

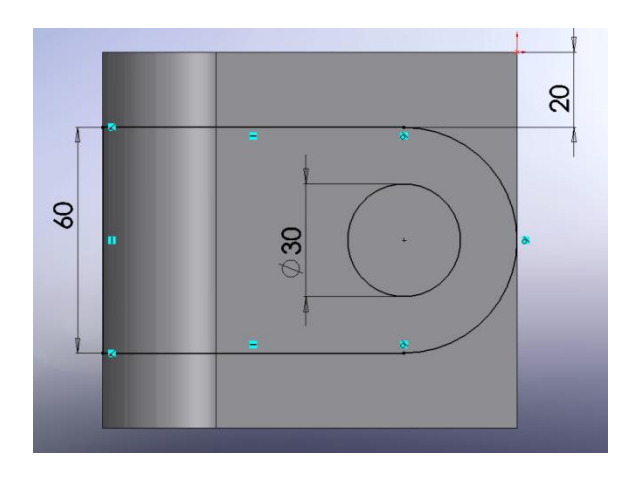
#### *Kihúzás*

Húzza ki a vázlatot és készítse el az összetett testet.

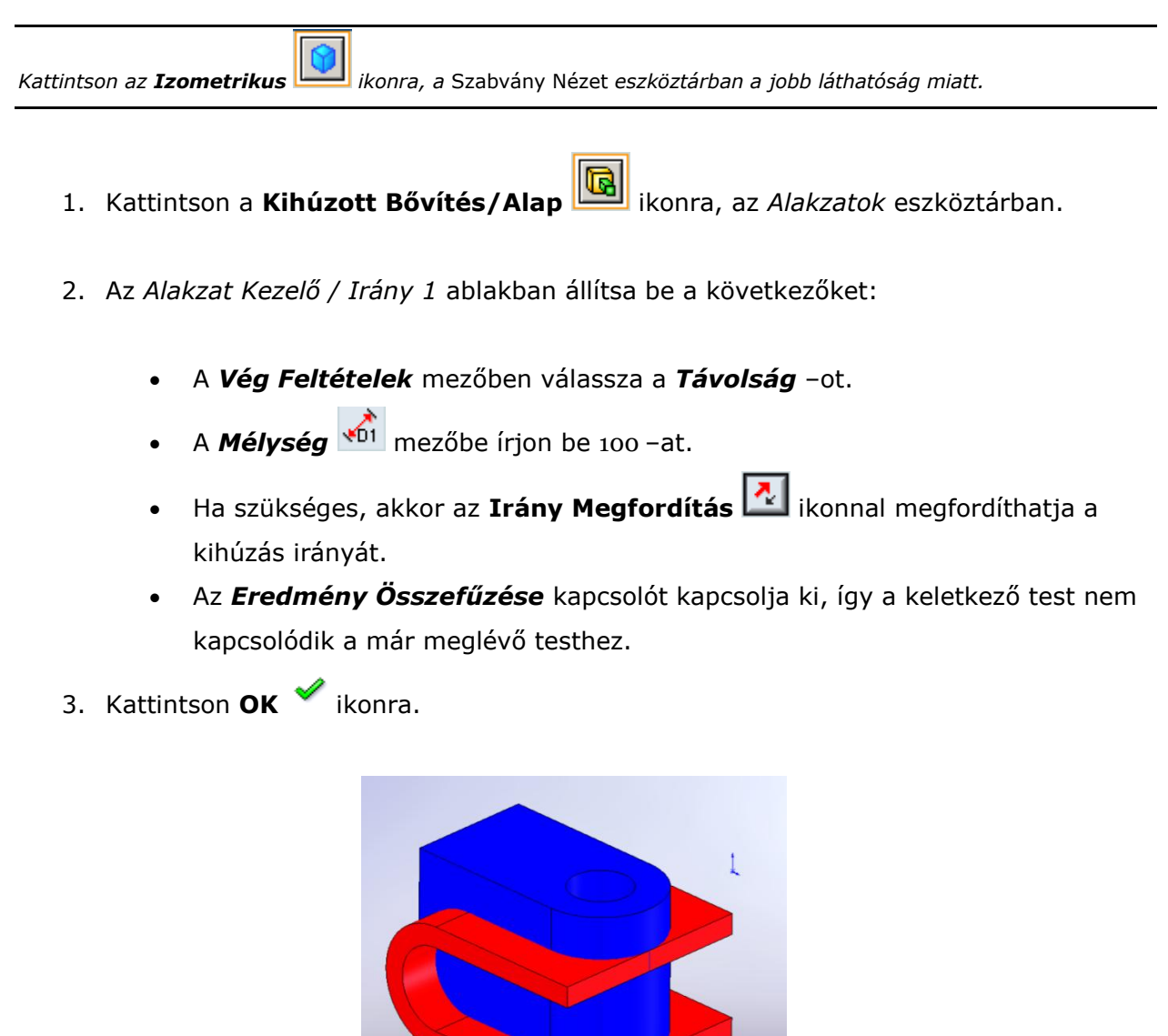

*A két különböző test két különböző színbeállítással lett megjelenítve. Ezt úgy érheti el, hogy az* Alakzat Kezelő Tervezési Fá *–ban jobb egérgombbal kattint a megfelelő alakzaton, és a megjelenő menüből kiválasztja a*  Megjelenés */ Szín parancsot, majd beállítja a kívánt színt. Ebben az esetben az egyik alakzat egy test és a másik alakzat egy másik test. Ezért a megjelenő menüben egyenértékűek a* **Test** *és* **Alakzat** *beállítások.*

4. Mentse el *Lecke 9 – alap.sldprt* névvel.

#### *Két test kombinálása*

Most, a két testből hozzon létre egy testet a **Kombinálás** eszközzel.

- 1. Kattintson a **Kombinálás** ikonra, az *Alakzatok* eszköztárban.
- 2. Az *Alakzat Kezelő / Művelet Típus* ablakból válassza a *Közös Rész* kapcsolót, mely a két test közös részét képezi.
- 3. A nézetablakban válassza ki a két testet: **Kihúzás1**, **Kihúzás-Fal1** A kiválasztott testek megjelenek a *Testek Kombináláshoz* mezőben.
- 4. Kattintson az **Előnézet Mutatása** gombra, hogy lássa az eredményt.

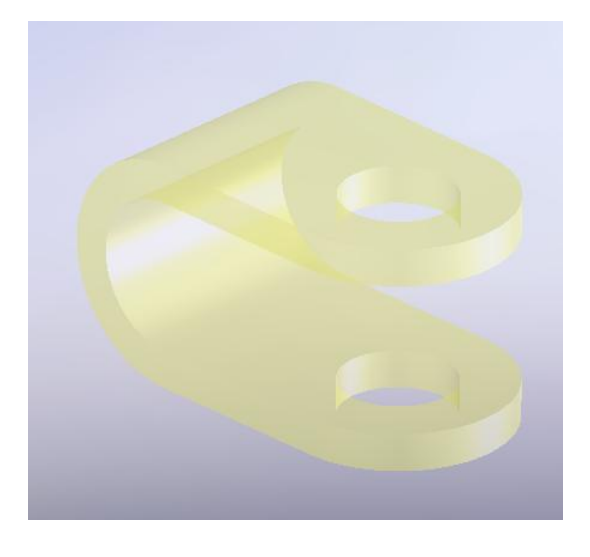

5. Kattintson **OK** ikonra.

A két test kombinálásával egyetlen test jön létre.

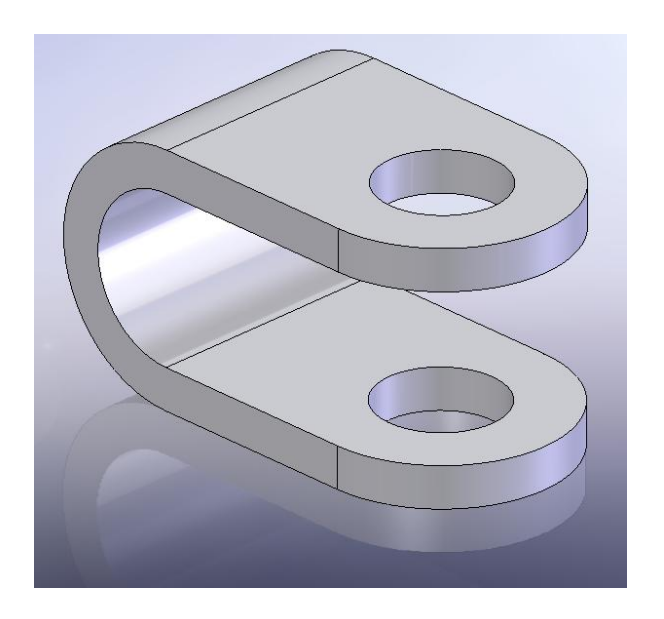

6. Mentse el *Lecke 9.sldprt* névvel.

Elkészült a modell, és a kilencedik lecke végéhez ért.

# **10. Lecke – Összetett Test: Áthidalás**

Készítsen áthidalást a tömör testek között, melyek nem kapcsolódnak egymáshoz. Ez a technika hasznos lehet akkor, ha először a modell részeit készíti el, majd az őket összekötő geometriát.

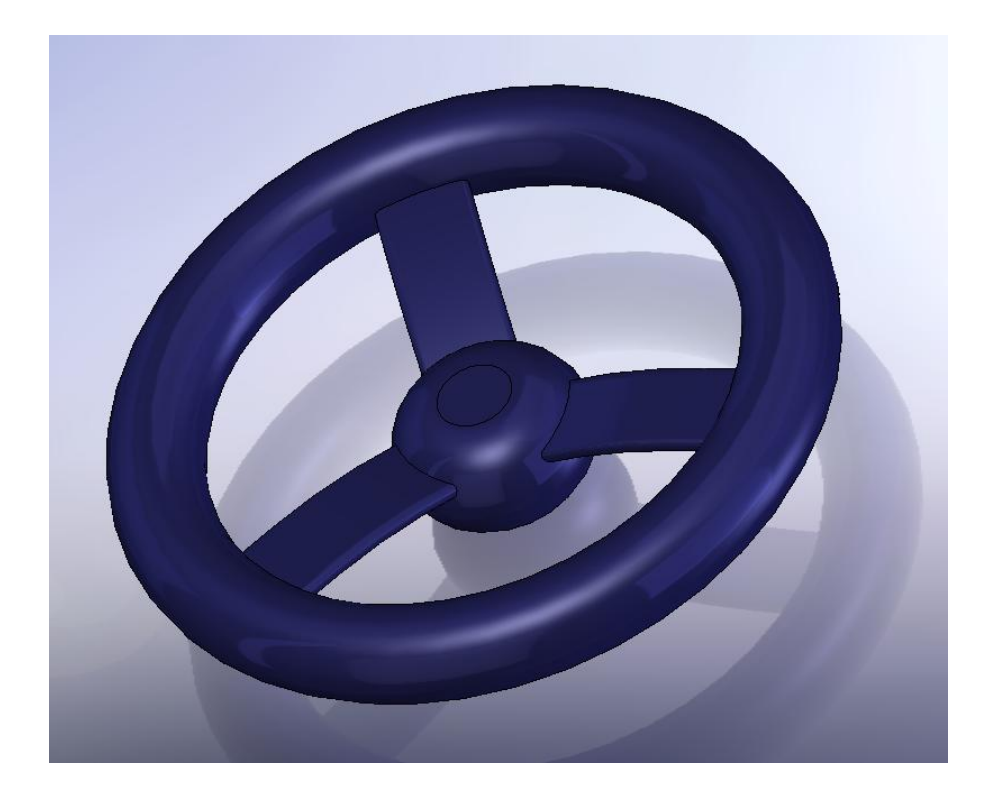

A lecke tartalmaz:

- Söprést két test között
- Testek egyesítését egyetlenegy testté
- Küllő íves kiosztását

# *Söprés elkészítése*

Ebben a leckében kösse össze a **KormányAgy** és a **KormányKerék** testeket egy küllővel. Szüksége van a példa alkatrészre *Lecke 10 – alap.sldprt*, melyen el tudja végezni a műveletet.

o Töltse be a példa alkatrészt.

Használja a söprést az összekötő test létrehozására.

- 1. Az *Alakzat Kezelő Tervezési Fá* –ban nyissa meg a **Testek(2)** mappát, hogy látszódjanak a **KormányAgy** és **KormányKerék** testek.
- 2. Kattintson a **Söpört Bővítés/Alap** ikonra, az *Alakzatok* eszköztárban.
- 3. Az *Alakzat Kezelő / Profil és Útvonal* ablakban állítsa be a következőket:
	- Válassza a *Profil* mezőbe a **Sketch2** –t.
	- Válassza az *Útvona*l mezőbe a **Sketch3** –t.

Megjelenik a nézetablakban a söprés előnézette.

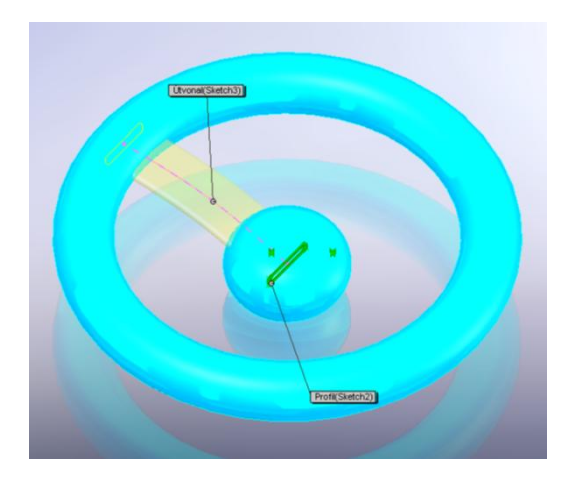

4. Az *Alakzat Kezelő / Beállítások* ablakban kapcsolja be az *Összefűzés Eredm.* Kapcsolót.

#### 5. Kattintson az **OK** ikonra.

Az összefűzés megtörtént. A Testek(1) mappában az összefűzött test egyetlen testként szerepel.

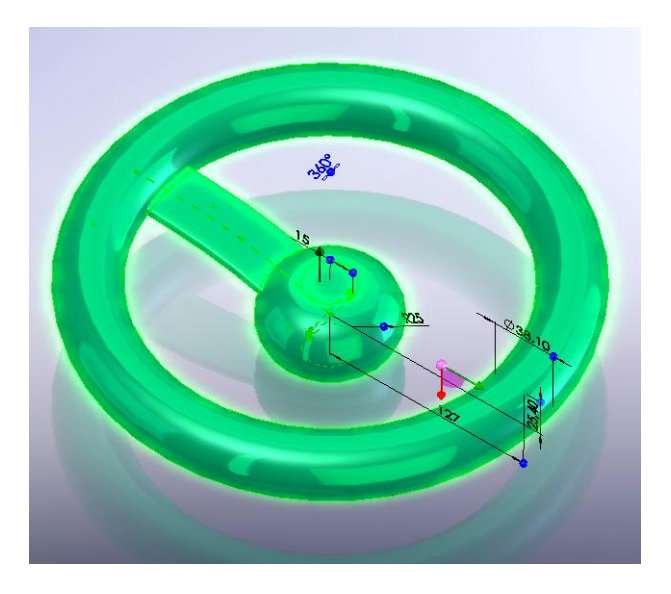

# *Küllő íves kiosztása*

Elkészült a küllő most már csak ki kell osztania a **KormányAgy** körül.

- 1. Kattintson az **Íves Kiosztás** ikonra, az *Alakzatok* eszköztárban.
- 2. Az *Alakzat Kezelő / Paraméterek* ablakban állítsa be a következőket:
	- A *Kiosztás Tengely* mezőbe válassza ki az **Axis1** tengelyt.
	- A *Másolatok Száma* **<sup>•</sup> ∴</sup>** mezőbe írjon be <sub>3</sub>-at.
	- Kapcsolja be az *Egyenlő Térköz* kapcsolót.
- 3. A *Kiosztandó Alakzatok* mezőbe válassza a **Söprés1** alakzatot az *Alakzat Kezelő Tervezési Fá* –ból.
- 4. Kattintson az **OK** ikonra. A kiosztás megtörtént.

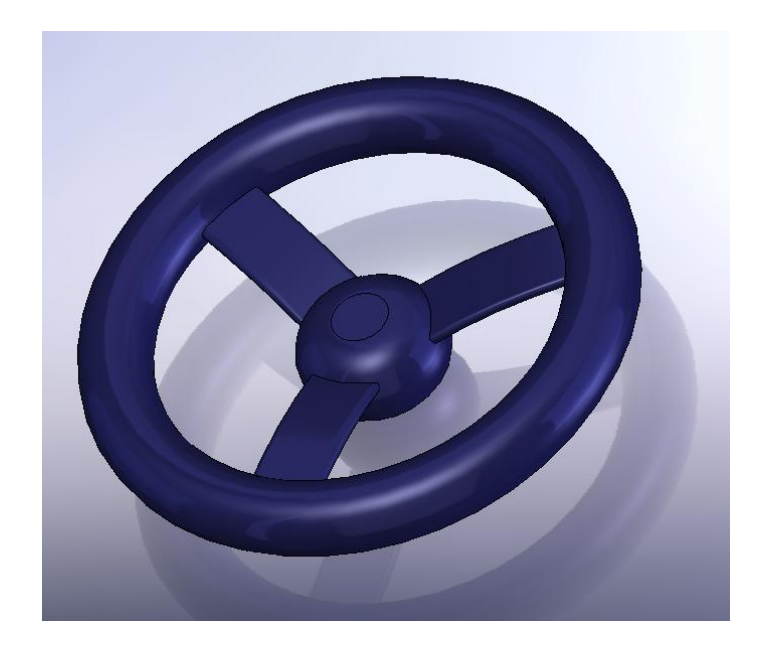

5. Mentse el *Lecke 10.sldprt* néven.

Elkészült a kormány és ezzel a tizedik lecke végéhez ért.

# **11. Lecke – Összetett Test: Helyi művelet**

Akkor hasznos a helyi művelet, ha végre szeretne hajtani a műveletet a modell meghatározott részén, de máshol nem.

Ebben a leckében készítsen egy dupla mérőedényt. Szükség lesz héjképzésre és lekerekítésre. Azonban az átkötő elemnél ne legyen héjképzés.

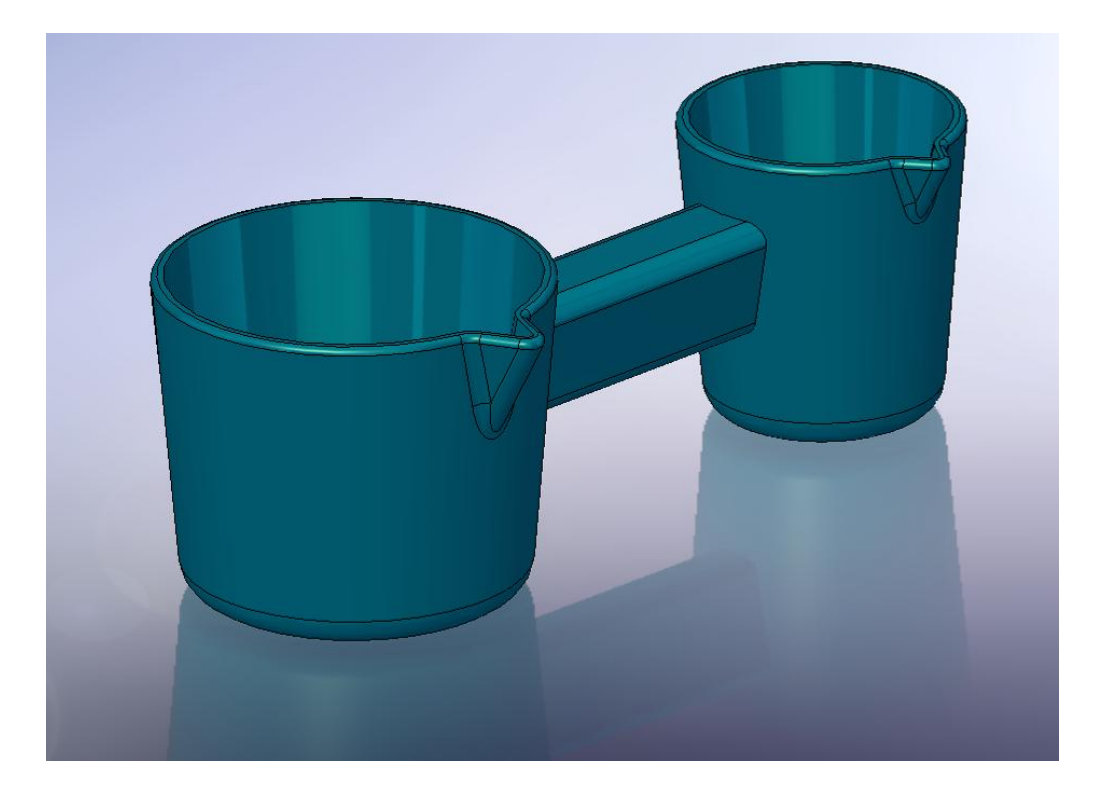

A lecke tartalmaz:

- A modell kialakítását helyi művelettel
- Összekötő készítését

# *Helyi művelet*

Szüksége lesz egy példa modellre *Lecke 11 – alap.sldprt*, amin a műveleteket végre tudja hajtani.

- o Töltse be a példa alkatrészt.
- 1. Kattintson a **Héj** ikonra, az *Alakzatok* eszköztárban.

- 2. Az *Alakzat Kezelő / Paraméterek* ablakban a következőket állítsa be:
	- A *Törlendő Felületelemek* mezőbe válassza ki a kisebbik csésze felső felületét.

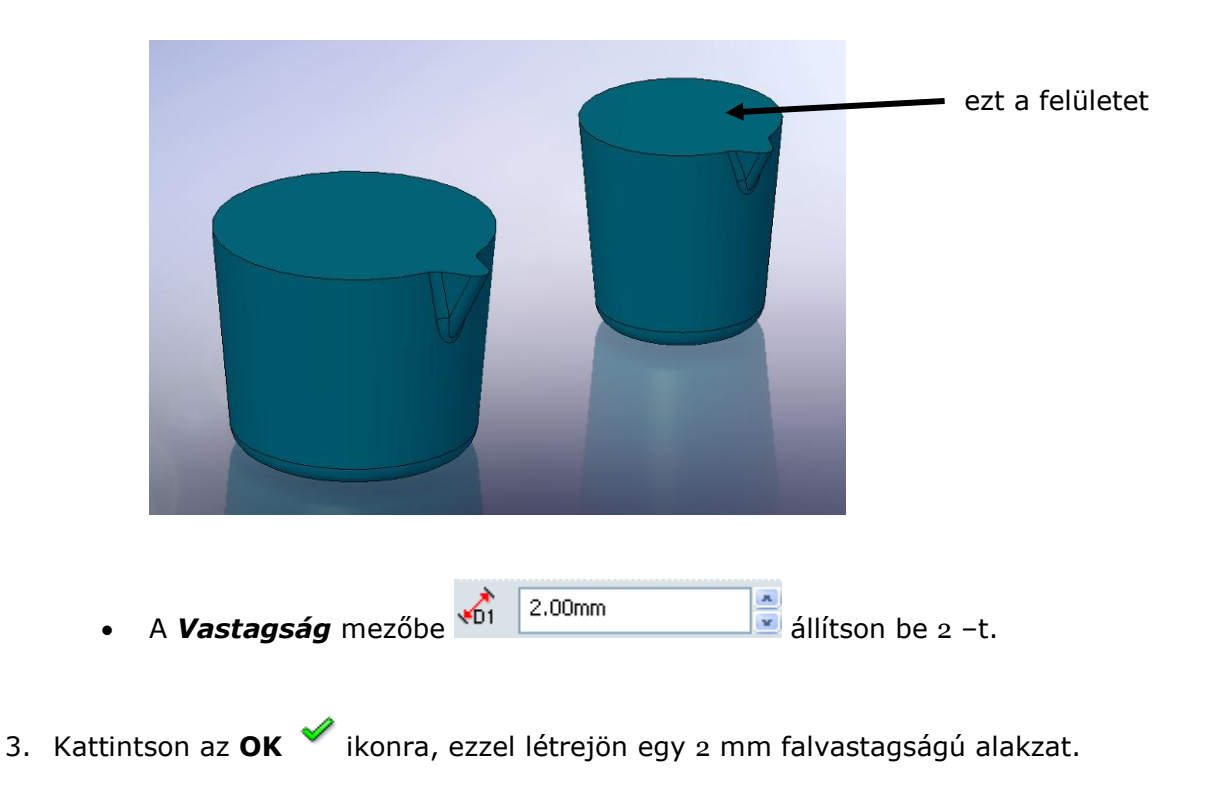

4. Ismételje meg a 1. –től a 3. –ik lépést a nagyobbik csészén is.

*A Héj eszközt csak egy testre lehet alkalmazni, ezért a két testnél két különböző Héj eszközt kell használnia.*

# *Összekötő elkészítése*

Készítsen egy összekötőt a két csésze közé.

- 1. Válassza ki az előre elkészített **Sketch4** vázlatot az *Alakzat Kezelő Tervezési Fá* ból.
- 2. Kattintson a **Kihúzott Bővített/Alap** ikonra, az *Alakzatok* eszköztárban.
- 3. Az *Alakzat Kezelő / Irány 1* ablakban állítsa be a következőket:
	- A *Vég Feltételek* mezőbe válassza a *Testig* beállítást.
	- $Test < 1 >$ A *Test/Felület* mezőbe válassza a kisebb csészét.
	- Kapcsolja ki az *Eredmény összefűzése* kapcsolót. <sup>Deredmény összefűzése 1978</sup> keletkezett test nem kapcsolódik a csészéhez.

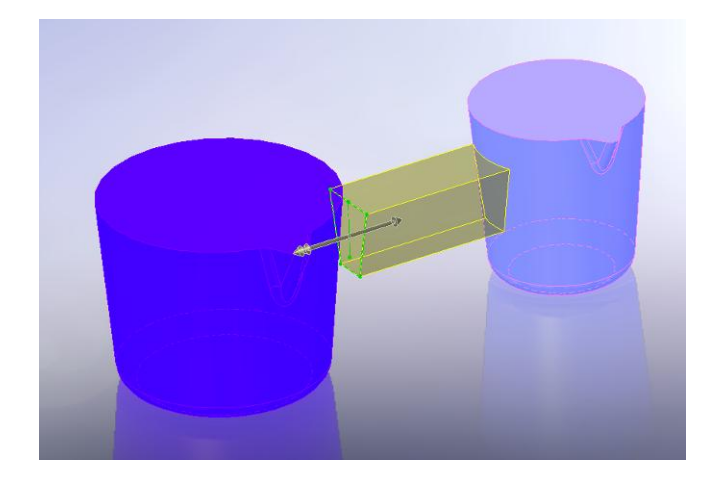

- 4. Kapcsolja be az *Irány 2* ablakot és állítsa be a következőket:
	- A *Vég Feltételek* <sup>Testig</sup> mezőbe válassza a *Testig* beállítást.

• A *Test/Felület*  $\mathcal{F}$  **F**<sub>[Test<2> mezőbe válassza a nagyobb</sub> csészét.

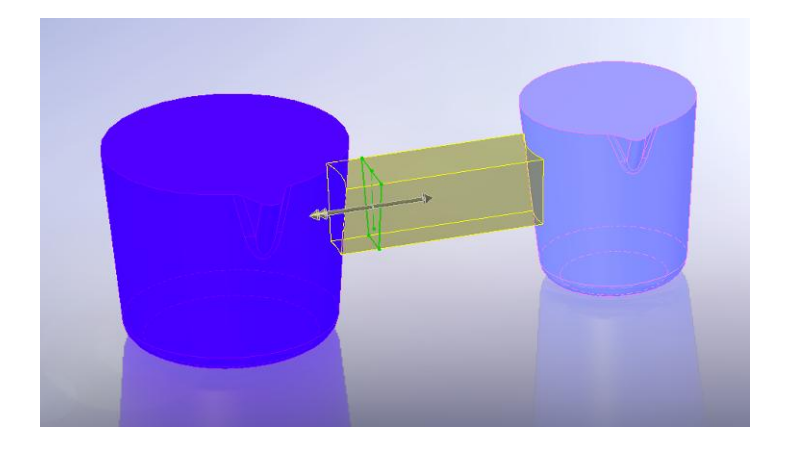

5. Kattintson az **OK** ikonra.

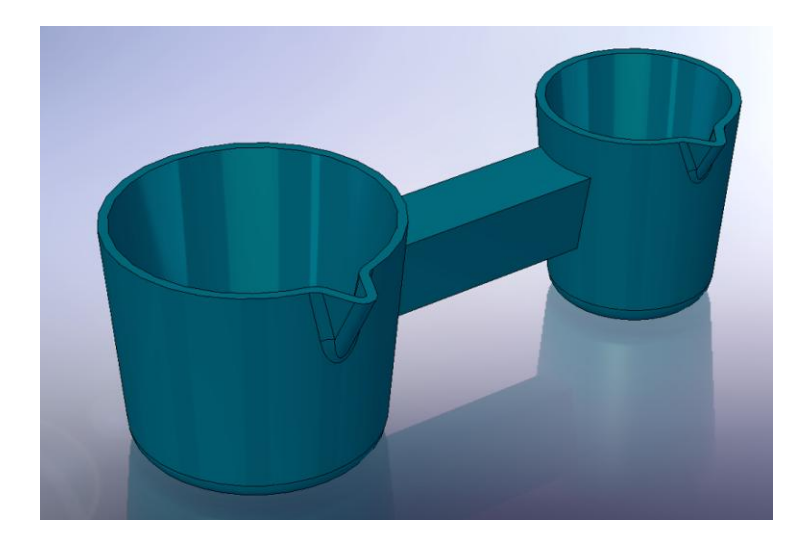

A két testet most egy harmadik test köti össze.

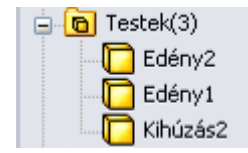

## *Lekerekítés készítése*

Készítsen lekerekítést az összekötő elem éleire.

- 1. Kattintson a **Lekerekítés** ikonra, az *Alakzatok* eszköztárban.
- 2. Az *Alakzat Kezelő* -ben állítsa be a következőket:
	- A *Lekerekítés* ablakban válassza ki az *Állandó Sugarú lekerekítés* -t.
	- A *Lekerekítendő Tételek* ablakban állítsa be a következőket:

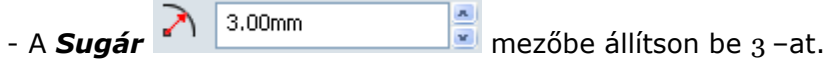

- Az *Élek, Felületelemek, Alakzatok és Hurkok* mezőbe válassza ki az összekötő éleit.

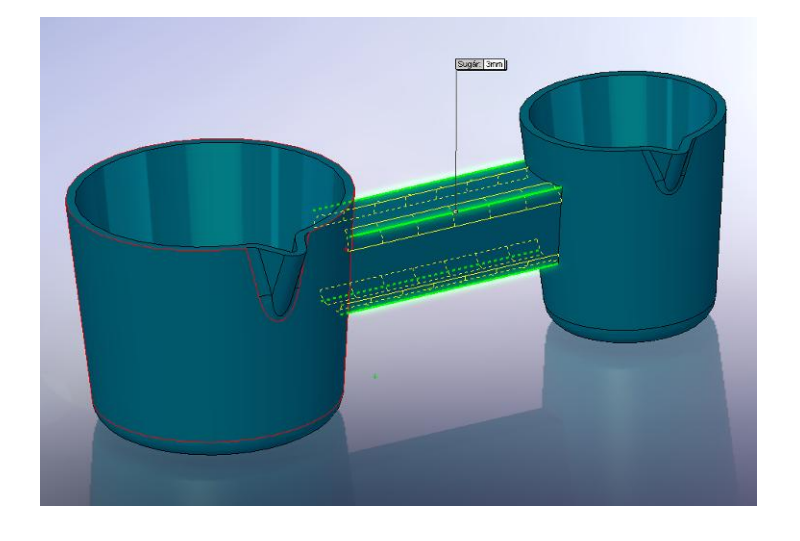

- 3. Kattintson az **OK** ikonra.
- 4. Kattintson a **Lekerekítés** ikonra, az *Alakzatok* eszköztárban.
- 5. Az *Alakzat Kezelő* -ben állítsa be a következőket:
- A *Lekerekítés* ablakban válassza ki az *Állandó Sugarú lekerekítés* –t.
- A *Lekerekítendő Tételek* ablakban állítsa be a következőket:

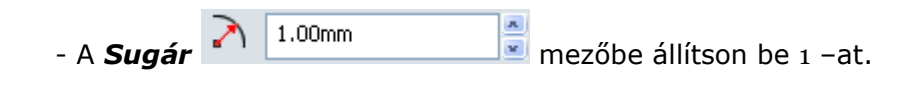

- Az *Élek, Felületelemek, Alakzatok és Hurokok* mezőbe válassza ki a kisebbik csésze felső felületét.

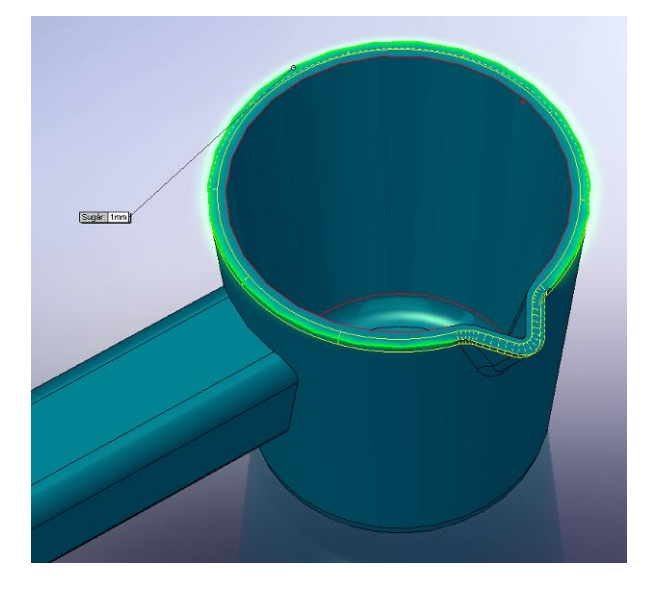

- 6. Kattintson az **OK** ikonra.
- 7. Ismételje meg a 4. –től a 6. –ik lépéseket a nagyobb csészén is.

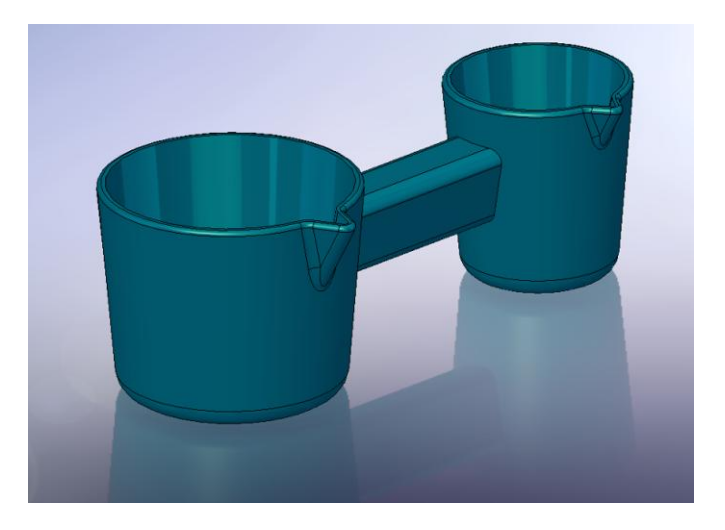

Elkészült a Helyi művelet és ezzel a tizenegyedik lecke végéhez ért.

# **12. Lecke - Család Táblázat**

Ebben a leckében a család táblázat segítségével készítse el az alkatrész néhány változatát. Az első leckében elkészített alkatrészt kell felhasználnia. A család táblázat elkészítéséhez szüksége van, hogy telepítve legyen a számítógépén a Microsoft Excel.

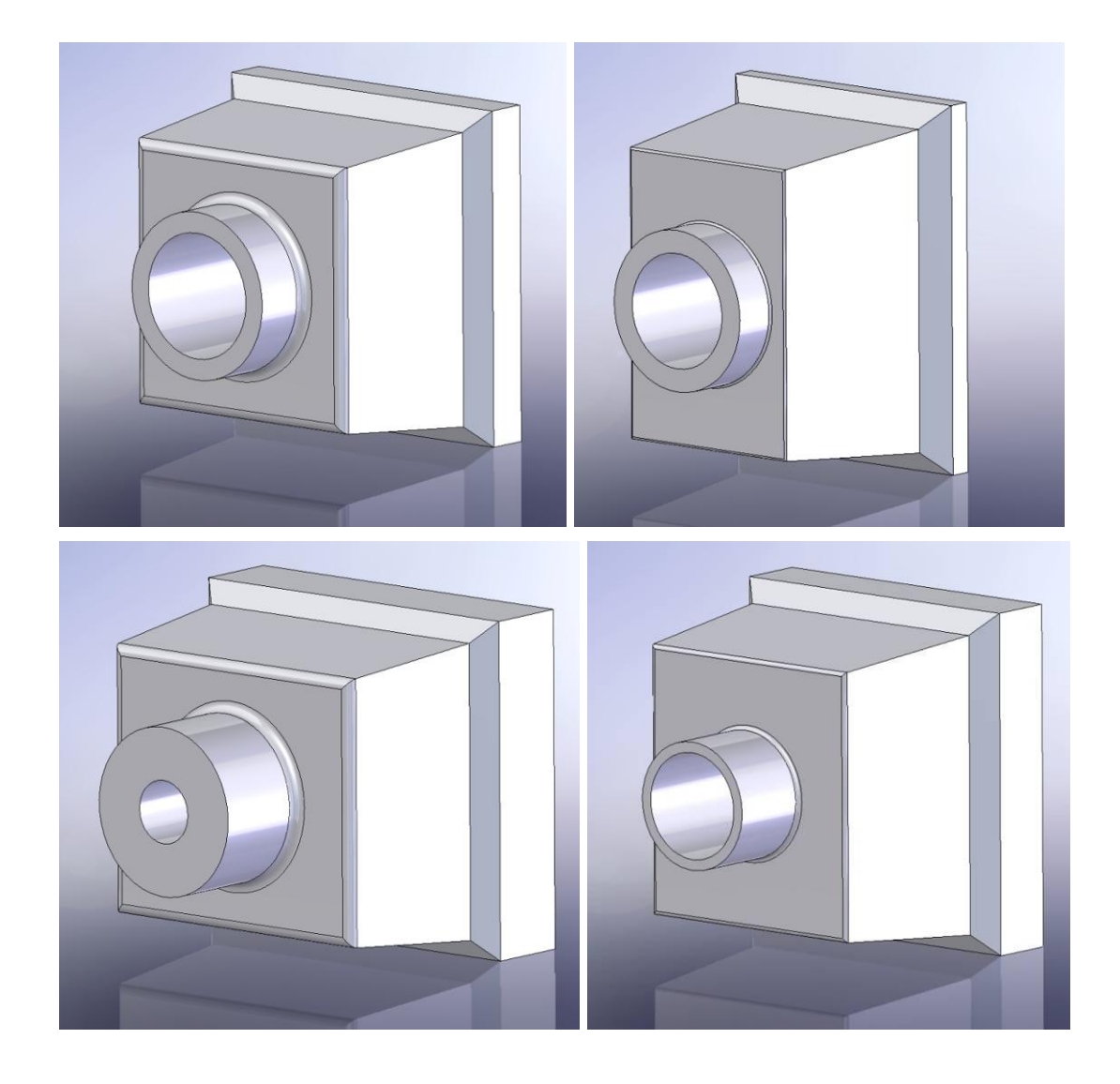

A lecke tartalmaz:

- A Méretek és alakzatok átnevezését
- A méretek megjelenítését
- Értékek kapcsolását
- Geometriai kapcsolatok beállítását és ellenőrzését
- Család táblázat készítést
- Alkatrész konfigurációk megjelenítését
- Család táblázat szerkesztését

#### *Alakzatok átnevezése*

Jó módszer, hogy a méretekhez neveket rendelhet, különösen akkor, ha család táblázatot készít. Átláthatóságot teremt egy bonyolult alkatrészben, és segít megérteni más emberek számára is.

Szüksége lesz az első leckében elkészített alkatrészre. *Lecke 1.sldprt*

- o Töltse be a példa alkatrészt.
- 1. Kattintson kétszer egymás után (nem duplán) az *Alakzat Kezelő Tervezési Fá* –ban, a **Kihúzás1** alakzaton, hogy át tudja nevezni.

*Ha kiválaszt egy alakzatot az* Alkatrész Kezelő Tervezési Fá *–ban, akkor a dupla kattintás helyett használhatja az F2 funkció billentyűt is az átnevezésre.* 

2. Nevezze át **Talp** -ra és nyomjon **ENTER** –t.

*Az alakzatok nevei nem tartalmazhatják a "@" karaktert.*

- 3. Nevezze át a következő alakzatokat is:
	- $\bullet$  **Kihúzás3** => Csonk
	- **Vág-Kihúz1** => CsonkFurat
	- **Lekerekítés1 =>** Külsőélek
- 4. Mentse el az alkatrészt *Lecke 12.sldprt* néven.

*Ha minden egyes alakzat létrehozása után át szeretné nevezni az alakzatot, akkor kapcsolja be a* **Név jellemző** *létrehozáskor kapcsolót a* Beállítások / Rendszer Beállítások / Alakzat Kezelő *ablakban.*

#### *Méretek megjelenítése*

Meg tudja jeleníteni, és el tudja rejteni az alakzatok méreteit.

1. Kattintson jobb egérgombbal a *Rajzi Jelek* fülön, az *Alakzat Kezelő Tervezési Fá* – ban, és válassza az *Műveleti Méretek Mutatása* –t.

Az összes méret megjelenik az alkatrészen. Azok a méretek, amely alakzathoz tartoznak (úgy mint: a kihúzás mélysége) kék színű.

*Ha szükséges a jobb átláthatóság miatt, akkor el tudja mozgatni a méreteket.*

2. Kattintson jobb egérgombbal a **Letörés1** alakzaton, és válassza ki az **Összes Méretek Elrejtése** beállítást. Tegye ezt meg a **Kihúzás2** és a **Héj1** alakzatokon is.

- 3. Kattintson a **Beállítások** ikonra, a *Szabvány* eszköztárban.
- 4. A *Rendszer Beállítások* ablakban, kapcsolja be a *Méret Nevek Mutatása* kapcsolót,

majd kattintson az **OK** ikonra.

Megjelennek a méret nevek a méret értékek alatt.

A méret nevek alap nevei látszanak. Át tudja nevezni a méreteket hasonlóan, mint ahogyan az alakzatokat átnevezte. A méretek átnevezésével majd később foglalkozik a lecke.

## *Értékek kapcsolása*

Értékek kapcsolásával kontrolálni lehet azokat az értékeket, melyek nem tartoznak a vázlathoz.

A méretet egy változó névhez kapcsolja. Ha ezt a méretet változtatja bármelyik kapcsolt értéknél, akkor az összes kapcsolt érték a változtatott értékre változik.

Meg tudja szüntetni a kapcsolatot anélkül, hogy át kellene neveznie a kapcsolatot.

Ebben a leckében kapcsolja össze a **Talp** és a **Csonk** magasságát.

1. Kattintson jobb egérgombbal a **Talp** magasságán (30) és a megjelenő menüből válassza ki az *Értékek Kapcsolása* –t.

- 2. A megjelenő ablakban adja meg a kihúzás magasságának a nevét, mely legyen **Magasság**.
- 3. Kattintson jobb egérgombbal a **Csonk** magasságán (30) és a megjelenő menüből válassza ki az *Értékek Kapcsolása* –t.
- 4. A *Név* megadás mezőt gördítse le és válassza ki a *Magasság* –ot.

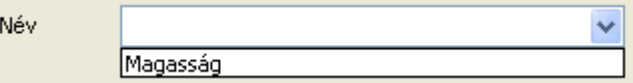

Minden alkalommal, mikor új nevet ír be, akkor az hozzáadódik ehhez a listához. Most a két méretnek ugyan az lett a neve és az értéke is.

5. Ha megváltoztat egy értéket a kapcsolt értékek közül, akkor azt frissíteni kell,

Az **Újraépít** ikonnal.

#### *A méretek átnevezése*

Meg tudja változtatni az egyes méretek neveit. Névmegváltoztatás akkor hasznos különösen, ha család táblázatot készít. A méret nevekkel tudja azonosítani azokat az elemeket, melyeket meg kíván változtatni a különböző családtagoknál, konfigurációknál.

- 1. Kattintson jobb egérgombbal a **Csonk** külső átmérőjére (80), és válassza a **Tulajdonságok** –at.
- 2. A megjelenő ablak bal felső sarkában található mezők közül válassza ki a *Név* mezőt és nevezze át *Csonkátm* –re.

A méret teljes neve megváltozik.

3. Kattintson az **OK** –ra.

A Csonk átmérőjének a méreténél a megváltoztatott név jeleneik meg.

- 4. Nevezze át a következő méreteket is:
	- A **Talp** hossza  $(D1 160)$  => TalpHossz
	- $\bullet$  A **Talp** szélessége (D<sub>2</sub> 160) = > TalpSzélesség
	- A **Csonk** furata  $(D1 60)$  => Csonkfur
	- A külső élek lekerekítése (D1 R5) = > Leker

1. Kattintson az **OK** ikonra, ezzel bezárja *a Méret Jellemzők* ablakot, majd nyomjon egy **CTRL + S** billentyűkombinációt, hogy elmentse az alkatrészt.

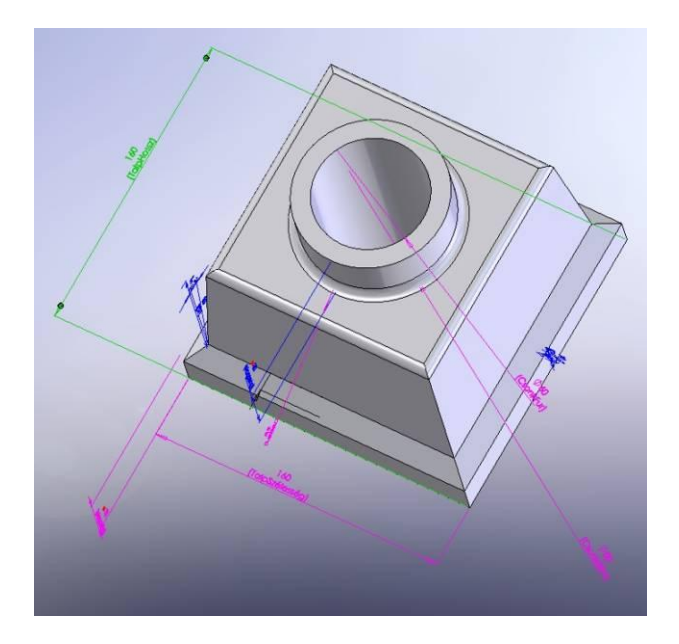

# *Geometriai kapcsolatok beállítása és ellenőrzése*

Mielőtt elkészítené a család táblázatot, ellenőriznie kell néhány geometriai relációt. Biztosítani kell a Csonk pozícióját a téglatest közepén.

- 1. Az *Alakzat Kezelő Tervezési Fá* –ban, kattintson a jobb egérgombbal a **Csonk** –ra és a megjelenő menüből válassza a **Vázlat szerkesztés** -ét.
- 2. Ellenőrizze, hogy a középvonal a szemközti felezőpontokat kösse össze vagy a két szemközti csúcspontot. A kör középpontja a középvonal felezőpontjára kerüljön.

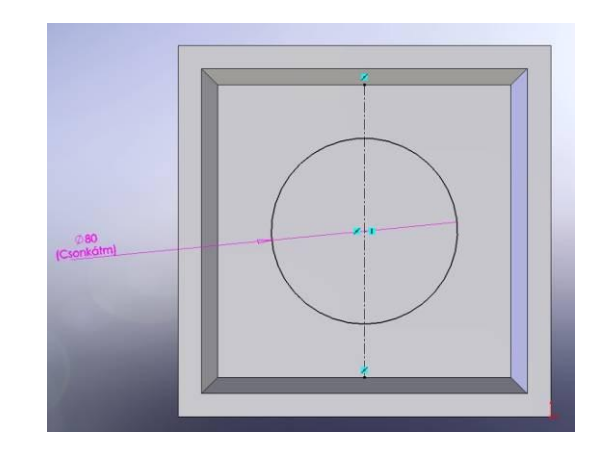

*Ha nem jelennek meg a kényszerek a vázlatban, akkor kattintson a* Nézet / *Vázlat Relációk* 

*-ra.*

Vázlat Relációk

Ha valamelyik kényszer hiányzik, vagy a kör középpontja nem a két említett módon van rögzítve, akkor rajzolja meg a középvonalat, majd adja hozzá a megfelelő kényszereket, majd lépjen ki a vázlatszerkesztésből.

## *Család táblázat készítése*

Ha van a számítógépen Microsoft Excel, akkor az excel táblázatot tudja felhasználni a családtagok elkészítéséhez. A család táblázatban létrehozhat néhány különböző konfigurációt, az alkatrész megfelelő méreteinek felhasználásával.

Először készítse el a beillesztéshez a család táblát.

- 1. Kattintson az **Izometrikus** ikonra, a *Szabvány Nézet* eszköztárban.
- 2. Kattintson jobb egérgombbal a *Rajzi jelek*-re, az *Alakzat Kezelő Tervezési Fá* –ban, és válassza a *Részletek -*et.
- 3. A megjelenő ablakban állítsa be a következőket:
- Kapcsolja ki a *Megjelenített szöveg mindig ugyanakkora* kapcsolót.
- Állítsa a *Szöveg lépték*: –et 1:1 –re.
- Kattintson az **OK** ikonra.

Most a szöveg nagysága a közelítés mértékétől függ.

4. Nyomja meg a **Z** vagy a **SHIFT+Z** gombokat, hogy eltávolítsa, illetve közelítse, és ezzel kisebbre vagy nagyobbra vegye a méretezés szövegét. Használja az **Eltolás** 

ikont, ha szükséges. Mozgassa az alkatrészt a képernyő jobb alsó sarkába.

5. Kattintson a **Választás** ikonra, hogy kilépjen bármely aktív nézet eszközből.

Most már beillesztheti az új család táblázatot.

*Ha véletlenül a táblázaton kívül kattintana mielőtt még értéket vinne be, és ezzel bezárná a táblázatott, akkor kattintson a jobb egérgombbal a -n, és a megjelenő menüből válassza ki a Táblázat Szerkesztésé –t.*

- 1. Kattintson a *Beszúrás* **/ Tervezési Tábla** –n.
- 2. Az Alakzat Kezelő –ben állítsa be a következőket:
	- A *Forrás* ablakban válassza ki az *Üres* beállítást.
	- A *Szerkesztés* ablakban válassza ki, *A modell szerkesztés frissíti a tervezési táblát*.
	- A *Beállítások* ablakban kapcsolja ki az *Új Paramétereknek* és az *Új Konfigurációknak* kapcsolókat, így bármilyen változtatás elvégzése a modellen, nem frissíti a táblázatot.
- 3. Kattintson az **OK** ikonra. Megjelenik egy Excel táblázat, valamint az Excel eszköztár a SolidWorks eszköztár helyén. Alapállapotban a *A3* –ban az **Első Másolat** név szerepel, és a *B2* cella aktív. A **Tervezési tábla** megjelenik az *Alakzat Kezelő Tervezési Fá* –ban.
- 4. Kattintson duplán a **TalpSzélesség** méretre (160)

Amikor a mutató a méretre ér, akkor átváltozik  $\sum_{i=1}^{\infty}$ -ra, és a gyorstipp mutatni fogja a méret nevét. A kattintást követően a méret teljes neve beillesztődik a *B2* cellába és a *C2* cella válik aktívvá. *B3* cella a méret értékét fogja tartalmazni.

*Lehetőség van a táblázat méretének módosítására, egyszerűen csak az egérrel megfogva a táblázat sarkát és a megfelelő méretre húzván. Valamint a modell nagyítására és kicsinyítésére szolgál a SHIFT + Egér középső gomb (görgő) egyszerre történő nyomva tartása mellett az egér mozgatása. Valamint a modell mozgatására szolgál a CTRL + Egér középső gomb egyszerre történő nyomva tartása mellett az egér mozgatása.*

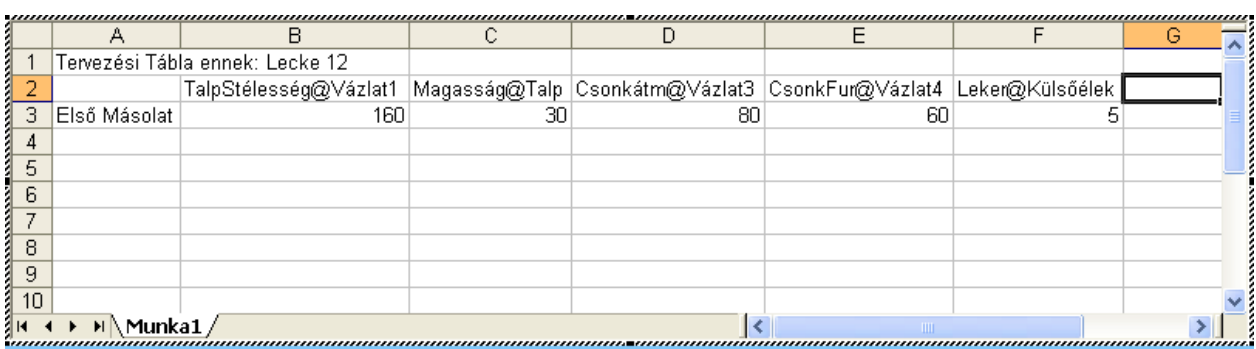

5. Készítsen változatokat, írja be a megfelelő paramétereket a táblázatba.

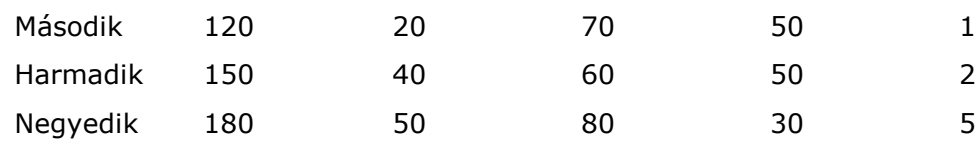

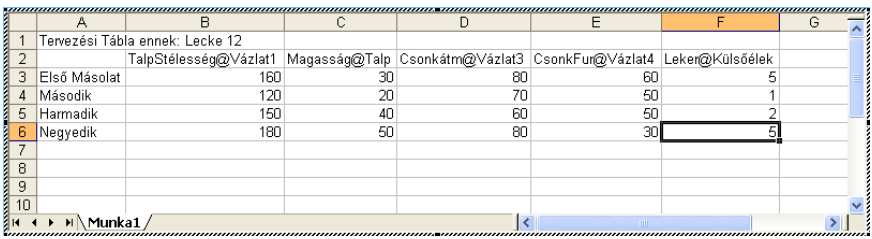

6. Kattintson bárhol a táblázaton kívül.

A táblázat bezárul és elkészülnek a változatok, melyről egy megjelenő ablak tájékoztatja önt.

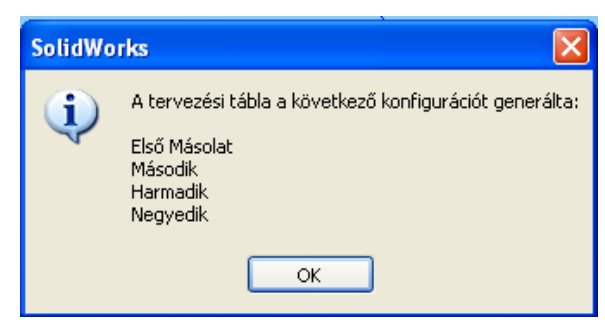

- 7. Kattintson a **OK** ikonra, és zárja be az ablakot.
- 8. Mentse el az alakzatot.

# *Konfigurációk ellenőrzése*

Most, hogy elkészítette a négy konfigurációt, ellenőrizze le.

- 1. Kattintson jobb egér gombbal a *Rajzi jelek*-re, és kapcsolja ki a *Jelek Megjelenítése* kapcsolót.
- $\bullet$   $\bullet$ 2. Kattintson a *Konfiguráció Manager* ablakra. Megjelenik a már létrehozott konfigurációk listája.

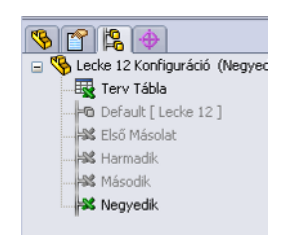

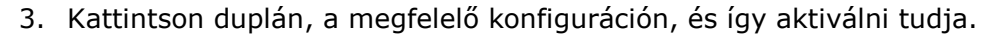

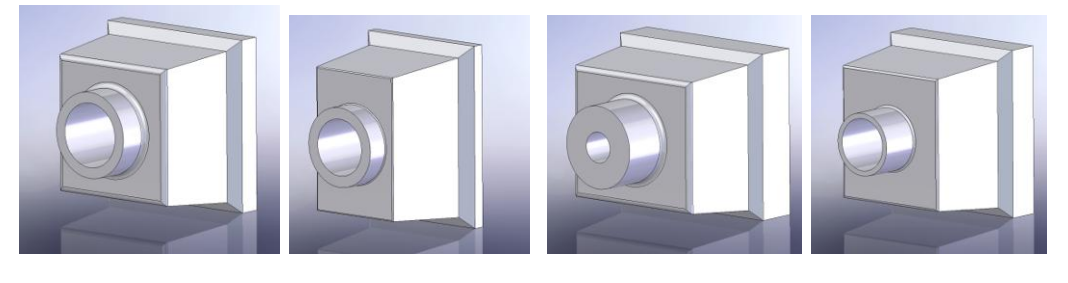

Első Másolat Második Marmadik Negyedik

#### *Család táblázat szerkesztése*

Tervezze át, a család táblázatot.

- 1. Kattintson az *Alakzat Kezelő Tervezői Fá* –ra **8 PI**
- 2. Kattintson jobb egér gombbal a **Tervezési Táblá**  $\frac{1}{2}$ <sup>Tervezési tábla</sup> -n, és a menüből válassza ki a **Táblázat Szerkesztése** eszközt. Megjelenik a táblázat a SolidWorks –ben.
- 3. Végezze el a szükséges változtatásokat.
- 4. A szerkesztés befejezésével kattintson bárhol a táblázaton kívül, ezzel bezárhatja a táblázat szerkesztését.

Táblázat törlési lehetőségek:

- Az *Alakzat Kezelő Tervezési Fá* –ban kijelölje a **Tervezési Táblát** és **DEL** billentyűt nyom.
- Jobb egér gombbal kattint az *Alakzat Kezelő Tervezési Fá* –ban és a megjelenő menüből kiválassza, a **Töröl** eszközt.

A megjelenő ablakban kattintson az **Igen** gombra, ezzel kitörli a **Tervezési Táblá** –t.

A család táblázat kezelő műveleteket áttekintette, és ezzel a tizenkettedik lecke végéhez ért.

# **13. Lecke – Műhelyrajz: Metszetek**

Ebben a leckében készítsen metszeteket az alkatrészről.

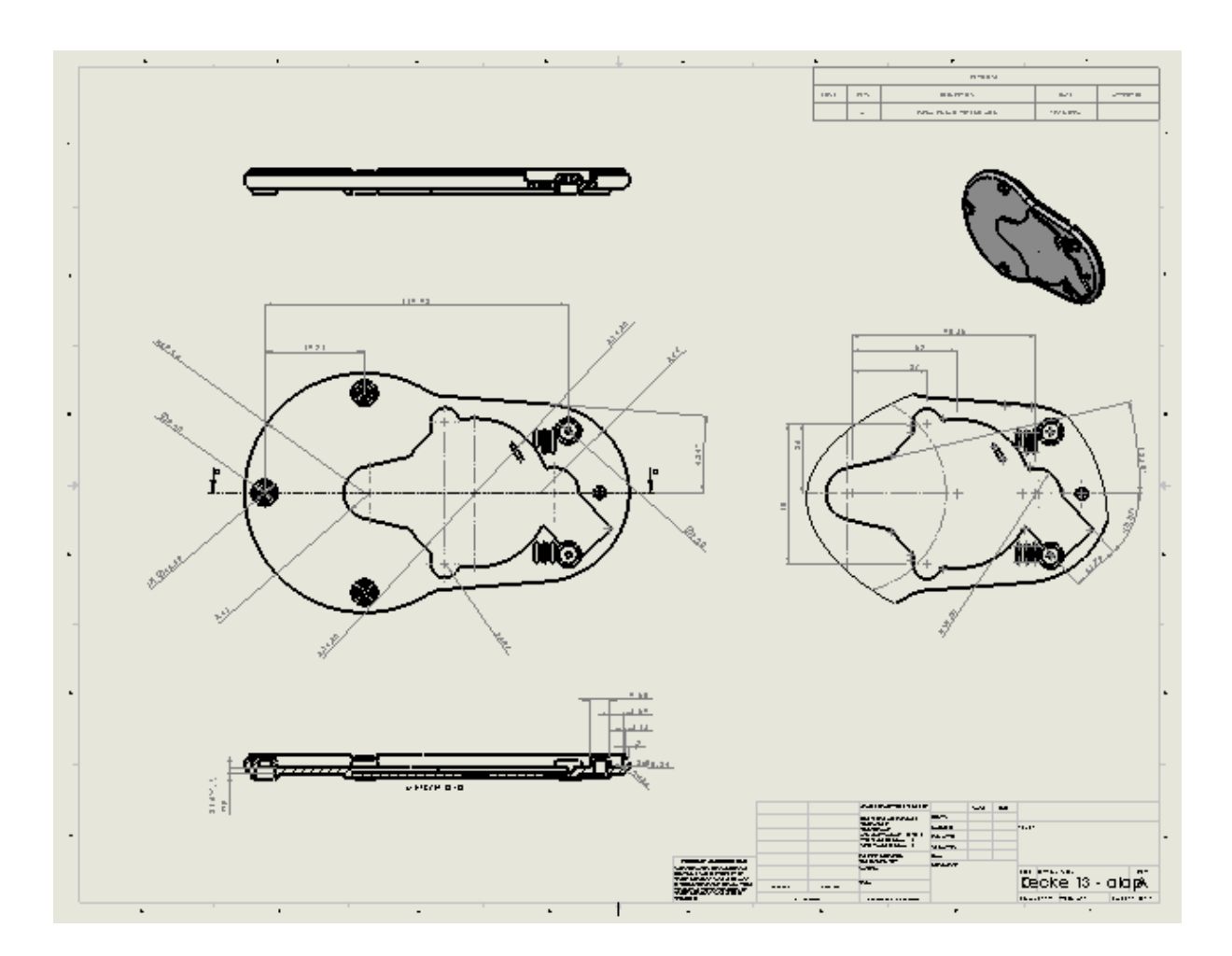

A lecke tartalmaz:

- Méretezést
- Metszetet
- Vetített nézetet
- Kitört metszetet
- Kiemelt részlet nézetet

#### *Metszet nézet készítése*

Szüksége van egy példa műhelyrajzra *Lecke 13 - alap.slddrw*, amin a műveleteket el tudja végezni.

- o Töltse be a példa műhelyrajzot.
- 1. Kattintson a **Metszet** ikonra, a *Műhelyrajz* eszköztárban.
- 2. Készítsen egy vízszintes vonalat a nézet közepén. A mutató  $\searrow$  ra változik mikor az ideiglenes tengelyen lesz a nézet középvonalán.

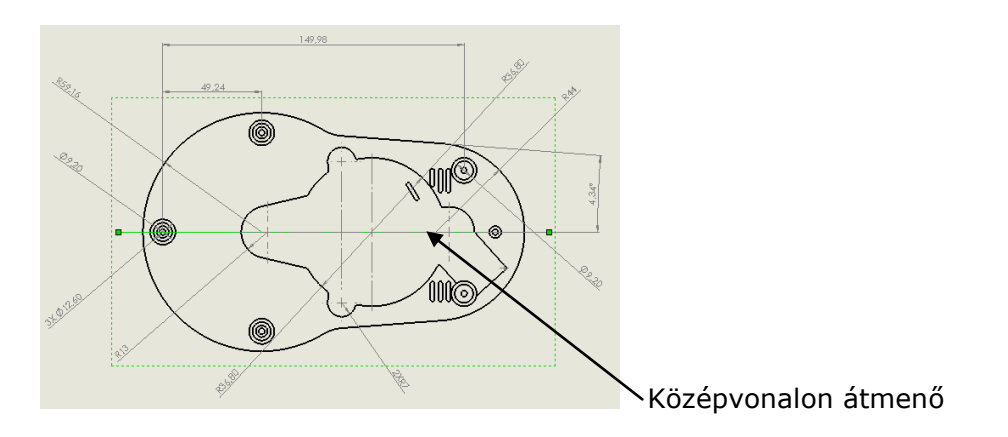

3. Mozgassa a metszetet a nézet alá és kattintson valahol, ahol el szeretné helyezni a metszetet.

A metszet vetítési irányát mutatják a metsző vonal végein elhelyezkedő nyilak. A metsző vonalon duplán kattintva felcserélheti az irányt. Az irány felcserélésre az *Alakzat Kezelő / Metszet Vonal* ablakban szereplő *Irány Felcserélése* kapcsoló is használható.

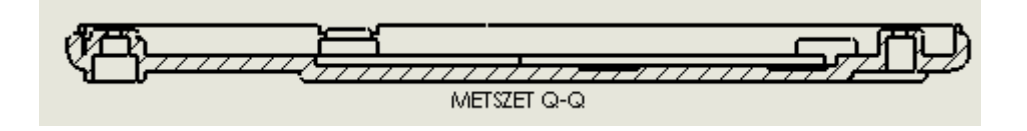

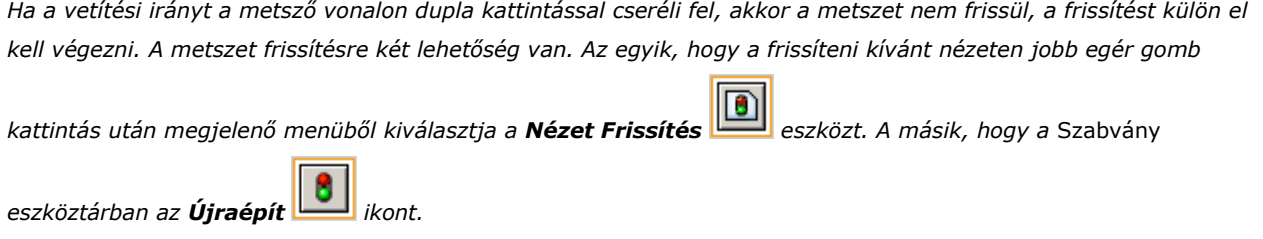

4. Kattintson az **OK** ikonra.

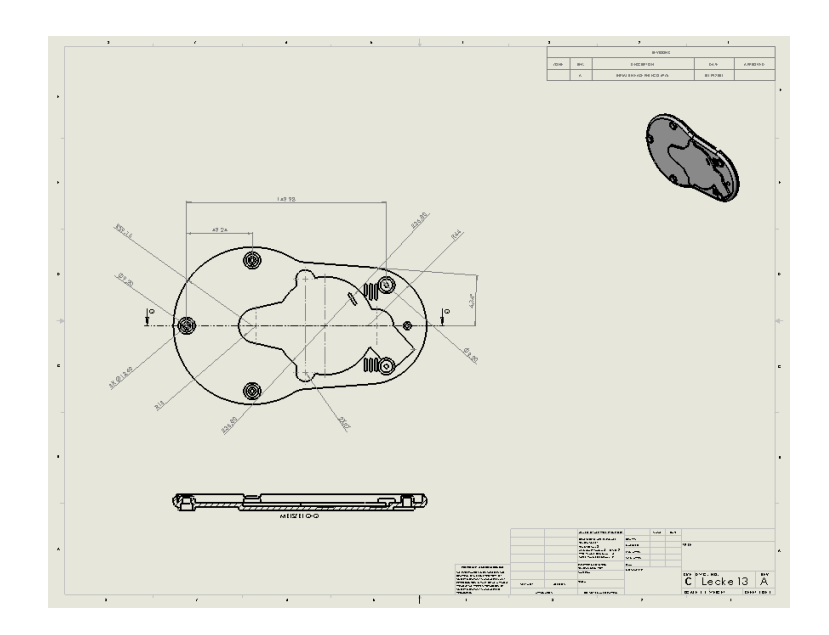

## *A metszet beméretezése*

Most méretezze be a metszetet.

- 1. Kattintson a **GyorsMéretezés** ikonra, a *Jelölés* eszköztárban.
- 2. A metszetben válassza ki a két vonalat.

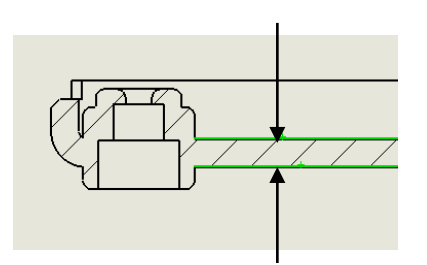

3. Mozgassa a nézeten kívül a méretet, és a megfelelő helyen kattintson egyet.

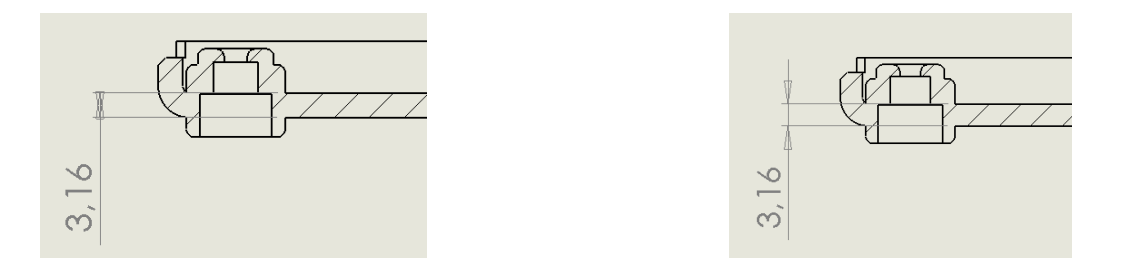

A méretnyilakat fordítsa meg, a *Méretvonal/Segédvonal Mutatása* ablakban kattintson a *Külső* –re.

- 4. Az *Alakzat Kezelő* –ben állítsa be a következőket.
	- A *Méret Szöveg* ablakban: Írja be: W.T. TYP
	- Kattintson a **Bal Igazítás E** -ra.
- 5. Kattintson bárhól a képmezőben, ezzel a méretezés ablak bezáródik.

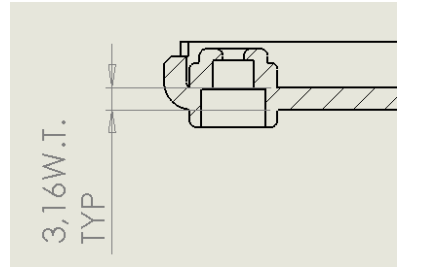

6. Válasza ki a jobb sarokban lévő ívet.

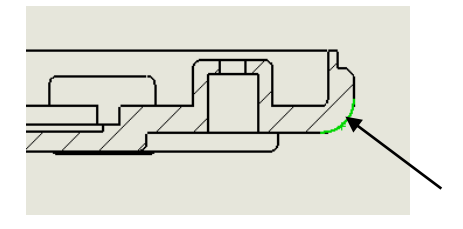

7. Kattintson azon a helyen, ahol a méretet kívánja elhelyezni.

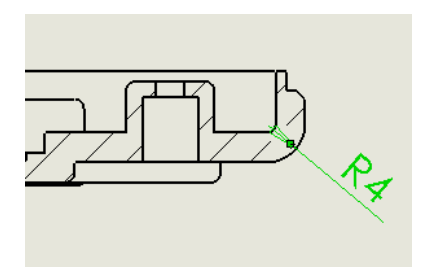

- 8. Az *Alakzat Kezelő / Méret Szöveg* ablakban írja be az *R<DIM>* elé: 2X
- 9. Készítse el a mérteket a metszeten.

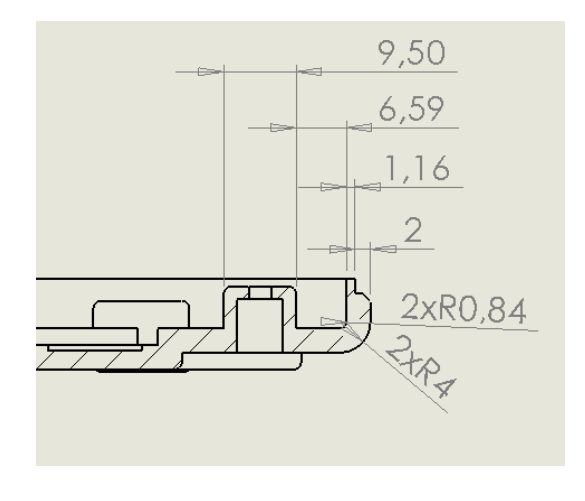

10. Kattintson az **OK** ikonra.

#### *Kitört metszet készítése*

A kitört metszet a modellen nem látható belső részletességének megjelenítésére szolgál. A kitört metszetet egy már létező nézeten lehet alkalmazni.

Először készítsen egy vetített nézetet, melyen el tudja készíteni a kitört metszetet.

- 1. Kattintson a **Vetület** ikonra, a *Nézet* eszköztárban.
- 2. Válasza ki a **Drawing View1** –et. (Az első nézet a rajzon, mely fölül nézetben van)

3. Az egérrel mozgassa felfelé és kattintson a megfelelő helyen.

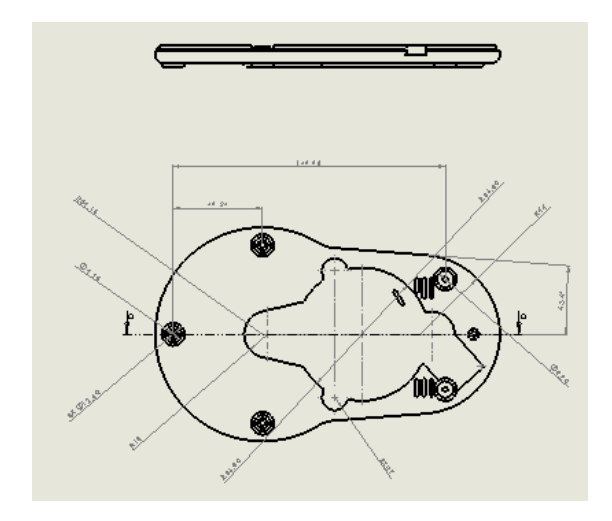

- 4. Válassza ki a vetített nézetet és kattintson a **Nagyítás Kiválasztásra** ikonra, a *Nézet* eszköztárban.
- 5. Kattintson a **Takart Vonalak Láthatóak** ikonra, a *Nézet* eszköztárban. Így könnyebb kitört metszetet készíteni.

Most, hogy kész a vetített nézet már el tudja rajta készíteni a kitört metszetet.

- 1. Kattintson a **Kitört Metszet** ikonra, a *Nézet* eszköztárban.
- 2. Készítsen egy önmagába záródó görbét, mely a kitört metszet körvonala lesz.

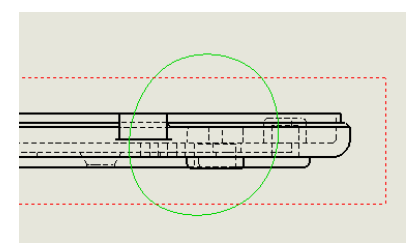

3. A kitöréshez szükséges mélység megadása lehet egy kijelölt élig is. A **Darwing View1** nézeten jelölje ki az egyik furat élét.

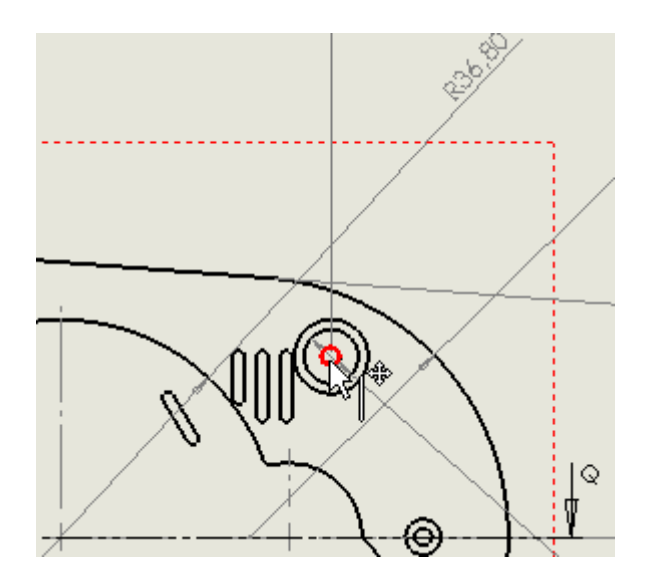

Kapcsolja be, az *Előnézet* kapcsolót.

A *Mélység* mezőben megjelenik az él neve és a nézeten egy a metszés mélységét jelölő vonal.

4. Kattintson az **OK** ikonra.

Most módosítsa a sraffozást a kitört metszeten.

- 1. Válassza ki a vetített nézetet, majd kattintson a **Takart Vonalak Rejtve** ikonra, a *Nézet* eszköztárban.
- 2. Mozgassa a mutatót a kitört metszet sraffozott területére ekkor a mutató $\sqrt[8]{\mathbb{Q}}$ -ra változik, majd kattintson. Megjelenik a *Kitöréses Metszet* ablak.

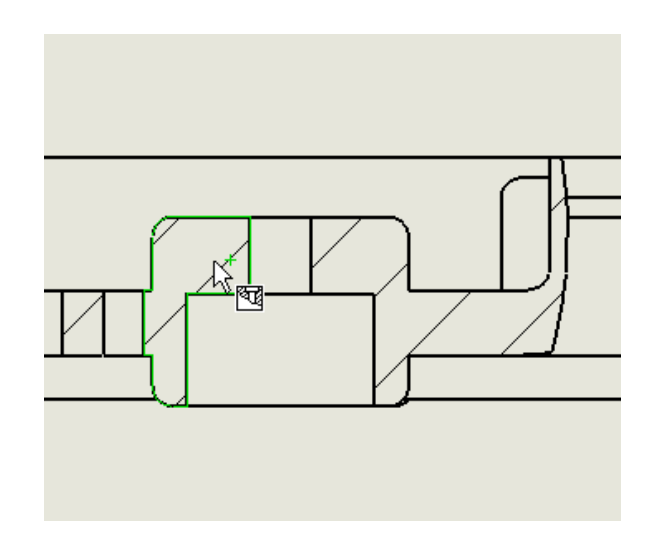

- 3. Az Alakzat Kezelőben állítsa be a következőket:
	- Kapcsolja ki az *Anyag Sraffozás* –t.
	- **•** Állítsa a *Sraffozási Minta Lépték* –et  $\circ$  : <sub>4</sub> –re.
- 4. Ismételje meg a 2 és a 3 lépést a szemközti sraffozáson is.

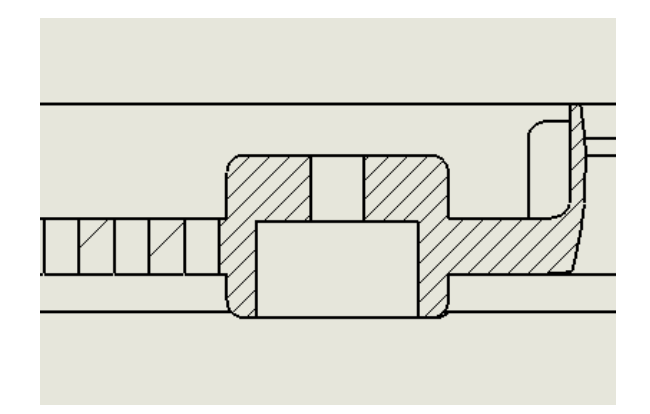

## *Kiemelt nézet készítése*

Készítsen kiemelt nézetet, hogy azon tudjon feltüntetni pár nézetet. Első lépésként állítson be pár paramétert a jelölésre vonatkozóan.

- 1. Kattintson a **Beállítások** ikonra, a *Szabvány* eszköztárban.
- 2. A *Dokumentum Jellemzők* ablakban kattintson a *Részletezés* –re.
- 3. Az *Auto Beillesztés Nézetekbe* ablakban kapcsolja be a *Központ Jel és Központvonalak* kapcsolókat.

Most készítsen egy másik nézetet, amit a kiemelt nézet segítségével hozzon létre.

1. Kattintson a **Modell Nézet** ikonra, a *Műhelyrajz* eszköztárban.

- 2. Az *Alakzat Kezelő / Beilleszt. Modell/Összeállítás* ablakban győződjön meg, hogy a **Lecke 13 − alap** legyen kiválasztva, majd kattintson az (♥ ikonra.
- 3. A *Modell Nézet Alakzat Kezelő / Irány* ablakban válassza ki a **\*Elöl** -et.
- 4. Kattintson a rajzlapon úgy, hogy az eredeti nézettől jobbra essen.

A nézet elhelyezésében nagy segítség, ha az *Irány* ablakban bekapcsolja az *Elölnézet* kapcsolót.

- 5. Kattintson az **OK** ikonra.
- 6. Kattintson jobb egérgombbal a nézeten, és a menüből válassza az *Érintő Él* –t majd az újabb menüben kapcsolja be az *Eltávolított Érintő Élek* –et. Így sokkal könnyebb méretezni a nézetet.

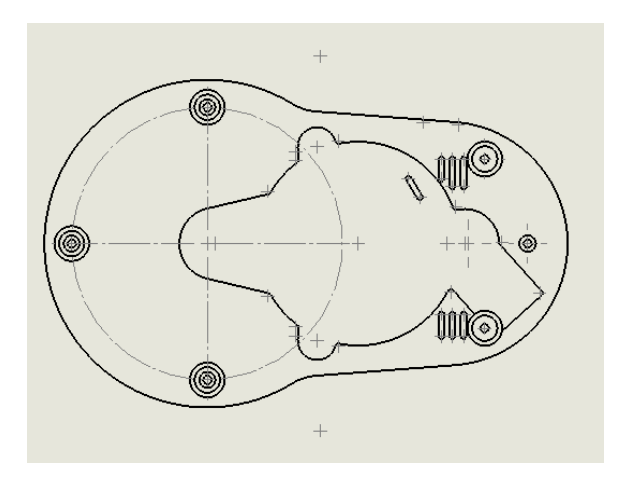

Most készítsen egy zárt vázlatot, mely a határ felületét adja meg a kiemelt nézetnek.

1. Kattintson a **Spline** ikonra, a *Vázlat* eszköztárban és készítsen egy zárt görbét.

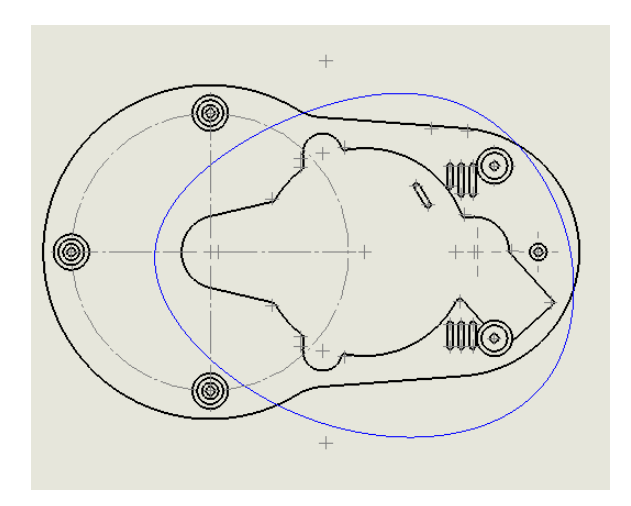

2. Kattintson a **Kiemelt Részlet** ikonra, a *Műhelyrajz* eszköztárban.

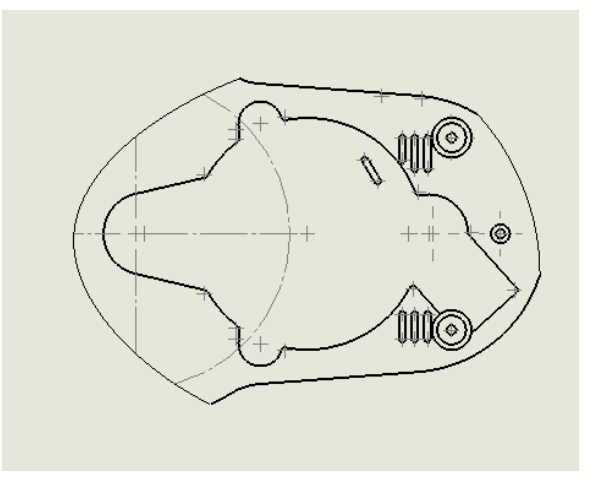

3. Kattintson a **GyorsMéretezés** ikonra, a *Jelölés* eszköztárban. Készítse el a következő méretezést.

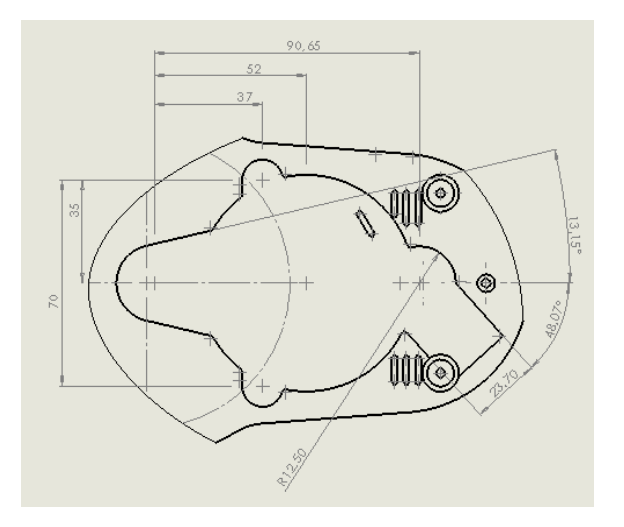

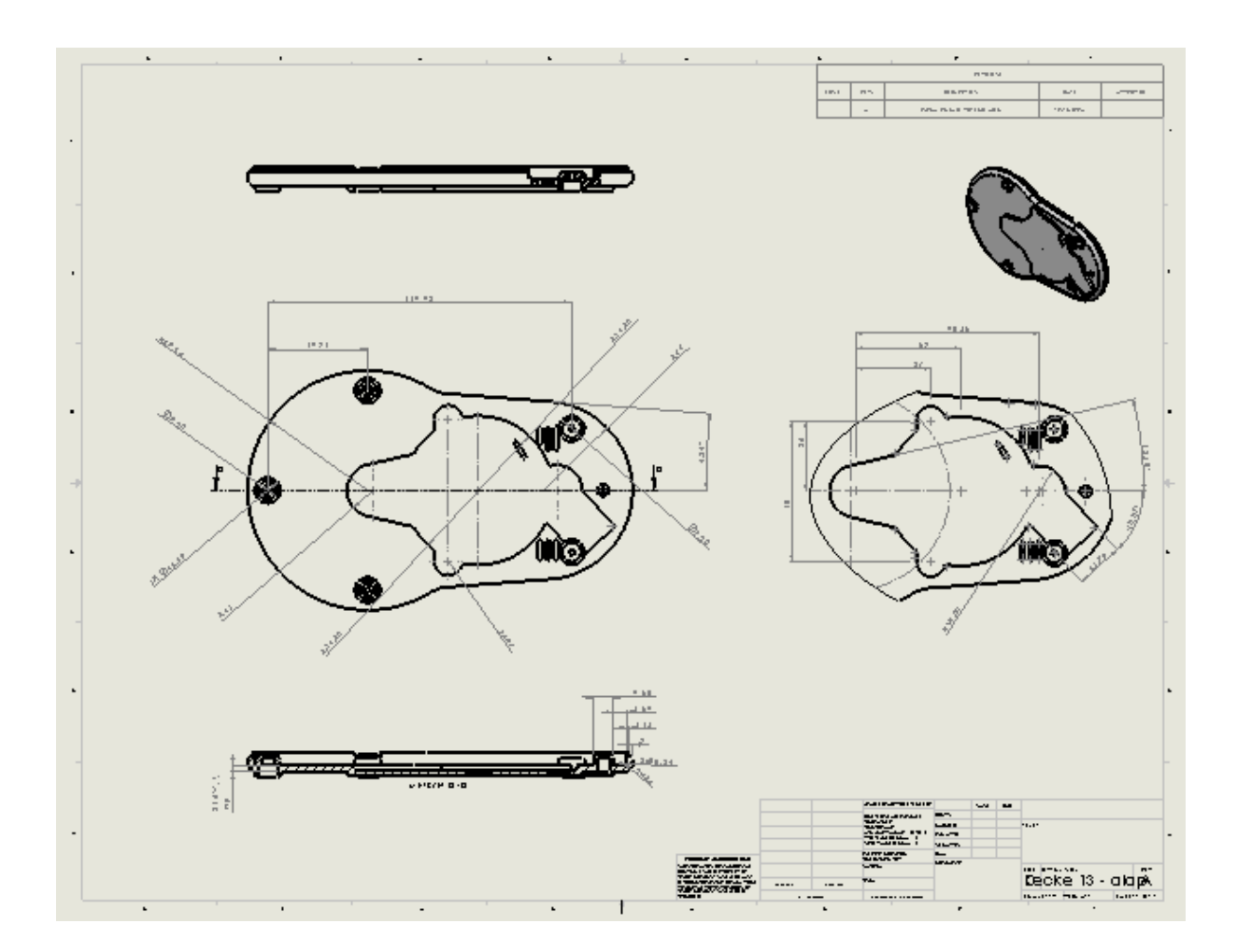

Elkészült a műhelyrajz, ezzel a tizenharmadik lecke végéhez ért.

# **14. Lecke – Műhelyrajz: Részletek**

Ebben a leckében használja a Jelölés eszközeit, lássa el rajzait rajzjelekkel.

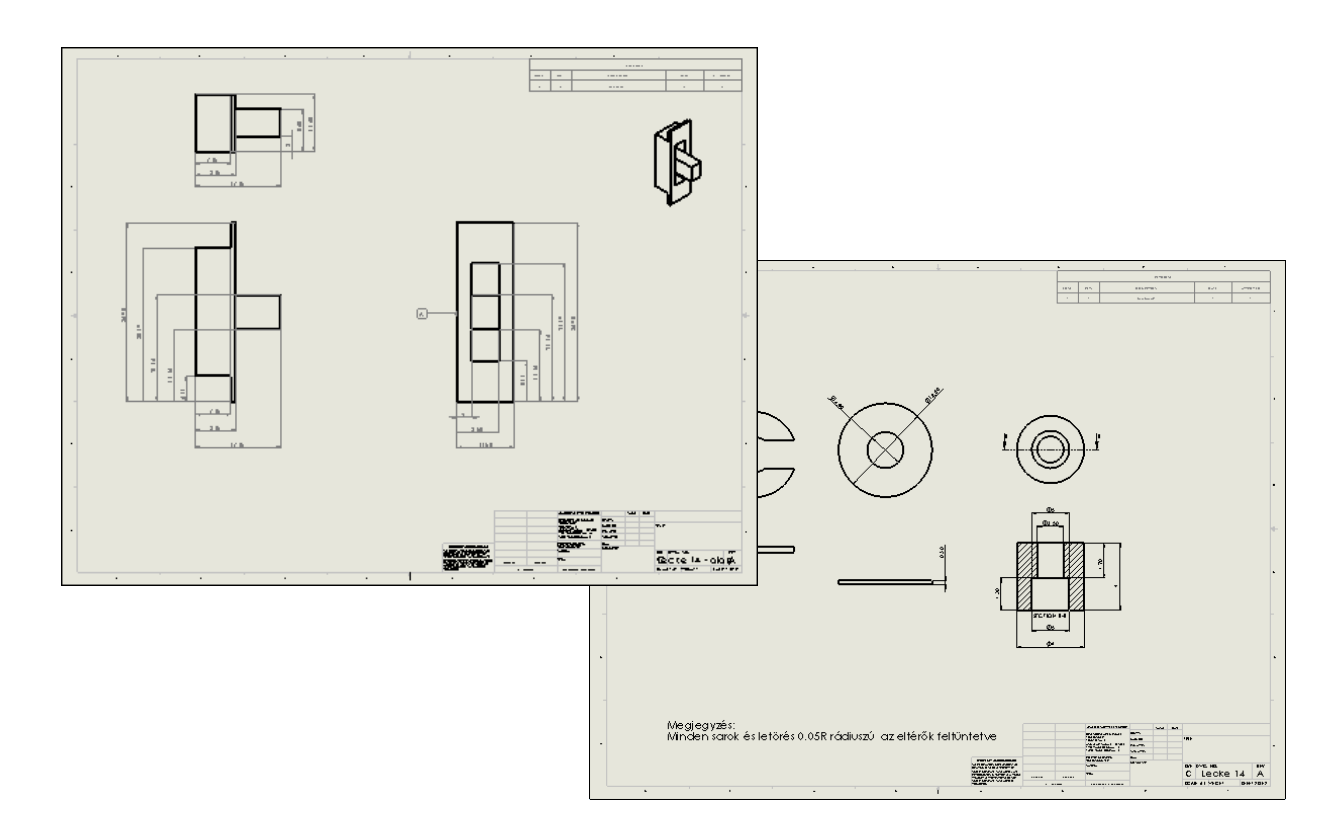

A lecke tartalmaz:

- Automéretezést
- Bázispontot
- Geometriai tűrést
- Megjegyzést
- Modell tételeket

#### *Méretezés automéretezés -sel*

Az előző leckében a méretezés kézzel történt, most a méreteket automatikusan illessze be. Szüksége lesz egy példa műhelyrajzra *Lecke 14 – alap.slddrw*, amin a műveleteket végre tudja hajtani.

o Töltse be a példa műhelyrajzot.

A műhelyrajz két lapot tartalmaz. A alkatrész 6 alkatrész

- 1. Válassza ki az *A alkatrész* -t, ha nem az aktív.
- 2. Válassza ki, az **Elöl** nézetet a rajzlapon a bal alsó sarokban.
- 3. Kattintson az **Automéretezés** ikonra, a *Jelölés* eszköztárban.
- 4. Az *Alakzat Kezelő* -ben kattintson a **Láthatóság Megtartása** ikonra. Így több méretezést is el tud készíteni anélkül, hogy újra, meg újra meg kellene nyitnia ezt az ablakot.
- 5. A vízszintes  $\Box$  és a függőleges  $\Box$  mezőkbe válassza ki a következő éleket. Ellenőrizze, hogy a *Jelzőpont* mezőben, mind a két esetben a *Bázisvonal* legyen kiválasztva.

Minden egyes nézetnél külön-külön, és mindegyiket val zárjon be.

Elöl nézet:

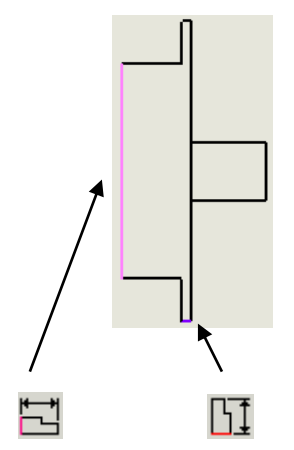
Felül nézet:

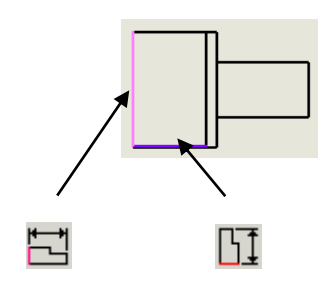

Jobb nézet:

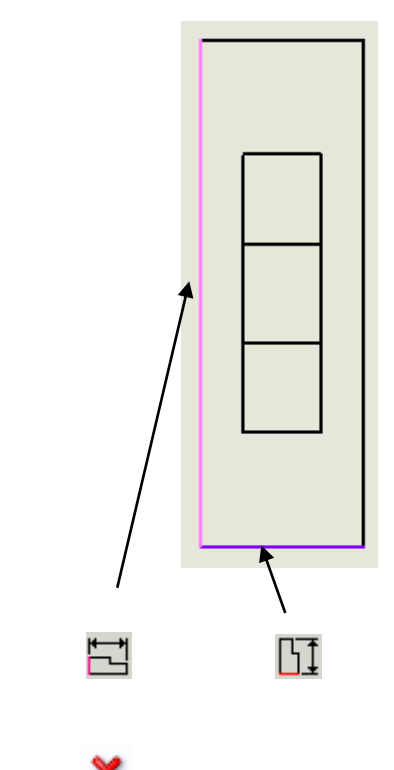

- 6. Kattintson a **Mégse** ikonra.
- 7. Fogja meg és rendezze át a méreteket.

Elöl nézet:

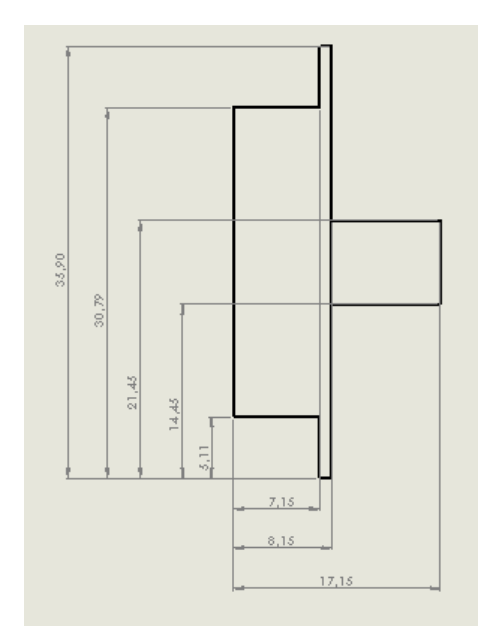

Felül nézet:

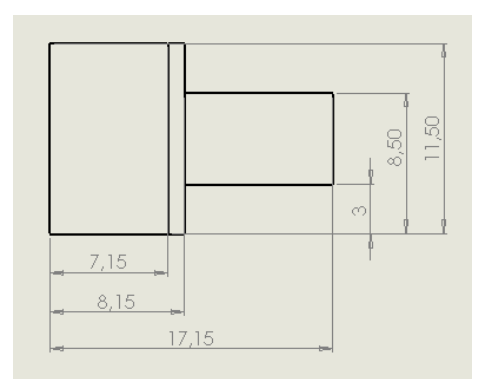

Jobb nézet:

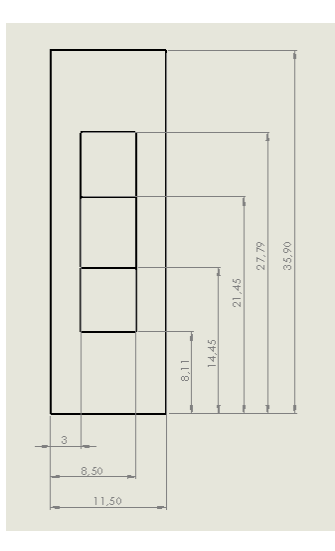

## *Bázisjel elhelyezése*

Helyezzen el bázis jelet a nézeten.

- 1. Kattintson a **Jelzőpont** ikonra, a *Rajzjelek* eszköztárban.
- 2. Kattintson a nézeten, ahová a bázist szeretné.

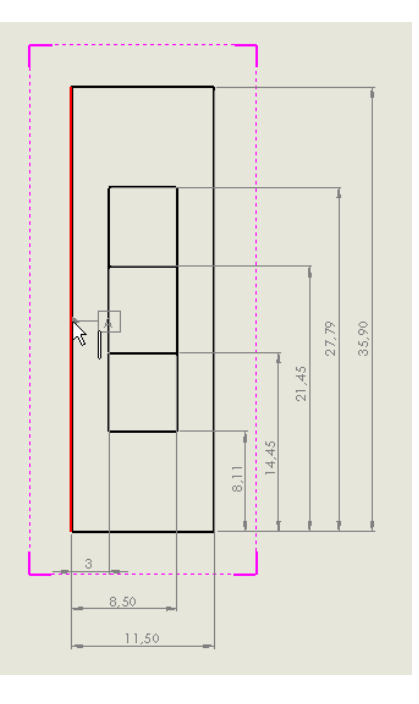

3. Mozgassa el, majd kattintson azon a helyen, ahol el szeretné helyezni a bázis jelet.

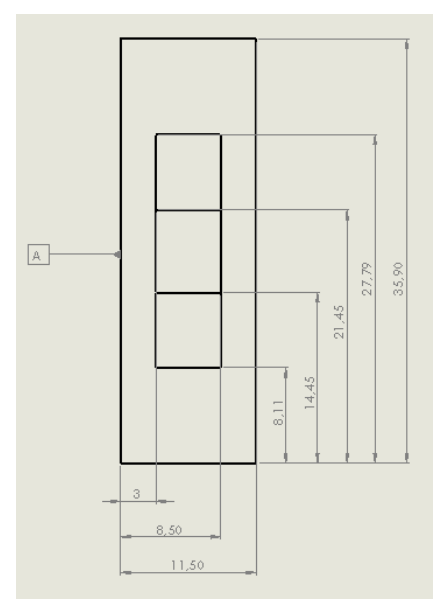

4. Kattintson az **OK** ikonra.

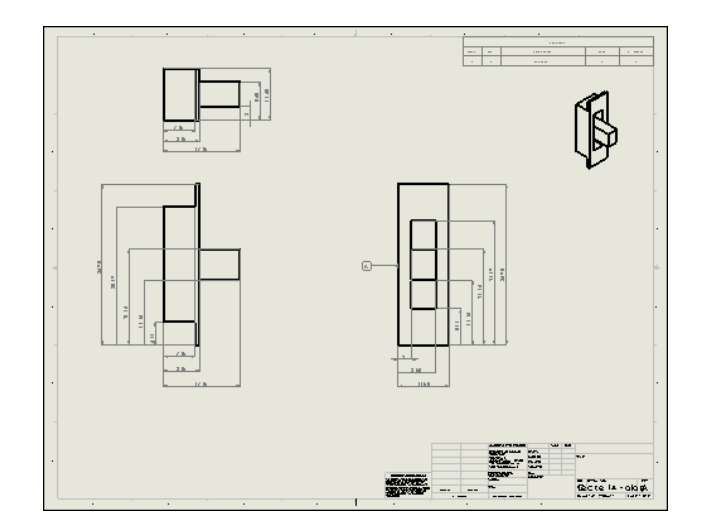

### *Geometriai tűrés elhelyezése*

Most készítsen geometria tűrést.

1. Kattintson a felső élre, mikor kiválasztja az élt, a geometriai tűrés automatikusan elhelyezkedik.

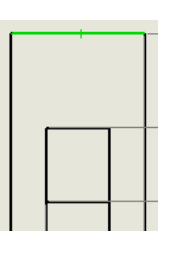

- 2. Kattintson a **Geometriai Tűrés** ikonra, a *Rajzjelek* eszköztárban.
- 3. A megjelenő ablakba írja be a következőket:

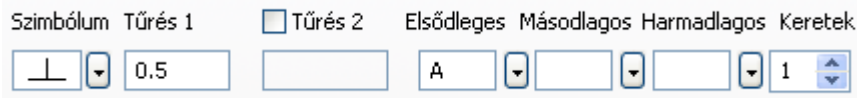

4. Kattintson az **OK** ikonra.

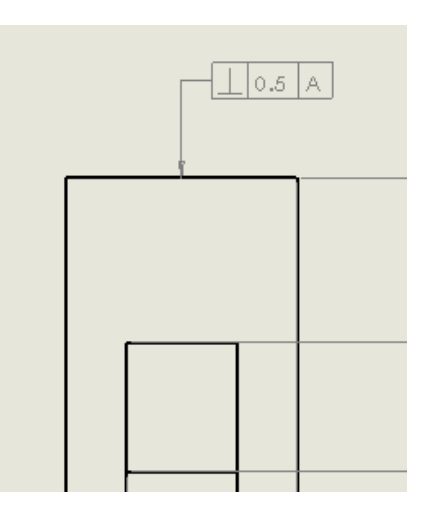

### *Megjegyzés*

Megjegyzéseket tud elhelyezni a műhelyrajzban, melyeket el tud menteni a Tervezési Könyvtár –ban és más rajzok számára is felhasználható.

- 1. Kattintson a **Felirat** ikonra, a *Rajzjelek* eszköztárban.
- 2. Kattintson a műhelyrajz bal alsó sarkába és helyezze el a szövegdobozt.
- 3. Írja be: Megjegyzés:
- 4. Nyomjon **ENTE**R –t.
- 5. Írja be: Minden sarok és letörés 0.05R rádiuszú az eltérők feltüntetve
- 6. Kattintson az **OK** ikonra.

*Betűtípust és méretet az* Alakzat Kezelő / Szöveg Formátum *ablakban a* **Dokumentum betűtip***. kikapcsolása után a Betűtípus gomb megnyomásával lehet megváltoztatni.*

*A megjelenő ablakban, a* **Magasság** *mezőben válassza a* **Pontok** *beállításit, itt egy listából választhat betű magasságot.*

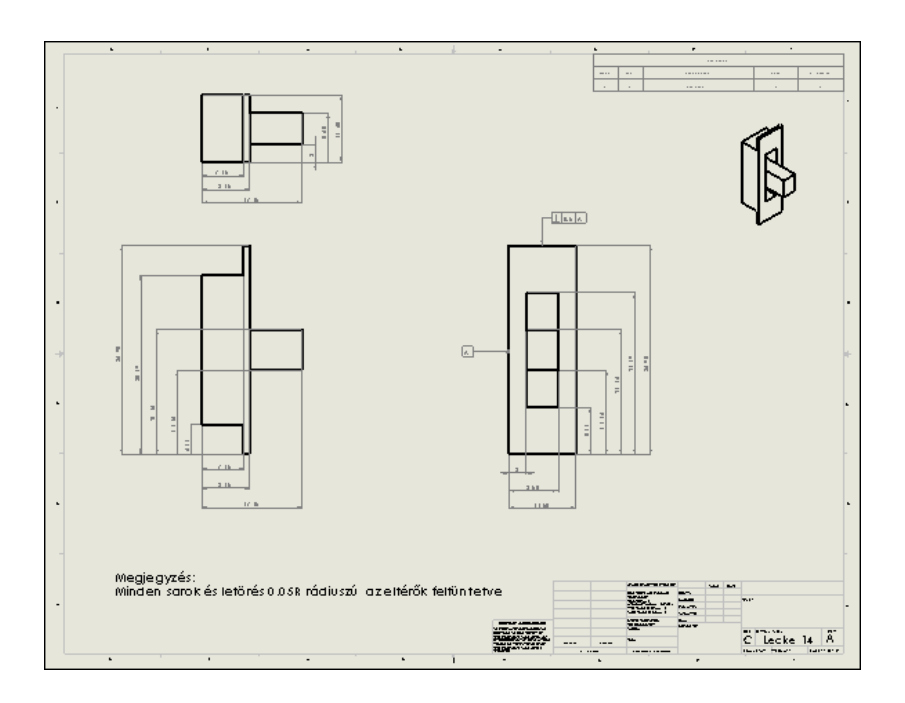

### *Megjegyzés elmentése a Tervezési Könyvtár –ba.*

A Tervezési könyvtár központi helye az újrafelhasználható elemeknek, úgymint a megjegyzéseknek.

- 1. Kattintson a **Feladat Mező** megnyitására, ha még nincs megnyitva. A **Feladat Mező** a jobb szélén található a SolidWorks ablaknak.
- 2. Kattintson az **Auto-rejtés Be** ikonra a **Feladat Mező** jobb felső sarkában.
- 3. Válassza a **Tervezési Könyvtár** –at.
- 4. Nyissa meg a **Tervezési Könyvtár** –at, és válassza ki az **Rajzi Jelek**–et.
- 5. A nézetablakban kattintson jobb egér gombbal a megjegyzésre, és a megjelenő ablakból válassza a **Könyvtárhoz ad** eszközt.
- 6. A megjelenő *Mentés Másként* ablakban írjon be egy nevet és kattintson a **Mentés** gombra. A megjegyzés elmentődött a **Tervezési Könyvtár Rajzi jelek**  könyvtárába. Ha a mutatót a Tervezési Könyvtár / annotations elemére mozgatja, akkor megjelenik a tartalma.
- 7. Válassza ki a *B alkatrész* –t a lapok közül. B alkatrész  $/$ Megjelenik a B alkatrész néhány nézetével.
- 8. A Tervezési Könyvtárból fogja meg az egérrel az elmetett megjegyzést és húzza át a műhelyrajz bal alsó sarkába, majd engedje el a gombot a megfelelő helyen ekkor a

mutató -ra változik. Jobb kattintás után a megjegyzés beillesztése véget ér.

*Ha nem kattintott és a mutató visszaváltozott, akkor további helyeken helyezheti el, kilépni az ikon megnyomása után lehet. A felesleges megjegyzéseket rákattintás után a DEL gomb megnyomásával lehet.*

#### *Modell tételek beillesztése*

Ha már az alkatrész készítésnél felkerültek a méretek és a jelölések a modellre, akkor a műhelyrajzban ezeket elég csak importálni.

- 1. Válassza ki a **B alkatrész** –t a lapok közül. B alkatrész Megjelenik a B alkatrész hat nézettel.
- 2. Kattintson a **Modell Tételek** ikonra, a *Jelölés* eszköztárban.
- 3. Az *Alakzat Kezelő* ablakban állítsa be a következőket:
	- *Forrás/Cél* ablakban az *Importálás ezekből* mezőben válassza az **Egész modell** –t, és kapcsolja be a *Tételek Importja Minden Nézetbe* kapcsolót.

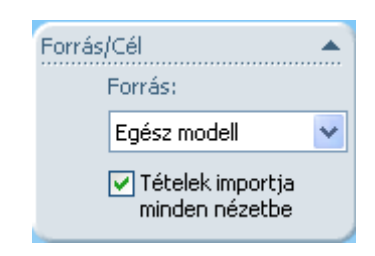

A *Méret* alakban kapcsolja be a *Kettőzések Megszüntetése* kapcsolót.

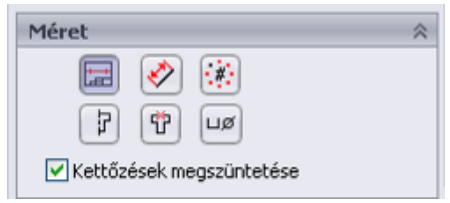

- 4. Kattintson az **OK** ikonra.
- 5. Mozgassa el a méreteket, hogy átlátható legyen.

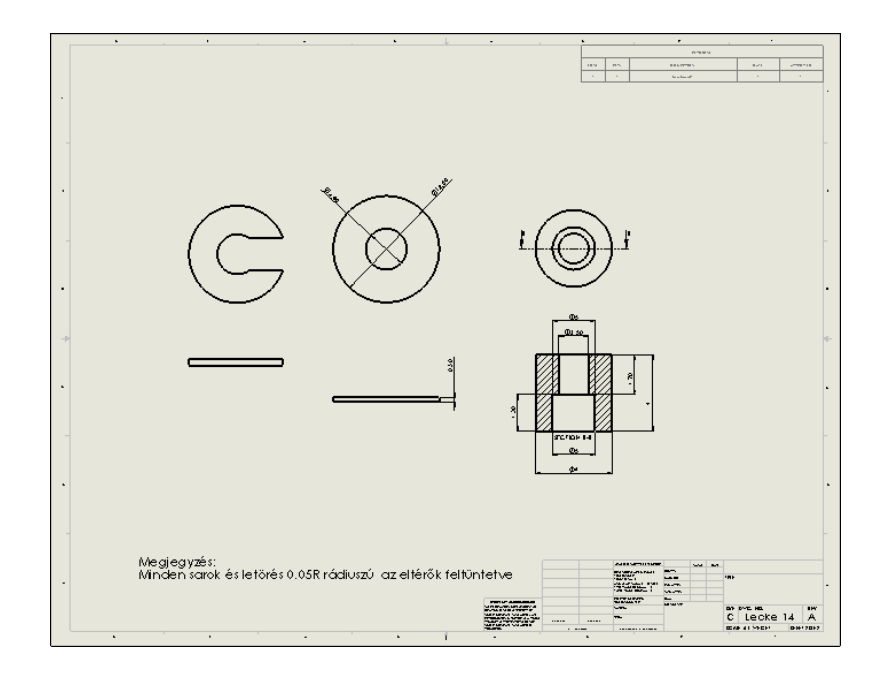

Elkészültek a mértezések és a megjegyzések, ezzel a tizennegyedik lecke végéhez ért.

# **15. Lecke – Műhelyrajz: Összeállítás**

Ebben a leckében egy összeállításról kell műhelyrajzot készítenie. A műhelyrajzon szerepelni kell az összeállítás robbantott ábrájának, tételszámozásnak, valamint egy táblázatnak, ami tartalmazza az alkatrészek tétel számát, nevét, darab számát, anyagát és súlyát.

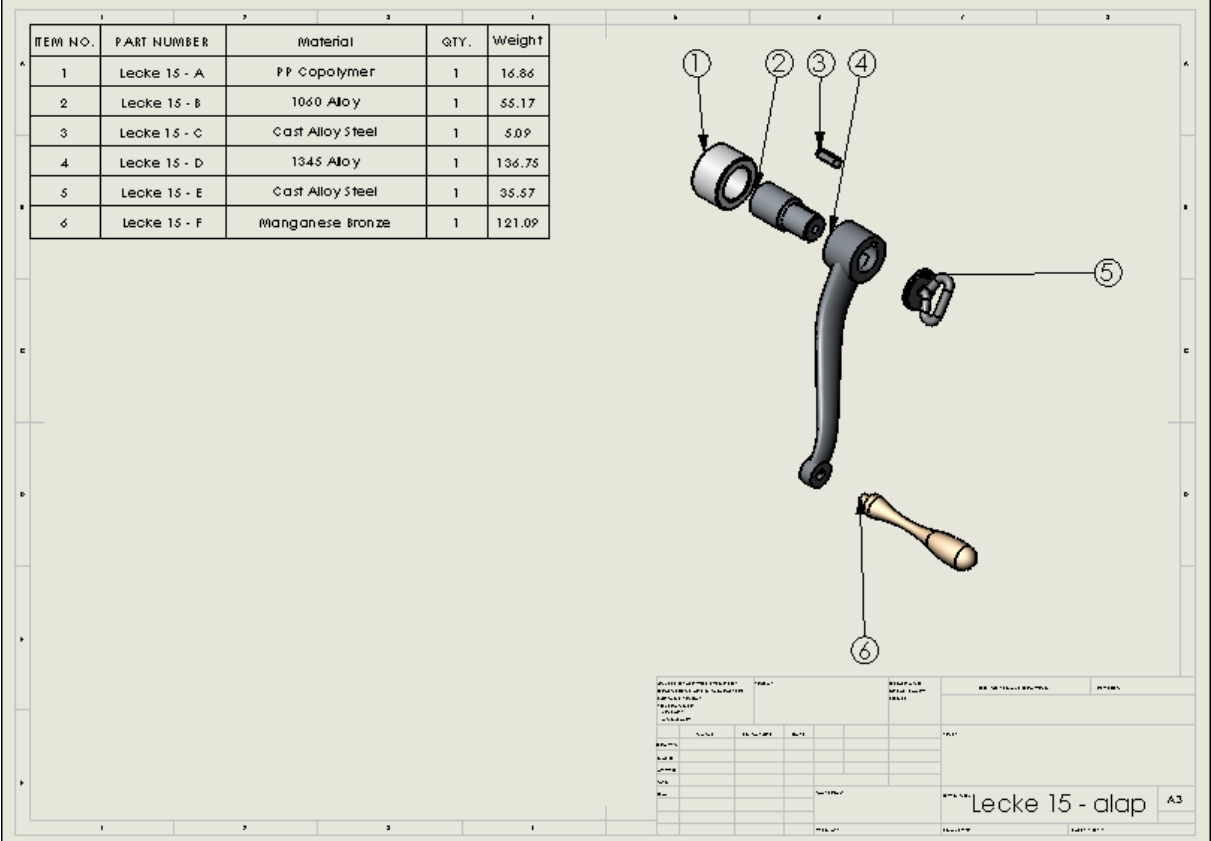

A lecke tartalmaz:

- Robbantott nézetet
- Automatikus tételszámozást
- Alkatrész táblázatot

### *Robbantott nézet elhelyezése a műhelyrajzban*

Ebben a leckében fel kell használnia egy példa fájlt *Lecke 15 – alap.sldasm*, amit egy műhelyrajzban kell elhelyeznie.

Először egy műhelyrajzot kell kiválasztania.

- 1. Kattintson az **Új** ikonra, a *Szabvány* eszköztárban.
- 2. Válassza ki a **Műhelyrajz** ikont, a megjelenő ablakból, majd **OK**.
- 3. Kattintson a rajzlapon jobb egér gombbal és a megjelenő menüből, válassza a

**Tulajdonságok <sup>S</sup>I**Tulajdonságok... <sub>-at.</sub>

- 4. A megjelenő ablakban állítsa be a következőket:
	- *Név*: Lecke 15
	- *Lépték*: 1 : 2
	- *Szabvány Lap Méret*: A3 Landscape

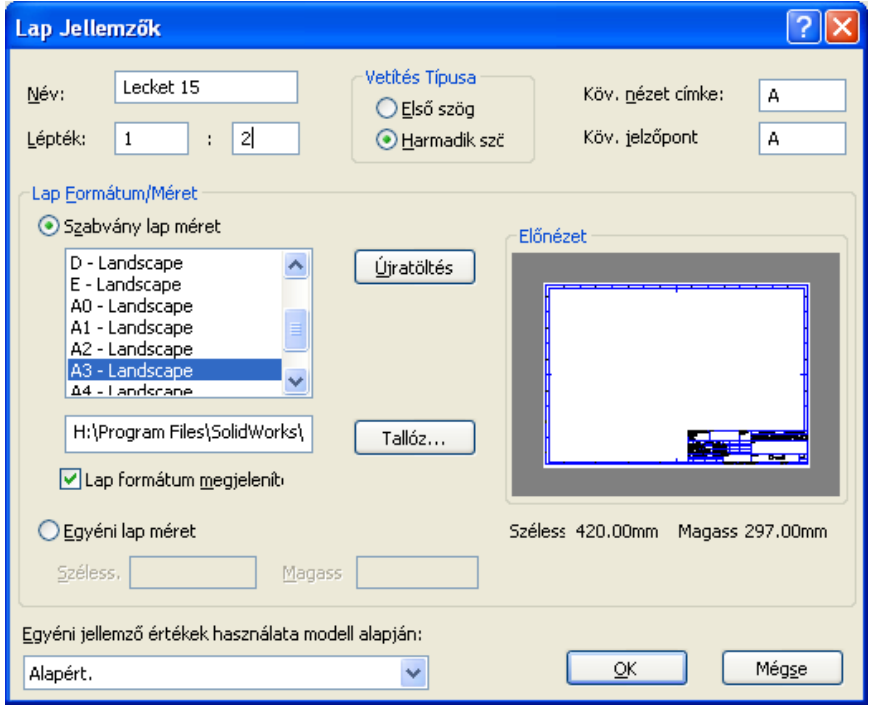

5. Kattintson az **OK** gombra.

- 6. Kattintson a **Modell Nézet** ikonra, a *Nézet Elrendezés* eszköztárban.
	- Az *Alakzat Kezelő* ablakban, kattintson a **Tallóz** gombra és keresse ki a *Lecke 15 – alap.sldasm* fájlt.
	- Az *Irány* ablakban a válasza az *Izometrikus* –t, valamint kapcsolja be az *Előnézet* –et.
	- A *Megjelenítés Állapota* közül válassza az **Árnyalt Élekkel** beállítást.

Helyezze el a nézetet a műhelyrajzon jobbról a szövegmező felett.

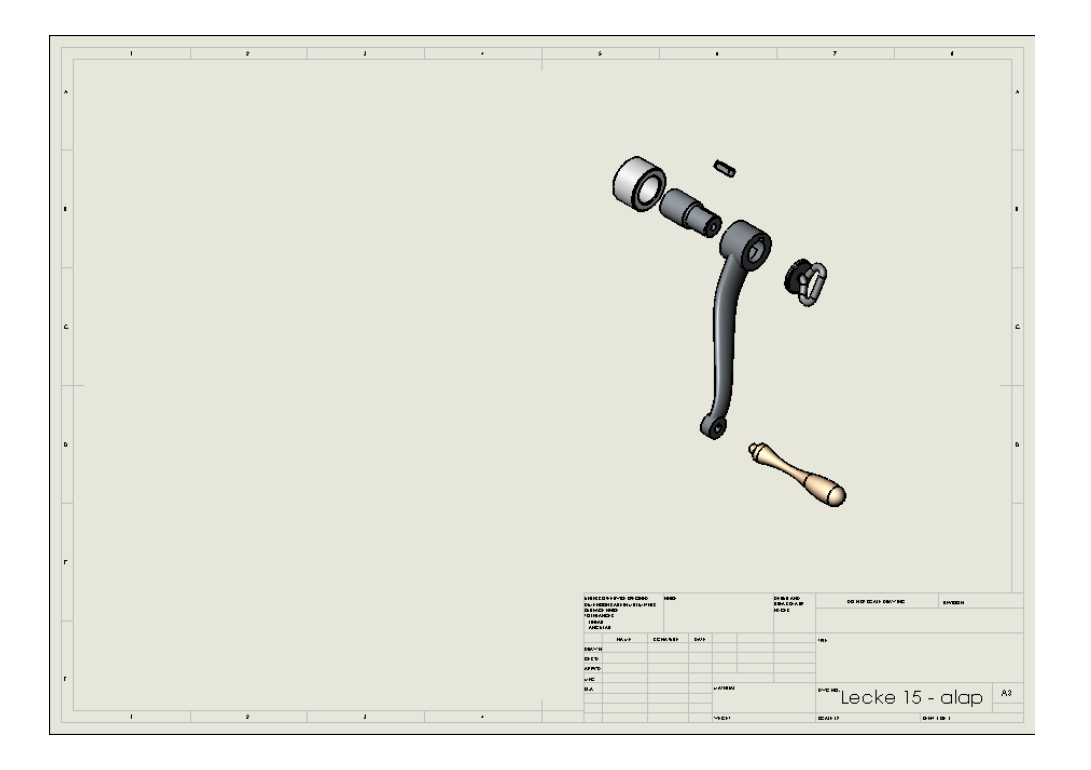

### *Alkatrész jegyzék készítése*

Most készítsen egy táblázatot (BOM), mely tartalmazza az alkatrészek adatait.

- 1. Válassza ki a robbantott nézetet.
- 2. Kattintson az **Alkatrész Jegyzék** ikonra, a *Táblák* eszköztárban.

3. Helyezze el a rajzlapon a táblázatot, majd kattintson egyet a táblázaton kívülre.

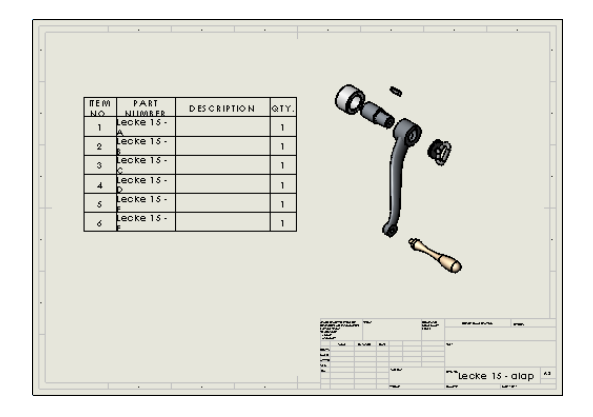

### *Táblázat beállítása*

Elsősorban a betűméretet, majd magának a táblázatnak a méretét kell beállítani. Át kell alakítania egy oszlopot, majd egy másikat be kell szúrnia.

- 1. Kattintson a táblázatra, az *Alakzat Kezelő* ablak alján kattintson a **Tábla Formátum** Tábla Formátum gombra.
- 2. Az *Alakzat Kezelő / Szöveg Formátum* ablakban kapcsolja ki a **Dokumentum Betűtip**. –t, majd kattintson a **Betűtípus** gombra.
- 3. Állítson be a *Betűtípus Kiválasztása / Magasság* ablakban 14 magas betűt, majd kattintson az **OK** –ra.
- 4. Kattintson a *Alakzat Kezelő / Szöveg Formátum* ablakban a *Központ Igazítás* és az *Igazítás Középre* beállításokra.
- 5. Kattintson duplán a *DESCRIPTION* feliratú cellára.
- 6. Az *Alakzat Kezelő* ablakban kattintson az **Oszlop Jellemzők** gomba. Az *Oszlop Jellemzők* ablakban, az *Egyéni Jellemző* –hőz tartozó ablakból, válassza ki a **Material** –t.

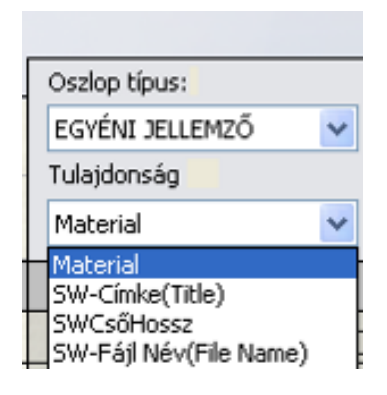

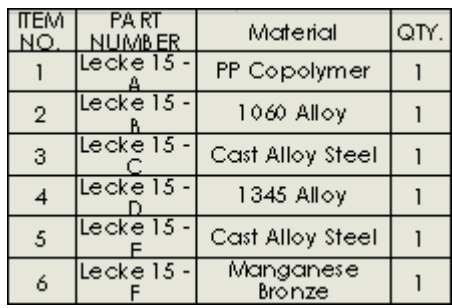

Most még szüksége van egy oszlopra, melyben az alkatrészek súlyát kell feltüntetnie.

1. Kattintson jobb egér gombbal a *QTY.* feliratú cellán, majd a megjelenő menüből válassza a *Beszúrás* / **Oszlop Jobbra** eszközt.

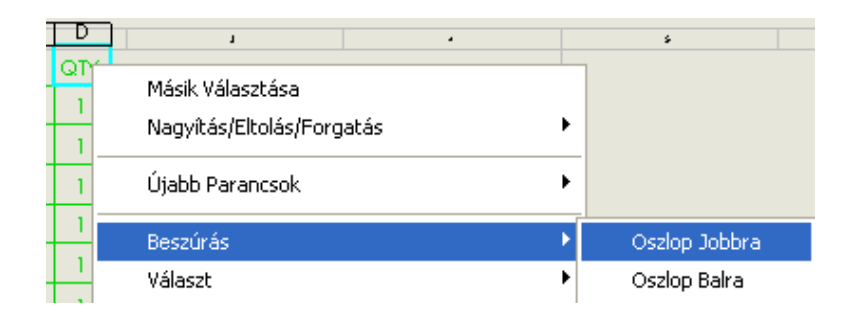

2. Az *Alakzat Kezelő* ablakban az *Egyéni Jellemző* –hőz tartozó ablakból, válassza ki a **Weight** –t.

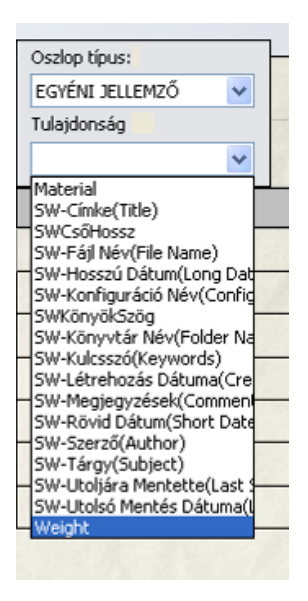

3. Fogja meg a táblázatott, a bal felső sarkánál és igazítsa a rajzlap keretének bal felső sarkába, majd kattintson a **Párbeszédablak Bezárása** ikonra.

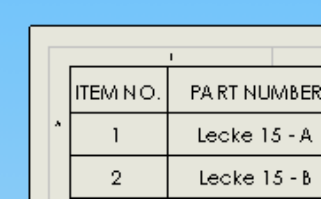

Ha még aktív az ablak, akkor kattintson egyet a táblázaton kívülre.

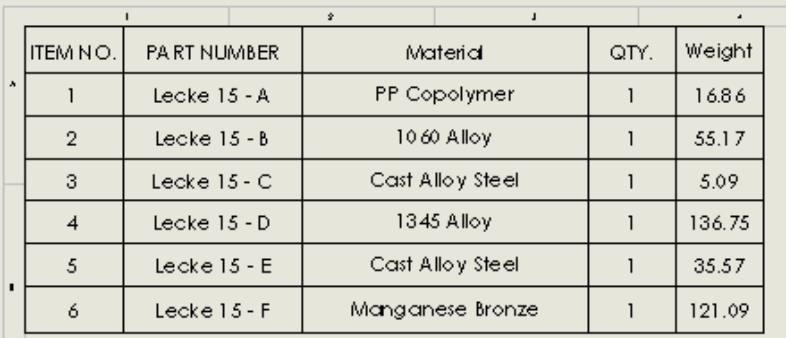

### *Tétel számozás beszúrása*

Most, hogy elkészült a tétel jegyzék illetve az alkatrész jegyzék már csak az alkatrészek megjelölése szükséges. Ezt a program automatikusan elvégzi a táblázathoz igazított számozással.

- 1. Kattintson az **AutoTétel** ikonra, a *Rajzjelek* eszköztárban. Mivel egy nézet van így nem szükséges kiválasztania.
- 2. Az *Alakzat Kezelő Tételszám Elrendezés* ablakban megváltoztathatja a kiosztás formáját. Válassza a **Négyzet** kiosztási formát.
- 3. Kattintson az **OK** ikonra.

A számozás megegyezik a táblázatban szereplő számozással. Ha egyes tételszámok helye nem megfelelő, akkor szabadon elmozgathatja őket.

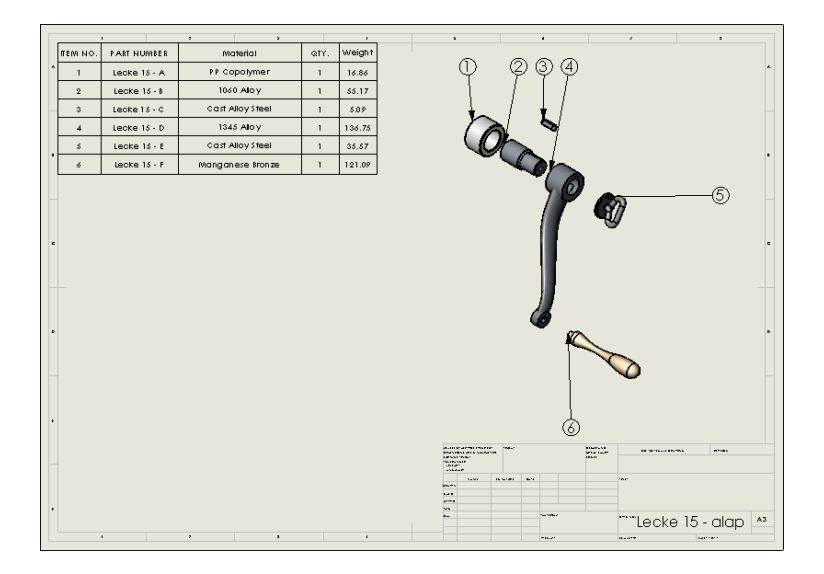

Elkészült az összeállítás műhelyrajza, ezzel a tizenötödik lecke végéhez ért.